# <span id="page-0-0"></span>**Systèmes Dell™ PowerEdge™ R210 Manuel du propriétaire**

<u>A propos du système</u><br>Utilisation du programme de configuration du système et du Gestionnaire d'amorçage UEFI<sub>.</sub> [Installation des composants du système](file:///C:/data/systems/per210/fr/HOM/HTML/install.htm#wp1181255)  [Dépannage du système](file:///C:/data/systems/per210/fr/HOM/HTML/trouble.htm#wp1186188)  [Exécution des diagnostics du système](file:///C:/data/systems/per210/fr/HOM/HTML/diags.htm#wp1181255)  [Cavaliers et connecteurs](file:///C:/data/systems/per210/fr/HOM/HTML/jumper.htm#wp1181256)  Obtention d'aide **[Glossaire](file:///C:/data/systems/per210/fr/HOM/HTML/glossary.htm#wp1037828)** 

## **Remarques, précautions et avertissements**

**REMARQUE :** Une REMARQUE indique des informations importantes qui peuvent vous aider à mieux utiliser votre ordinateur.

**PRÉCAUTION : Une PRÉCAUTION indique un risque de dommage matériel ou de perte de données en cas de non-respect des instructions.** 

**AVERTISSEMENT : Un AVERTISSEMENT vous avertit d'un risque d'endommagement du matériel, de blessure corporelle ou de mort.** 

**Les informations contenues dans ce document sont sujettes à modification sans préavis. © 2009 Dell Inc. Tous droits réservés.** 

La reproduction de ce document de quelque manière que ce soit sans l'autorisation écrite de Dell Inc. est strictement interdite.

Marques mentionnées dans ce document : Dell, le logo DELL et PowerEdge **sont des marques de Dell Inc. ;** Microsoft, Windows, Windows Server et MS DOS sont des marques ou des<br>marques déposées de Microsoft Corporation aux Ét

D'autres marques commerciales et noms de marque peuvent être utilisés dans ce document pour faire référence aux entités se réclamant de ces marques et de ces noms ou de leurs produits. Dell Inc. dénie tout intérêt propriétaire vis-à-vis des marques commerciales et des noms de marque autres que les siens.

Août 2009 Rév. A00

#### <span id="page-1-0"></span>[Retour à la page Contenu](file:///C:/data/systems/per210/fr/HOM/HTML/index.htm)

## **À propos du système**

**Systèmes Dell™ PowerEdge™ R210 Manuel du propriétaire**

- [Accès aux fonctions du système au démarrage](#page-1-1)
- [Voyants et fonctions du panneau avant](#page-1-2)
- [Voyants et fonctions du panneau arrière](#page-2-0)
- [Consignes pour la connexion des périphériques externes](#page-3-0)
- [Codes des voyants de la carte réseau](#page-3-1)
- [Voyants de diagnostic](#page-3-2)

T

г

- **O** Messages système
- **O** <u>Messages</u><br>d'avertissement
- **O** <u>Messages de</u><br>diagnostic
- [Messages d'alerte](#page-7-2)
- [Autres informations](#page-7-3)  utiles
- <span id="page-1-1"></span>**Accès aux fonctions du système au démarrage**

Les touches suivantes permettent d'accéder à certaines fonctions au démarrage du système.

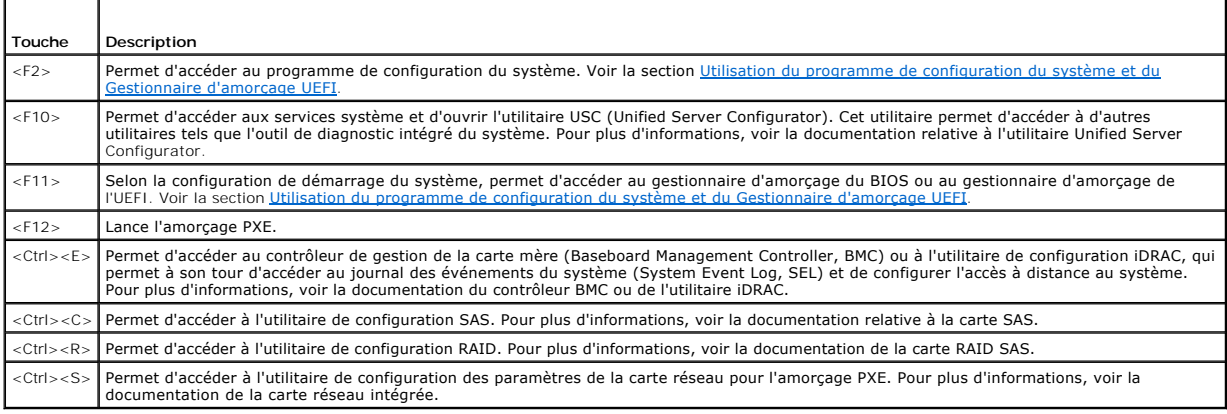

## <span id="page-1-2"></span>**Voyants et fonctions du panneau avant**

#### **Figure 1-1. Voyants et fonctions du panneau avant**

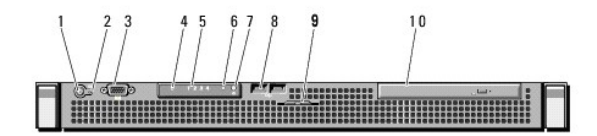

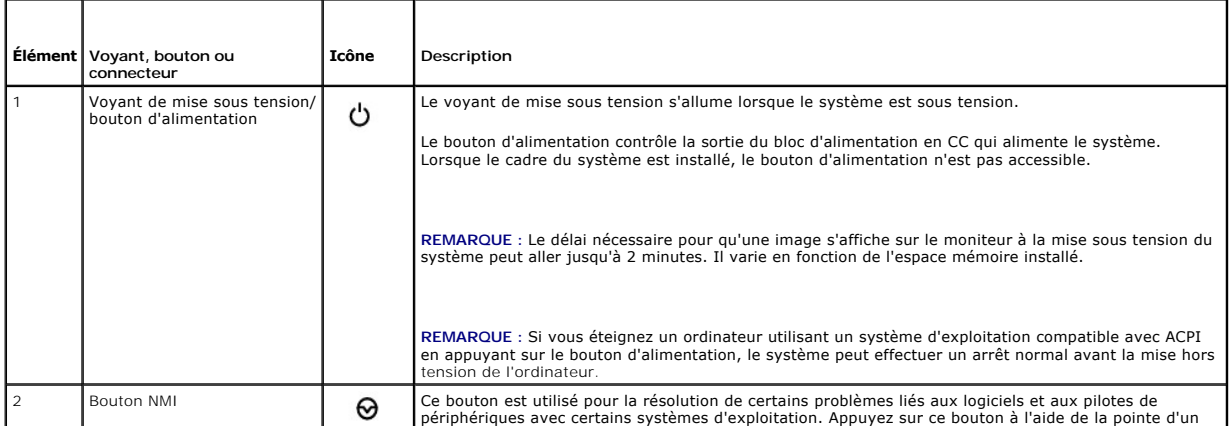

<span id="page-2-2"></span>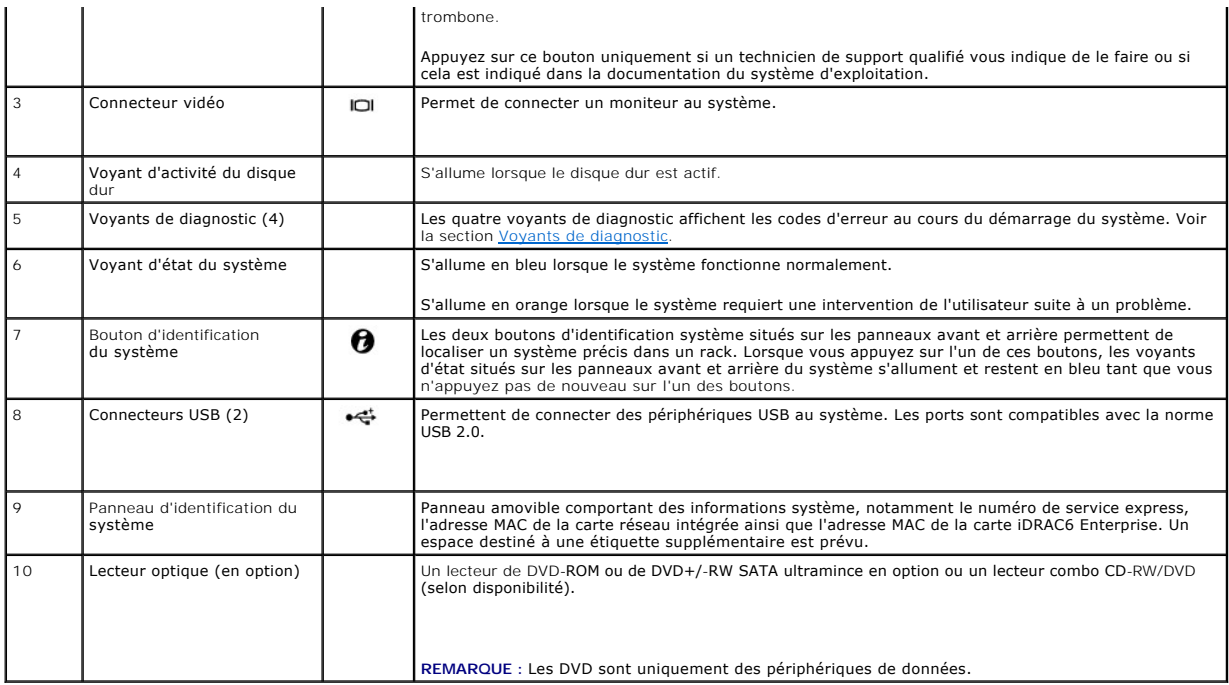

# <span id="page-2-0"></span>**Voyants et fonctions du panneau arrière**

La [figure 1](#page-2-1)-2 présente les boutons, les voyants et les connecteurs situés sur le panneau arrière du système.

<span id="page-2-1"></span>**Figure 1-2. Voyants et fonctions du panneau arrière**

 $4 5 6 8 9 10 11$  $\frac{12}{ }$  $\frac{1}{2}$  $\left\{ \right.$  $\frac{3}{1}$ **THE SECOND RESERVE** 

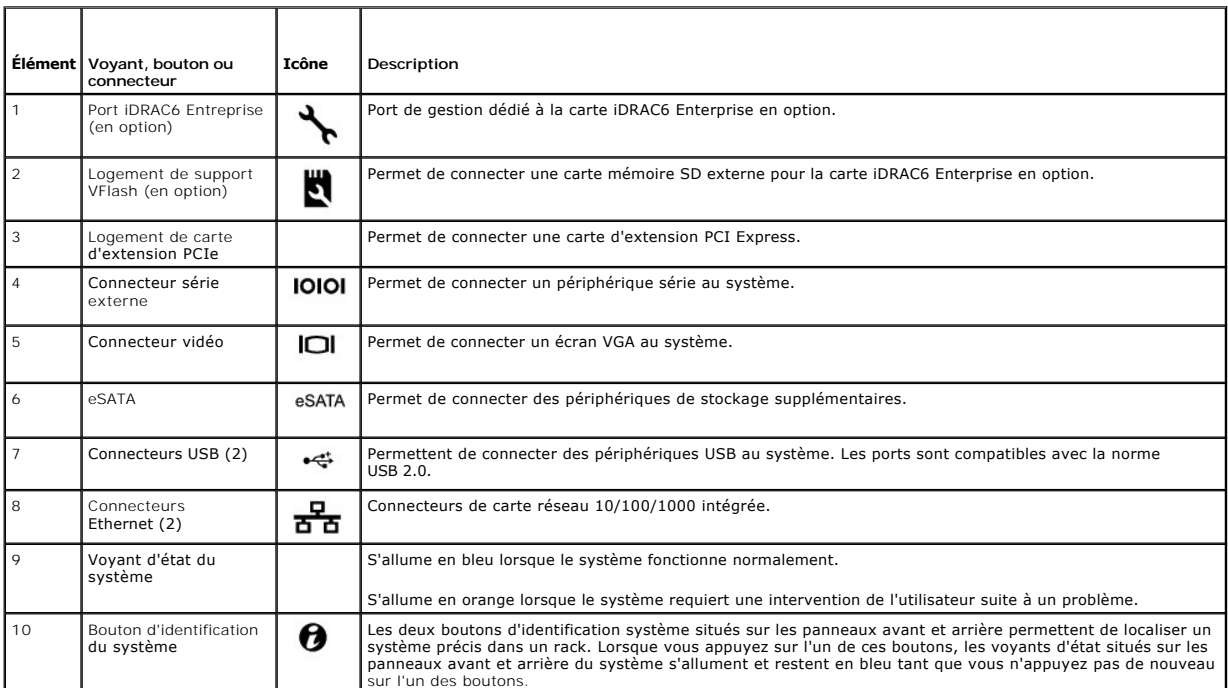

<span id="page-3-3"></span>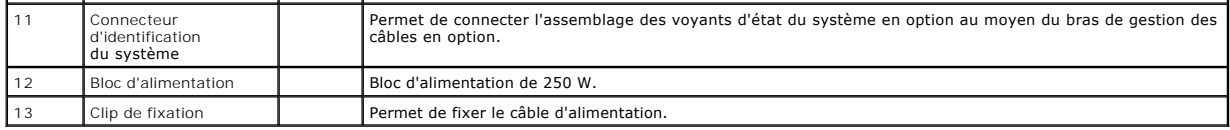

## <span id="page-3-0"></span>**Consignes pour la connexion des périphériques externes**

- l Mettez le système et les périphériques externes hors tension avant de connecter un nouveau périphérique. Mettez ensuite sous tension le nouveau périphérique externe avant le système, à moins que la documentation de ce périphérique ne stipule le contraire.
- l Assurez-vous que le pilote du nouveau périphérique connecté a été installé sur le système.
- 1 S'il est nécessaire d'activer les ports du système, utilisez le programme de configuration du système. Voir la section Accès au programme <u>ı systèi</u>

## <span id="page-3-1"></span>**Codes des voyants de la carte réseau**

**Figure 1-3. Codes des voyants de la carte réseau**

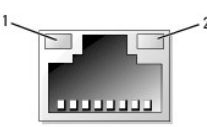

1 voyant de liaison 2 voyant d'activité

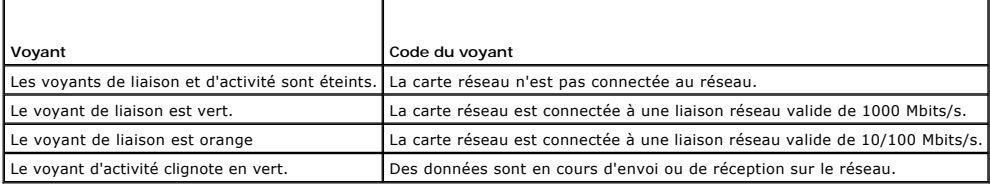

## <span id="page-3-2"></span>**Voyants de diagnostic**

Les quatre voyants de diagnostic du panneau avant affichent des codes d'erreur au démarrage du système. Le <u>[tableau 1](#page-3-4)-1</u> indique les causes et les mesures<br>correctives possibles associées à ces codes. Un cercle en vert repr

<span id="page-3-4"></span>**Tableau 1-1. Code des voyants de diagnostic**

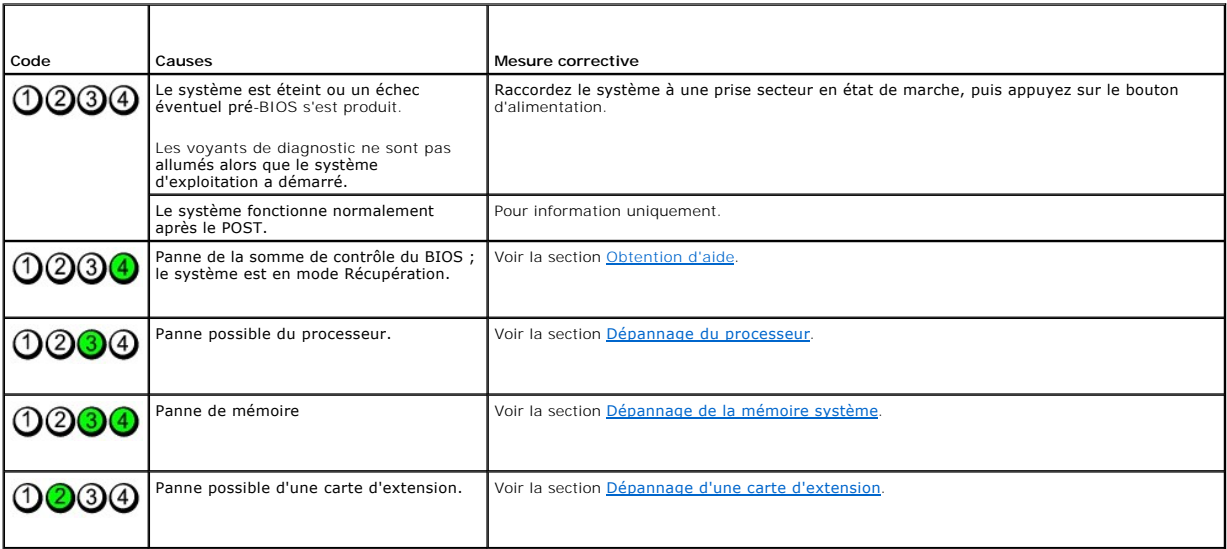

<span id="page-4-1"></span>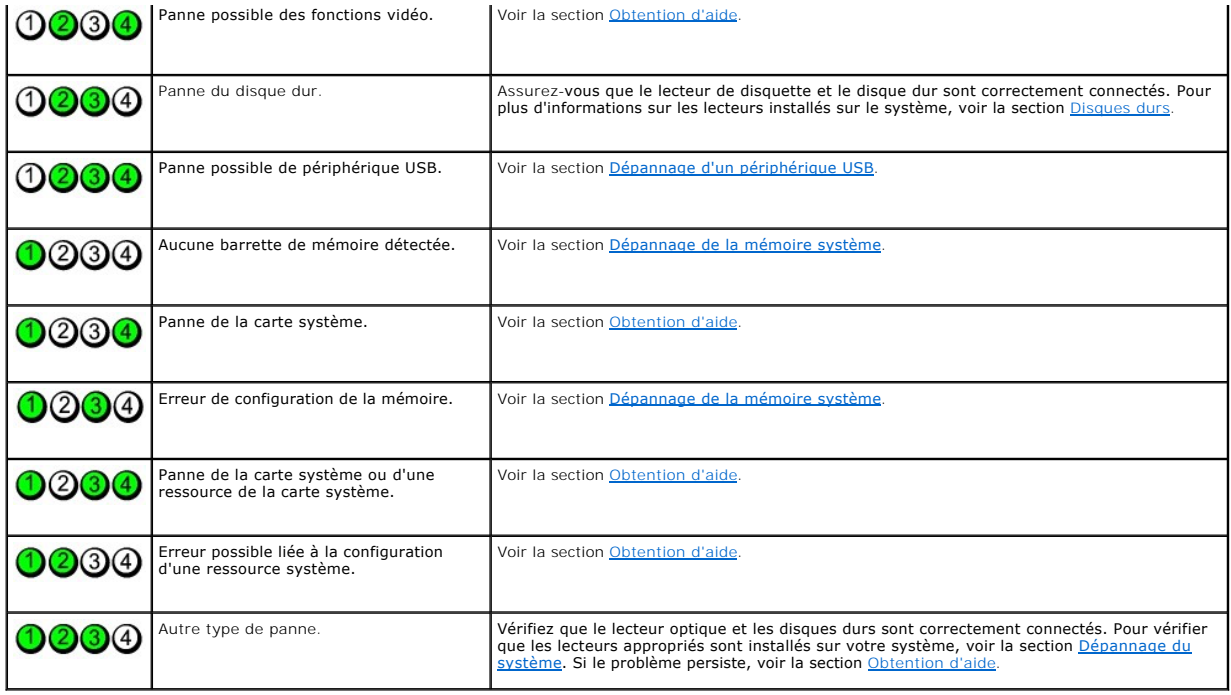

# <span id="page-4-0"></span>**Messages système**

L'écran affiche des messages système pour vous informer qu'un incident s'est produit.

REMARQUE : Si vous recevez un message du système qui n'est pas répertorié dans le tableau, vérifiez la documentation de l'application que vous<br>utilisiez au moment où le message est apparu. Vous pouvez aussi vous référer à

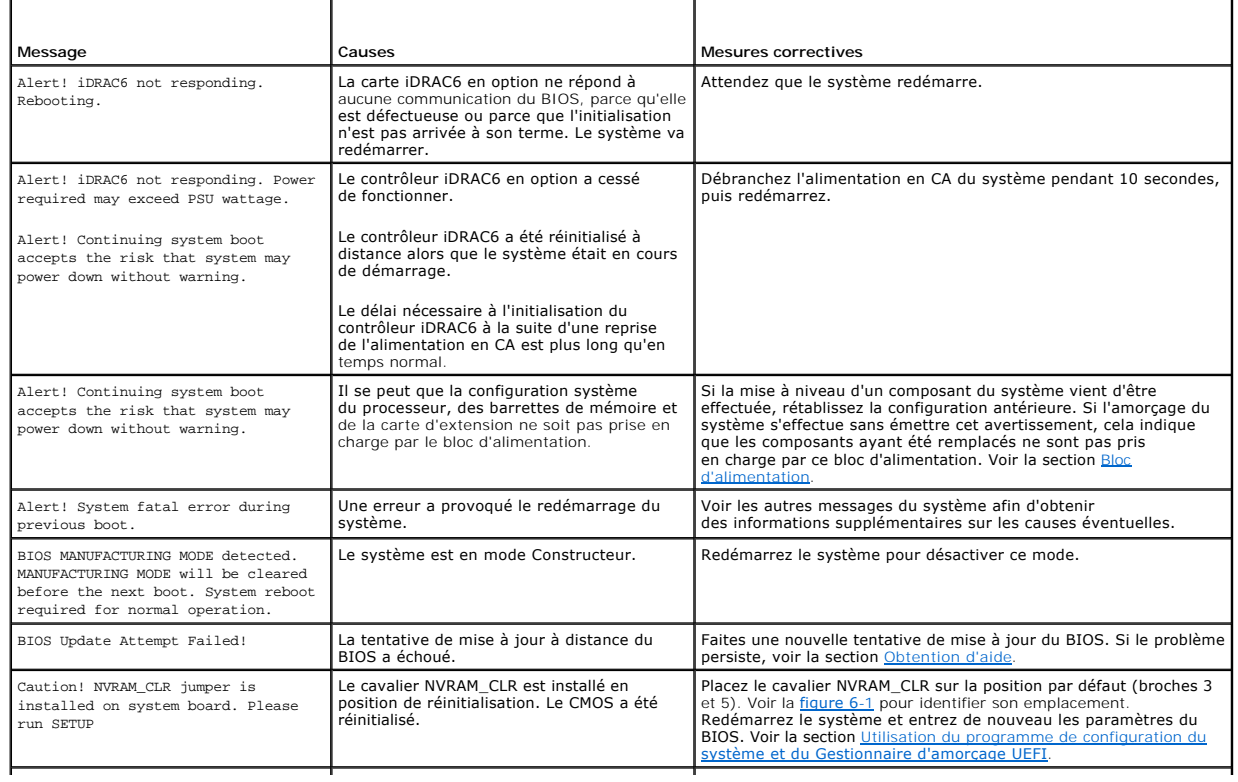

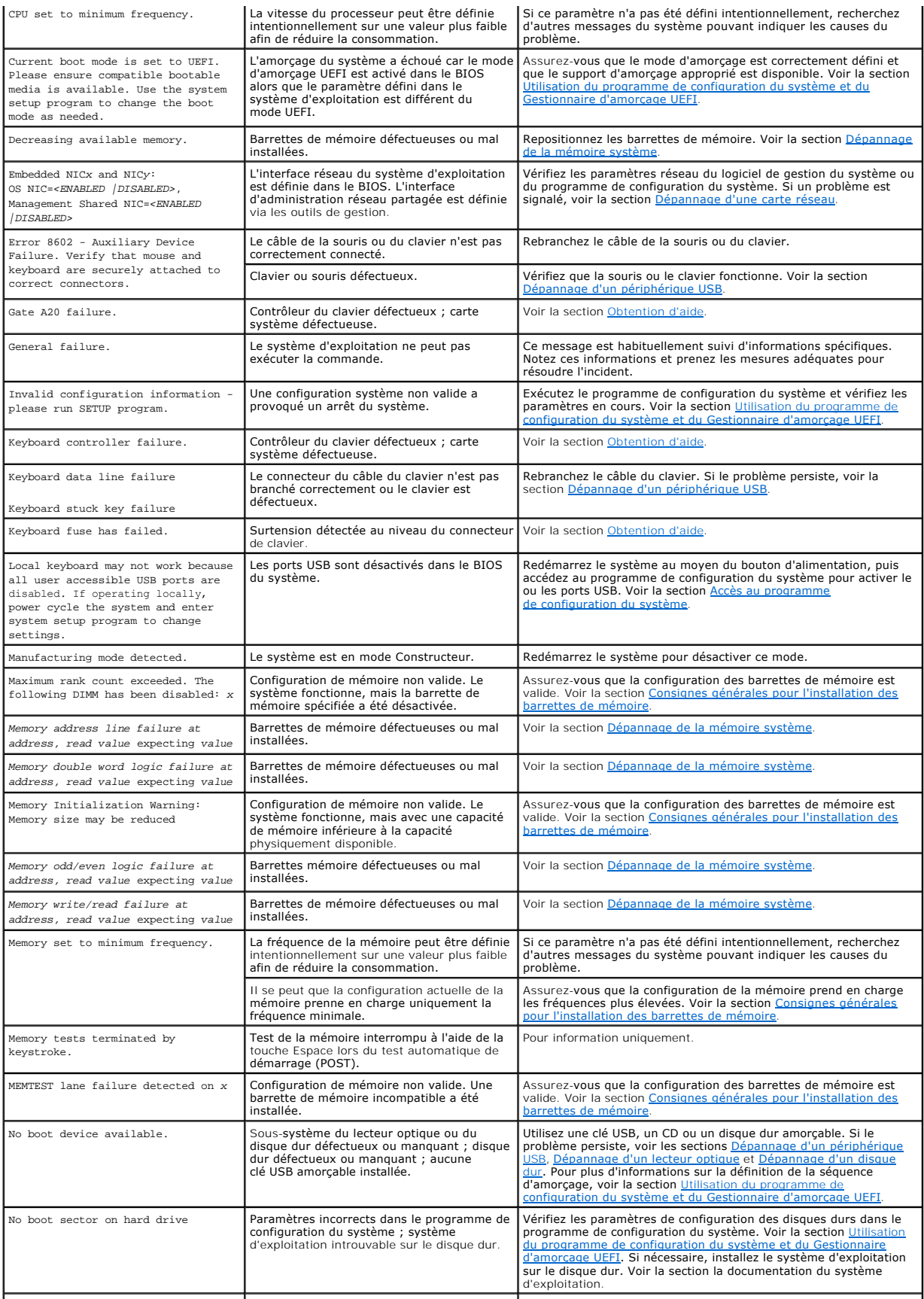

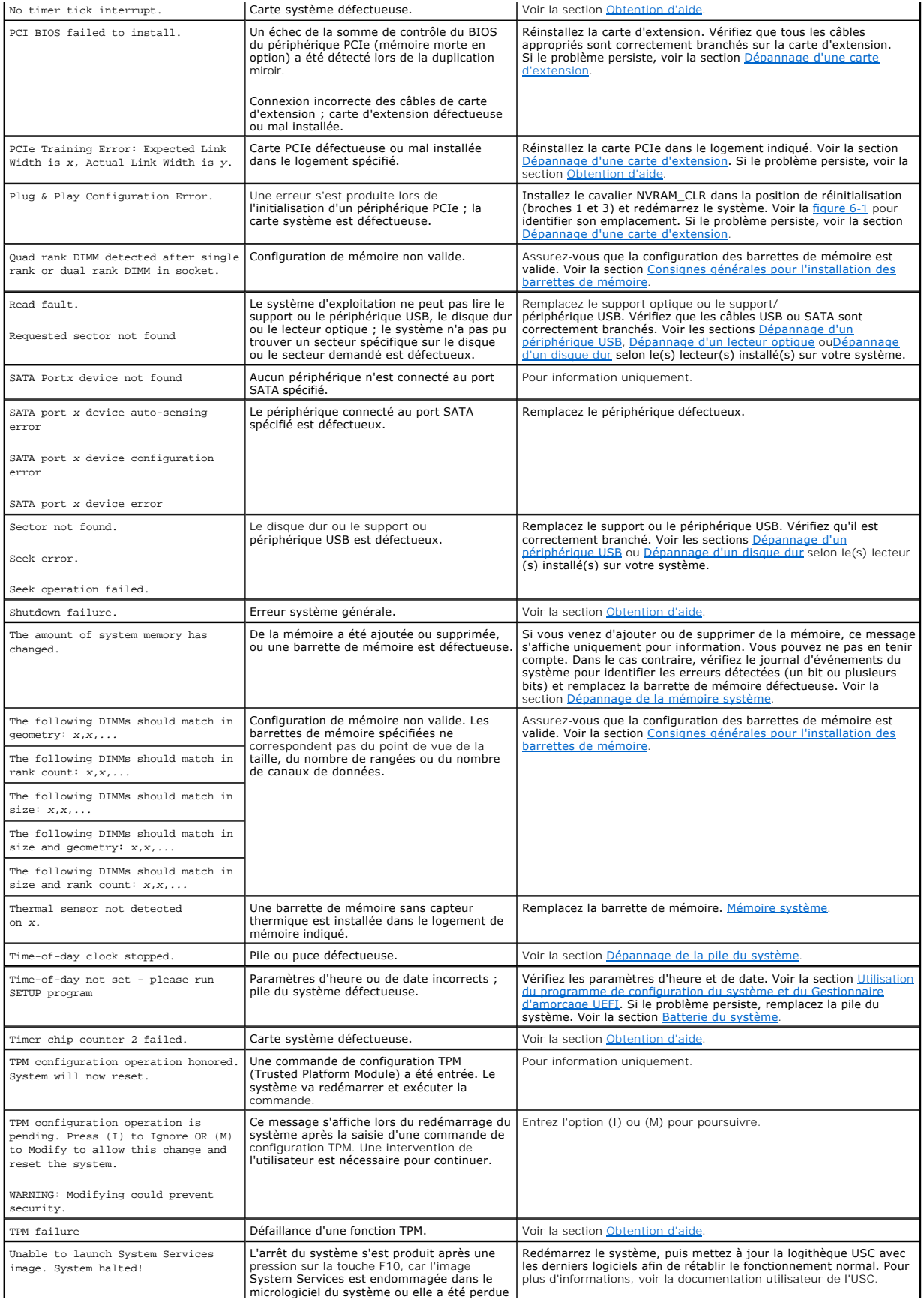

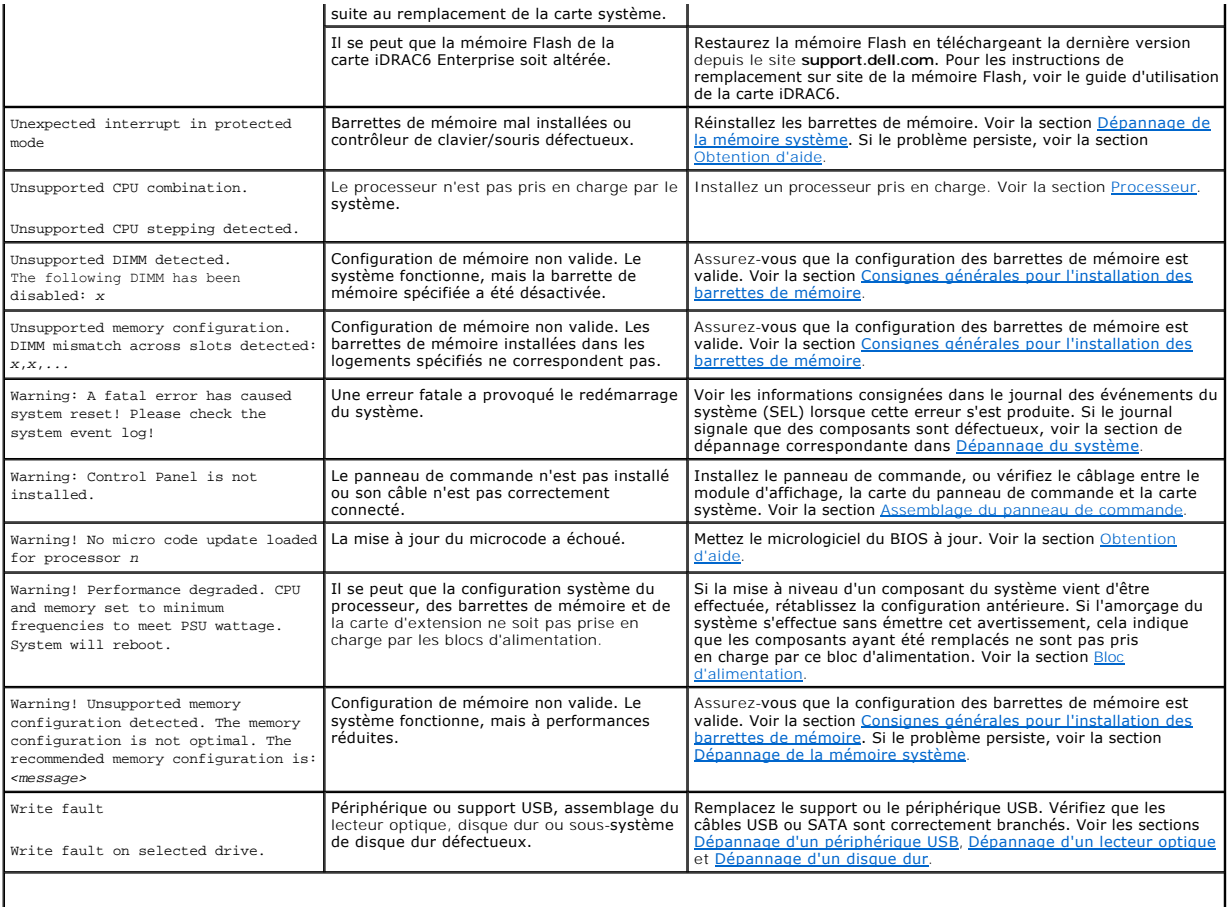

**REMARQUE :** Pour connaître la signification d'une abréviation ou d'un sigle utilisé dans ce tableau, voir le [Glossaire.](file:///C:/data/systems/per210/fr/HOM/HTML/glossary.htm#wp1037828)

## <span id="page-7-0"></span>**Messages d'avertissement**

Un message d'avertissement vous prévient d'un problème possible et vous invite à réagir avant que le système ne poursuive une tâche. Par exemple, lorsque vous décidez de formater un disque dur, un message vous avertit que vous allez perdre toutes les données qu'il contient. Les messages d'avertissement<br>interrompent la tâche en cours et vous demandent de répondre en tapant y

**REMARQUE :** Les messages d'avertissement sont générés par l'application ou par le système d'exploitation. Pour plus d'informations, voir la documentation fournie avec le système d'exploitation ou l'application.

## <span id="page-7-1"></span>**Messages de diagnostic**

Les utilitaires de diagnostic du système peuvent générer des messages si vous exécutez des tests de diagnostic. Pour plus d'informations sur les diagnostics<br>du système, voir la section <u>Exécution des diagnostics du système</u>

## <span id="page-7-2"></span>**Messages d'alerte**

Le logiciel de gestion des systèmes génère des messages d'alerte pour votre système. Ce sont des messages d'information, d'état, d'avertissement et de<br>signalisation de panne concernant les lecteurs, la température, les ven gestion de systèmes.

## <span id="page-7-3"></span>**Autres informations utiles**

**AVERTISSEMENT : Voir les consignes de sécurité et les informations sur la réglementation fournies avec votre système. Les informations sur la garantie se trouvent dans le présent document ou dans un document distinct.** 

l La documentation fournie avec le rack indique comment installer le système dans un rack.

- l Le *Guide de mise en route* présente les caractéristiques du système, les procédures de configuration et les spécifications techniques.
- ⊥ Tous les supports fournis avec le système contenant de la documentation et des outils permettant de configurer et de gérer le système, y compris<br>les supports du système d'exploitation, du logiciel de gestion des système

**REMARQUE : Vérifiez toujours si des mises à jour sont disponibles sur le site support.dell.com/manuals** et lisez-les en premier, car elles<br>remplacent souvent les informations contenues dans les autres documents.

[Retour à la page Contenu](file:///C:/data/systems/per210/fr/HOM/HTML/index.htm)

<span id="page-9-0"></span>[Retour à la page Contenu](file:///C:/data/systems/per210/fr/HOM/HTML/index.htm)

## **Exécution des diagnostics du système**

**Systèmes Dell™ PowerEdge™ R210 Manuel du propriétaire**

- [Utilisation des diagnostics en ligne](#page-9-1)
- **·** Fonctionnalités de diagnostic intégrées
- [Quand utiliser les diagnostics intégrés du système](#page-9-3)
- [Exécution des diagnostics intégrés du système](#page-9-4)
- [Options de test des diagnostics du système](#page-9-5)
- [Utilisation des options de test personnalisé](#page-10-0)

Si vous rencontrez des problèmes lorsque vous utilisez le système, lancez les diagnostics avant de demander une assistance technique. Le but des diagnostics est de tester le matériel du système sans équipement supplémentaire et sans risque de perte de données. Si vous ne réussissez pas<br>à corriger l'incident, le personnel de service et de support peut s'aider de

## <span id="page-9-1"></span>**Utilisation des diagnostics en ligne**

Pour analyser un problème du système, utilisez d'abord les diagnostics en ligne. Les diagnostics en ligne de Dell s'appuient sur une suite de programmes de diagnostics, ou modules de test, qui permettent de diagnostiquer le châssis et les composants de stockage (disques durs, mémoire physique, ports de communication et d'imprimante, cartes réseau, CMOS, etc.). Si vous n'arrivez pas à identifier un problème à l'aide des diagnostics en ligne, utilisez les diagnostics intégrés du système.

Les fichiers requis pour exécuter les diagnostics en ligne pour les systèmes exécutant les systèmes d'exploitation Microsoft® Windows® et Linux compatibles sont disponibles sur le site **support.dell.com** ainsi que sur les CD fournis avec le système. Pour plus d'informations sur l'utilisation des diagnostics, voir le *Guide*<br>d'utilisation des diagnostics en ligne de Dell.

#### <span id="page-9-2"></span>**Fonctionnalités de diagnostic intégrées du système**

Les diagnostics du système contiennent des menus et des options permettant de tester des groupes de périphériques particuliers particuliers.<br>Les menus et les options des diagnostics du système vous permettent d'effectuer l

- l Effectuer des tests individuellement ou collectivement
- l Contrôler la séquence des tests
- l Répéter des tests
- 1 Afficher, imprimer ou enregistrer les résultats des tests
- l Interrompre un test momentanément si une erreur est détectée ou mettre fin à un test lorsqu'une limite définie par l'utilisateur a été atteinte
- l Afficher les messages d'aide qui décrivent brièvement chaque test ainsi que ses paramètres
- l Afficher des messages d'état indiquant si les tests ont réussi
- l Afficher les messages d'erreur qui vous informent des problèmes rencontrés au cours des tests

### <span id="page-9-3"></span>**Quand utiliser les diagnostics intégrés du système**

Le dysfonctionnement d'un composant ou d'un périphérique important du système peut provenir de la défaillance d'un composant. Tant que le processeur et<br>les périphériques d'entrée/de sortie du système fonctionnent, vous pou

## <span id="page-9-4"></span>**Exécution des diagnostics intégrés du système**

Le programme de diagnostic intégré du système est exécuté à partir de l'écran du module Unified Server Configurator (USC).

- **PRÉCAUTION : Utilisez les diagnostics intégrés uniquement pour tester votre système. Leur utilisation sur d'autres systèmes peut entraîner des résultats erronés ou générer des messages d'erreur.**
- 1. Au démarrage du système, appuyez sur <F10>.
- 2. Cliquez sur **Diagnostics** dans le volet de gauche, puis sur **Launch Diagnostics** (Lancer les diagnostics) dans le volet de droite.

Le menu **Diagnostics** permet d'exécuter tous les tests ou des diagnostics spécifiques, ou encore de quitter le programme.

## <span id="page-9-5"></span>**Options de test des diagnostics du système**

Cliquez sur l'option de test voulue dans l'écran **Main Menu** (Menu principal).

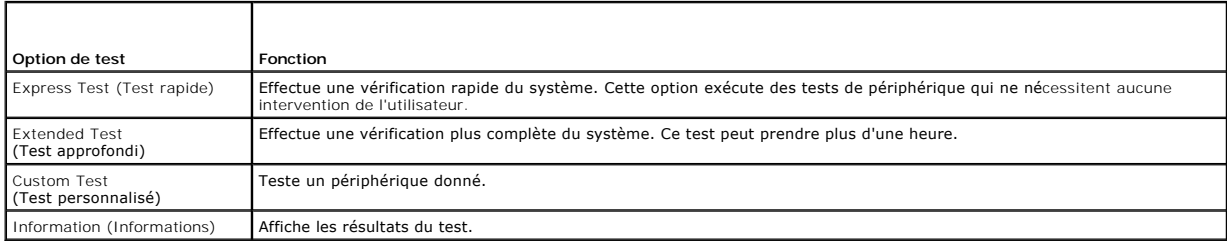

### <span id="page-10-0"></span>**Utilisation des options de test personnalisé**

Lorsque vous sélectionnez l'option **Custom Test** (Test personnalisé) dans l'écran **Main Menu** (Menu principal), la fenêtre **Customize** (Personnaliser) s'affiche. Elle permet de sélectionner les périphériques à tester, de choisir des options de test spécifiques et de visualiser les résultats obtenus.

#### **Sélection de périphériques à tester**

La partie gauche de la fenêtre C**ustomiz**e (Personnaliser) répertorie les périphériques qui peuvent être testés. Cliquez sur le signe (+) en regard d'un<br>périphérique ou d'un module pour afficher ses composants. Cliquez sur cliquez sur un périphérique et non sur ses composants, tous les composants de ce périphérique sont sélectionnés pour le test.

**REMARQUE :** Après avoir sélectionné tous les périphériques et composants à tester, sélectionnez **All Devices** (Tous les périphériques), puis cliquez sur **Run Tests** (Exécuter les tests).

#### **Sélection d'options de diagnostic**

Dans la zone **Diagnostics Options** (Options de diagnostics), sélectionnez le ou les tests à exécuter sur un périphérique.

- l **Non-Interactive Tests Only** (Tests non interactifs uniquement) : cette option permet d'exécuter uniquement les tests ne nécessitant aucune intervention de l'utilisateur.
- l **Quick Tests Only** (Tests rapides uniquement) : cette option permet d'exécuter uniquement les tests rapides sur le périphérique sélectionné.
- 1 Show Ending Timestamp (Afficher l'heure de fin) : cette option permet d'ajouter un horodatage au journal de test.
- l **Test Iterations** (Nombre d'itérations) : cette option sélectionne le nombre d'exécutions du test.
- l **Log output file pathname** (Chemin du journal de sortie) : cette option permet de spécifier un lecteur de disquette ou une clé de mémoire USB pour l'enregistrement du fichier journal du test. Ce fichier ne peut pas être enregistré sur le disque dur.

#### **Affichage des informations et des résultats**

Les onglets suivants de la fenêtre **Customize** (Personnaliser) contiennent des informations sur les tests et les résultats :

- l **Results** (Résultats) : indique le test exécuté et son résultat.
- l **Errors** (Erreurs) : affiche les erreurs qui se sont produites pendant le test.
- l **Help** (Aide) : affiche des informations sur le périphérique, le composant ou le test sélectionné.
- l **Configuration** : affiche des informations de base concernant la configuration du périphérique sélectionné.
- l **Parameters** (Paramètres) : affiche les paramètres que vous pouvez définir pour le test à exécuter.

[Retour à la page Contenu](file:///C:/data/systems/per210/fr/HOM/HTML/index.htm)

<span id="page-11-0"></span>[Retour à la page Contenu](file:///C:/data/systems/per210/fr/HOM/HTML/index.htm)

### **Obtention d'aide Systèmes Dell™ PowerEdge™ R210 Manuel du propriétaire**

## **Contacter Dell**

Aux États-Unis, appelez le 800-WWW-DELL (800-999-3355).

**REMARQUE :** Si vous ne disposez pas d'une connexion Internet, vous trouverez les informations de contact sur votre facture, sur le bordereau de marchandises, sur votre reçu ou dans le catalogue des produits Dell.

Dell propose plusieurs options de support et d'entretien en ligne et par téléphone. Leur disponibilité variant selon le pays et le produit, il est possible que<br>certains services ne soient pas proposés dans votre région. Po

- 1. Rendez-vous sur le site **support.dell.com**.
- 2. Sélectionnez l'option appropriée dans le menu déroulant **Choose A Country/Region** (Choisissez un pays ou une région) situé au bas de la page.
- 3. Cliquez sur l'onglet **Contact Us** (Contactez-nous) en haut de la page.
- 4. Sélectionnez le lien de service ou de support approprié en fonction de vos besoins.
- 5. Sélectionnez la méthode qui vous convient le mieux pour contacter Dell.

[Retour à la page Contenu](file:///C:/data/systems/per210/fr/HOM/HTML/index.htm)

#### <span id="page-12-0"></span>[Retour à la page Contenu](file:///C:/data/systems/per210/fr/HOM/HTML/index.htm)

#### **Glossaire**

#### **Systèmes Dell™ PowerEdge™ R210 Manuel du propriétaire**

**A** : ampère.

**ACPI** : acronyme de "Advanced Configuration and Power Interface", interface de configuration et d'alimentation avancée. Interface standard permettant au<br>système d'exploitation de contrôler la configuration et la gestion d

**adaptateur hôte** : contrôleur permettant de mettre en uvre les communications entre le bus du système et le périphérique (généralement de stockage).

**adresse MAC** : adresse de contrôle d'accès aux supports. Numéro de matériel unique identifiant votre système sur un réseau.

**adresse mémoire** : emplacement spécifique dans la RAM du système, généralement exprimé sous forme de nombre hexadécimal.

**ANSI** : acronyme de "American National Standards Institute", institut des normes nationales américaines. Principale organisation chargée du développement de normes technologiques aux Etats unis.

**bande de parité** : dans les matrices RAID, elle permet la répartition des disques durs contenant des données de parité.

**barrette de mémoire** : petite carte de circuits qui contient des puces de mémoire vive dynamique et se connecte à la carte système.

**BMC** : acronyme de "Baseboard Management Controller", contrôleur de gestion de la carte mère.

**BTU** : acronyme de "British Thermal Unit", unité thermique britannique.

**bus** : chemin d'informations entre les différents composants du système. Votre système contient un bus d'extension qui permet au processeur de<br>communiquer avec les contrôleurs des périphériques connectés au système. Il co communications entre le processeur et la RAM.

**bus d'extension** : votre système contient un bus d'extension qui permet au processeur de communiquer avec les contrôleurs des périphériques (NIC, etc.).

**bus local :** sur les systèmes dotés de capacités d'extension du bus local, certains périphériques (comme l'adaptateur vidéo) peuvent être conçus pour<br>fonctionner beaucoup plus vite que sur un bus d'extension traditionnel.

**C** : Celsius.

#### **CA** : courant alternatif.

carte d'extension : carte supplémentaire (par exemple un adaptateur SCSI ou une carte NIC) qui doit être enfichée dans un connecteur d'extension sur la<br>carte système de l'ordinateur. Une carte d'extension peut ajouter des et un périphérique.

**carte SD** : carte de mémoire Flash numérique sécurisée.

**carte système** : principale carte à circuits imprimés du système, cette carte contient généralement la plupart des composants intégrés de votre système :<br>processeur, mémoire vive (RAM), contrôleurs de périphériques et pro

**carte vidéo** : circuit logique qui gère les fonctions vidéo de l'ordinateur (en association avec le moniteur). Une carte vidéo peut être intégrée à la carte<br>système ou prendre la forme d'une carte d'extension qui se conne

**cavalier** : petit composant d'une carte à circuits imprimés et comprenant au moins deux broches. Des prises en plastique contenant un fil en cuivre s'emboîtent sur les broches. Ce fil relie les broches et ferme un circuit, offrant un moyen simple et réversible de changer le câblage de la carte.

**CC** : courant continu.

**clé de mémoire** : périphérique de stockage portatif à mémoire flash, intégré à un connecteur USB.

**clé de mémoire USB** : voir *clé de mémoire*.

**cm** : centimètre(s).

**COMn** *:* nom de périphérique désignant les ports série du système.

**connecteur d'extension** : connecteur situé sur la carte système ou la carte de montage et permettant d'installer une carte d'extension.

**contrôleur** : puce ou carte d'extension qui contrôle le transfert des données entre le processeur et la mémoire ou entre le processeur et un périphérique.

**coprocesseur** : circuit qui libère le processeur principal de certaines tâches de traitement. Un coprocesseur mathématique par exemple, assure le traitement des nombres.

**CPU** : acronyme de "Central Processing Unit", unité centrale de traitement. Voir *processeur*.

**DDR** : acronyme de "Double Data Rate", double débit de données. Technologie de barrette de mémoire qui permet de doubler potentiellement le débit des données en transférant celles-ci à la fois durant les phases ascendantes et descendantes d'un cycle d'horloge.

**DEL** : diode électroluminescente. Dispositif électronique qui s'allume lorsqu'il est traversé par un courant.

**DHCP** : acronyme de "Dynamic Host Configuration Protocol". Méthode d'attribution automatique d'une adresse IP à un système client.

**diagnostics** : ensemble complet de tests destinés au système.

**DIMM** : acronyme de "Dual In-Line Memory Module", barrette de mémoire à double rangée de connexions. Voir aussi *barrette de mémoire*.

**DNS** : acronyme de "Domain Name System", système de noms de domaines. Méthode de conversion des noms de domaines Internet (par exemple **www.dell.com**) en adresses IP (par exemple 208.77.188.166).

**DRAM** : acronyme de "Dynamic Random-Access Memory", mémoire vive dynamique. La mémoire RAM d'un système est généralement composée entièrement de puces DRAM

**DVD** acronyme de "digital versatile disc" (disque numérique polyvalent) ou de "digital video disc" (disque vidéo numérique).

**E/S** : entrée/sortie. Le clavier est un périphérique d'entrée, alors que le moniteur est un périphérique de sortie. En général, l'activité d'E/S se distingue de l'activité de calcul.

**ECC** : acronyme de "Error Checking and Correction", vérification et correction d'erreurs.

**EMI** : acronyme de "ElectroMagnetic Interference", interférence électromagnétique.

**ensemble** : module équipé d'un processeur, de mémoire et d'un disque dur. Les modules sont montés sur un châssis qui est équipé de blocs d'alimentation et de ventilateurs.

**ERA** : acronyme de "Embedded Remote Access", accès distant intégré. L'ERA permet d'effectuer une gestion de serveur à distance ou "hors bande" sur un serveur réseau à l'aide d'un controleur d'accès distant.

**ESD** : acronyme de "Electrostratic Discharge", décharge électrostatique.

**ESM** : acronyme de "Embedded Server Management", gestion de serveur intégrée.

**F** : Fahrenheit.

**FAT** : acronyme de "File allocation table", table d'allocation des fichiers. Structure de système de fichiers utilisée par MS-DOS pour organiser le stockage des fichiers et assurer son suivi. Les systèmes d'exploitation Microsoft® Windows® offrent la possibilité d'utiliser une structure de système de fichiers FAT.

**Fibre Channel** : interface réseau à haut débit utilisée principalement avec les périphériques de stockage en réseau.

**fichier read-only** : fichier accessible en lecture seule, qui ne peut être ni modifié, ni effacé.

**FSB** : acronyme de "Front Side Bus", bus frontal. Le FSB est le chemin d'accès des données et l'interface physique entre le processeur et la mémoire principale (RAM).

**FTP** : acronyme de "File Transfert Protocol", protocole de transfert de fichiers.

**g** : gramme.

**G** : gravité.

**Gb** : gigabit ; 1 024 mégabits, soit 1 073 741 824 bits.

**Go** : giga-octet ; 1 024 méga-octets, soit 1 073 741 824 octets. Lorsqu'on décrit la capacité d'un disque dur, la mesure est souvent arrondie à 1 000 000 000 octets.

**Hz** : hertz.

**IDE** : acronyme de "Integrated Drive Electronics". Interface standard entre la carte système et les périphériques de stockage.

**iDRAC** : acronyme de "Integrated Dell Remote Access Controller" (contrôleur d'accès à distance intégré de Dell).

**informations de configuration du système** : données stockées en mémoire afin d'indiquer au système quel est le matériel installé et quelle configuration doit être utilisée

**IP** : acronyme de "Internet Protocol", protocole Internet.

**IPv6** : acronyme de "Internet Protocol" version 6.

**IPX** : acronyme de "Internet package exchange".

**IRQ** : Interrupt ReQuest (demande d'interruption). Un signal indiquant que des données vont être envoyées ou reçues par un périphérique, et envoyé au<br>microprocesseur par une ligne d'IRQ. Chaque connexion avec un périphéri

**iSCSI** : "Internet SCSI" (voir *SCSI*). Protocole permettant d'établir des communications avec les périphériques SCSI sur un réseau ou sur Internet.

**K** : kilo, 1 000.

**Kb** : kilobit ; 1 024 bits.

**Kbps** : kilobits par seconde.

**kg** : kilogramme : 1 000 grammes.

**kHz** : kilohertz.

**Ko** : kilo-octet ; 1 024 octets.

**Kops** : kilo-octets par seconde.

**KVM** : acronyme de "Keyboard/Video/Mouse", ensemble clavier/moniteur/souris. KVM désigne un commutateur qui permet de sélectionner le système à partir duquel la vidéo sera affichée et pour lequel le clavier et la souris seront utilisés.

LAN : acronyme de "Local Area Network", réseau local. Un réseau local se limite généralement au même bâtiment ou à quelques bâtiments proches, tout le<br>matériel étant connecté par câble dédié spécialement au réseau local.

**LGA** : Acronyme de "Land Grid Array", matrice LGA.

**LOM** : acronyme de "LAN on motherboard" (LAN inclus sur la carte mère).

**LVD** : acronyme de "Low Voltage Differential", différentiel à basse tension.

**m** : mètre.

**mA** : milliampère.

**mAh** : milliampères à l'heure.

**Mb** : mégabit, soit 1 048 576 bits.

**Mbps** : mégabits par seconde.

**MBR** : acronyme de "Master Boot Record", enregistrement d'amorçage principal.

**mémoire** : zone de stockage des données de base du système. Un ordinateur peut disposer de différentes sortes de mémoire, par exemple intégrée (RAM et ROM) et ajoutée sous forme de barrettes DIMM.

**mémoire cache** : zone de mémoire rapide contenant une copie des données ou des instructions et permettant d'accélérer leur extraction.

**mémoire flash** : type de puce électronique qui peut être programmée et reprogrammée à l'aide d'un logiciel.

#### **mémoire système** : voir *RAM*.

**mémoire vidéo** : la plupart des cartes vidéo VGA et SVGA contiennent des puces de mémoire qui viennent s'ajouter à la RAM du système. L'espace mémoire vidéo installé affecte surtout le nombre de couleurs affichables par un programme (si les pilotes vidéo et la capacité de moniteur sont adéquats).

**MHz** : mégahertz.

**mise en miroir** : type de mise en redondance des données qui utilise un ensemble de disques physiques pour stocker les données et un ou plusieurs ensembles de disques supplémentaires pour stocker des copies des données. La fonctionnalité de mise en miroir est fournie par un logiciel. Voir également *répartition* et *RAID*.

**mm** : millimètre.

**Mo** : méga-octet, soit 1 048 576 octets. Lorsqu'on décrit la capacité d'un disque dur, la mesure est souvent arrondie à 1 000 000 000 octets.

**mode graphique** : mode vidéo qui peut être défini par le nombre de pixels horizontaux *x*, le nombre de pixels verticaux *y* et le nombre de couleurs *z*.

**ms** : milliseconde.

**NAS** : Acronyme de "Network Attached Storage", stockage réseau. NAS indique un des concepts utilisés pour mettre en uvre le stockage partagé sur un<br>réseau. Les NAS ont leur propre système d'exploitation, matériel intégré

**NIC** : acronyme de "Network Interface Controller". Carte réseau intégrée ou installée sous forme de carte d'extension, pour relier le système à un réseau.

**NMI** : acronyme de "NonMaskable Interrupt", interruption non masquable. Un matériel envoie une NMI pour signaler au microprocesseur des erreurs matérielles.

**ns** : nanoseconde.

**numéro de service** : code à barres qui se trouve sur le système et permet de l'identifier lorsque vous appelez le support technique de Dell.

**numéro d'inventaire** : code individuel attribué à un système, normalement par un administrateur, à des fins de sécurité ou de suivi.

**NVRAM** : acronyme de "Non-Volatile Random-Access Memory", mémoire vive rémanente. Mémoire qui conserve les informations qu'elle contient même lorsque<br>le système est mis hors tension. La mémoire NVRAM sert à conserver les

**panneau de commande** : partie du système sur laquelle se trouvent des voyants et les contrôles (bouton d'alimentation, voyant d'alimentation, etc.).

**parité** : informations redondantes associées à un bloc de données.

**partition** : vous pouvez partager un disque dur en plusieurs sections physiques appelées *partitions*, avec la commande **fdisk**. Chaque partition peut contenir plusieurs disques logiques. Après un partitionnement, vous devez formater chaque disque logique avec la commande **format**.

**PCI** : acronyme de "Peripheral Component Interconnect", interconnexion de composants périphériques. Norme de mise en uvre du bus local.

**PDU** : acronyme de "Power Distribution Unit", unité de distribution électrique. Source d'alimentation disposant de plusieurs sorties qui fournit une alimentation électrique aux serveurs et systèmes de stockage montés en rack.

**périphérique** : Matériel interne ou externe connecté à un système (clavier, etc.).

**pilote** : voir *Pilote de périphérique*.

**pilote de périphérique** : programme qui permet au système d'exploitation ou à un autre programme de communiquer correctement avec un périphérique donné.

**pixel** : point sur un écran vidéo. Les pixels sont disposés en rangs et en colonnes pour créer une image. Une résolution vidéo, par exemple 640 x 480, indique le nombre de pixels en largeur et en hauteur.

**port en amont** : port sur un commutateur ou un concentrateur réseau, qui sert à le relier à un autre commutateur ou concentrateur sans utiliser de câble croisé.

**port série** : port d'E-S hérité, équipé d'un connecteur à 9 broches, qui permet de transférer les données bit par bit et sert le plus souvent à relier un modem au système.

POST : acronyme de "Power-On Self-Test", auto-test de démarrage. Quand vous allumez le système, avant que le système d'exploitation ne se charge, ce<br>programme teste différents composants dont la RAM et les disques durs.

**processeur** : circuit de calcul principal du système, qui contrôle l'interprétation et l'exécution des fonctions mathématiques et logiques. Les logiciels écrits pour<br>un processeur doivent généralement être révisés pour po

**programme de configuration du système** : programme qui fait partie du BIOS et permet de configurer le matériel du système et de personnaliser son fonctionnement en paramétrant diverses fonctions telles que la protection par mot de passe. Parce que le programme de configuration du système est stocké<br>dans la mémoire NVRAM, tout paramètre reste effectif jusqu'à ce que

**PXE** : acronyme de "Preboot eXecution Environment", environnement d'exécution avant démarrage. La fonction PXE permet de démarrer un système sans disque dur à partir d'un réseau local.

**RAC** : acronyme de "Remote Access Controller", contrôleur d'accès distant.

**RAID :** acronyme de "Redundant Array of Independent Disks", matrice redondante de disques indépendants. Méthode de mise en redondance des données.<br>Parmi les implhc)mentations courantes de RAID : RAID 0, RAID 1, RAID 5, RA

**RAM** : acronyme de "Random-Access Memory", mémoire vive. Principale zone de stockage des instructions de programme et des données sur le système.<br>Toutes les informations stockées dans la RAM sont perdues lorsque vous étei

**R-DIMM** : Barrette de mémoire DDR 3 à registres.

**readme** : fichier texte fourni avec un logiciel ou un matériel, et qui contient des informations complétant ou mettant à jour la documentation.

**remplacement à chaud** : possibilité d'insérer ou d'installer un périphérique (généralement un disque dur ou un ventilateur interne) sur le système hôte alors que celui-ci est sous tension et en cours de fonctionnem

**résolution vidéo** : une résolution vidéo, par exemple 800 x 600, indique le nombre de pixels en largeur et en hauteur. Pour afficher un programme à une résolution graphique spécifique, vous devez installer les pilotes vidéo appropriés et votre moniteur doit prendre en charge cette résolution.

**ROM** : acronyme de "Read-Only Memory", mémoire morte. Votre système contient des programmes essentiels à son fonctionnement en code ROM. Une puce<br>de mémoire ROM conserve les informations qu'elle contient même lorsque le s d'amorçage et le POST sont des exemples de code en ROM.

**ROMB** : acronyme de "RAID on Motherboard", fonction RAID incluse sur la carte mère.

SAN : acronyme de "Storage Area Network", réseau de stockage. Architecture de réseau qui permet à des périphériques de stockage reliés à un réseau à<br>distance d'apparaître comme étant connectés localement à un serveur.

**SAS** : acronyme de "Serial-Attached SCSI".

**SATA** : acronyme de "Serial Advanced Technology Attachment", connexion par technologie série avancée. Interface standard entre la carte système et les périphériques de stockage.

**sauvegarde** : copie d'un programme ou de données. Par précaution, il convient de sauvegarder régulièrement le(s) disque(s) dur(s) du système.

**SCSI** : acronyme de "Small Computer System Interface", interface pour petits systèmes informatiques. Interface de bus d'E/S ayant des taux de transmission de données plus rapides que les ports standard.

**SDRAM** : acronyme de "Synchronous Dynamic Random-Access Memory", mémoire vive dynamique synchrone.

**sec** : seconde(s).

SMART : acronyme de "Self-Monitoring Analysis and Reporting Technology", technologie de prévision des défaillances des lecteurs de disque. Cette<br>technologie permet aux disques durs de signaler les erreurs et les pannes au

**SMP** : acronyme de "Symmetric MultiProcessing", multi-traitement symétrique. Se dit d'un système qui dispose de plusieurs processeurs reliés par un lien haut débit géré par un système d'exploitation où tous les processeurs ont les mêmes priorités d'accès aux périphériques d'E/S.

**SNMP** : acronyme de "Simple Network Management Protocol", protocole de gestion de réseau simple. Interface standard permettant à un administrateur de<br>réseau de suivre et de gérer des postes de travail à distance.

**striping (répartition des données)** : méthode qui consiste à écrire des données sur au moins trois disques d'une matrice en utilisant uniquement une partie<br>de l'espace disponible sur chacun. L'espace occupé par une bande

**support amorçable** : un CD, une disquette ou une clé de mémoire USB utilisée pour démarrer votre système si celui-ci ne démarre pas à partir du disque dur.

SVGA : acronyme de "Super Video Graphics Array", super matrice graphique vidéo. VGA et SVGA sont des normes de cartes graphiques offrant une résolution<br>et un nombre de couleurs supérieurs à ceux des normes précédentes.

**TCP/IP** : acronyme de "Transmission Control Protocol/Internet Protocol".

**température ambiante** : température de l'endroit ou de la pièce où se trouve le système.

terminaison : certains périphériques (par exemple à chaque extrémité d'un câble SCSI) doivent être dotés d'une terminaison pour empêcher les réflexions et<br>les signaux parasites sur le câble. Lorsque ces types de périphériq

**TOE** : acronyme de "TCP/IP Offload Engine", moteur de décentralisation TCP/IP.

**UDIMM** : Barrette de mémoire DDR3 non enregistrée (sans tampon).

**UPS** : acronyme de "Uninterruptible Power Supply", onduleur. Unité alimentée par batterie qui fournit automatiquement du courant au système en cas de panne électrique.

**USB** : acronyme de "Universal Serial Bus", bus série universel. Un connecteur USB permet de relier divers périphériques compatibles avec la norme USB<br>(souris, claviers, etc.). Les périphériques USB peuvent être connectés

**utilitaire** : programme qui sert à gérer les ressources du système (mémoire, disques durs, imprimantes, etc.).

**V** : Volt(s).

**VCA** : Volts en courant alternatif.

**VCC** : Volts en courant continu.

**VGA** : acronyme de "Video Graphics Array", matrice graphique vidéo. VGA et SVGA sont des normes de cartes graphiques offrant une résolution et un nombre<br>de couleurs supérieurs à ceux des normes précédentes.

virtualisation : possibilité de partager, via un logiciel, les ressources d'un ordinateur unique avec de multiples environnements. Un système physique donné<br>peut apparaître pour l'utilisateur sous la forme d'une multitude

**W** : Watt(s).

**WH** : Watt/heure.

**XML** : acronyme de "Extensible Markup Language". Le langage XML permet de créer des formats d'information communs et de partager aussi bien le format<br>que les données sur Internet, les intranets ou ailleurs.

**ZIF** : acronyme de "Zero insertion force", force d'insertion nulle.

[Retour à la page Contenu](file:///C:/data/systems/per210/fr/HOM/HTML/index.htm)

#### <span id="page-17-0"></span>[Retour à la page Contenu](file:///c:/data/systems/per210/fr/hom/html/index.htm)

## **Installation des composants du système**

**Systèmes Dell™ PowerEdge™ R210 Manuel du propriétaire**

- O Outils recommandés
- [À l'intérieur du système](#page-17-2)
- **Cadre avant (facultatif)**
- [Ouverture et fermeture du système](#page-18-1)
- [Lecteur optique \(en option\)](#page-19-0)
- **O** Disques durs
- Carte d'extension
- [Carte de montage](#page-24-0)
- Clé de mémoire USB interne
- [Carénage de refroidissement](#page-26-0)
- **O** Mémoire système
- **O** Ventilateurs
- Carte iDRAC6 Express (en opti
- Carte iDRAC6
- [Enterprise \(en option\)](#page-31-0)
- [Carte VFlash \(en](#page-33-1)  option)
- **Processeur**
- [Bloc d'alimentation](#page-35-1)
- **Batterie du système** [Assemblage du](#page-37-1)
- ieau de
- <u>ımande</u>
- Carte système

## <span id="page-17-1"></span>**Outils recommandés**

- l Clé du verrouillage à clé du système
- l Tournevis cruciformes n° 1 et n° 2
- l Bracelet antistatique

# <span id="page-17-2"></span>**À l'intérieur du système**

PRECAUTION : De nombreux types de réparations doivent être exclusivement confiés à un technicien de maintenance qualifié. N'effectuez que les<br>opérations de dépannage et les petites réparations autorisées par la documentati

<span id="page-17-3"></span>**Figure 3-1. À l'intérieur du système**

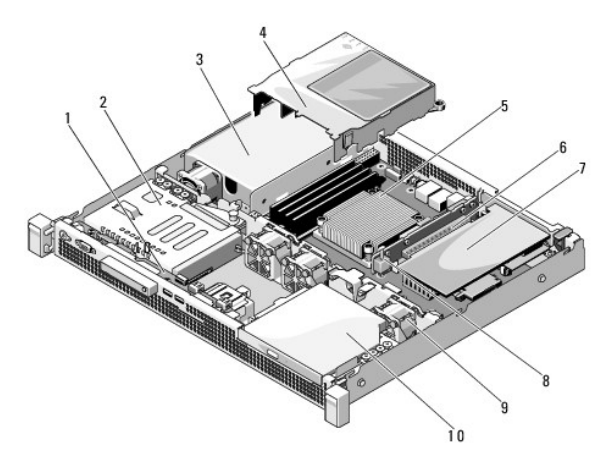

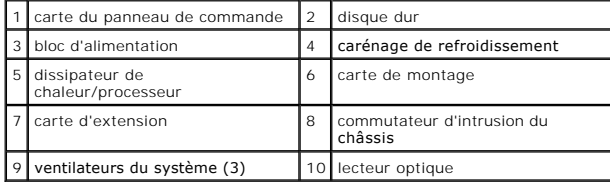

## <span id="page-18-4"></span><span id="page-18-0"></span>**Cadre avant (facultatif)**

#### <span id="page-18-5"></span>**Retrait du cadre avant**

- 1. Si nécessaire, déverrouillez le cadre avant à l'aide de la clé du système.
- 2. Soulevez le loquet de dégagement situé près du verrouillage à clé.
- 3. Faites pivoter le bord gauche du cadre pour le détacher du panneau avant.
- 4. Dégagez le bord droit du cadre de ses crochets, puis retirez le cadre.

<span id="page-18-2"></span>**Figure 3-2. Retrait et installation du cadre avant**

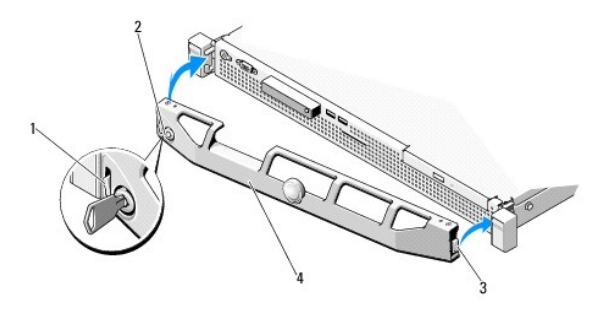

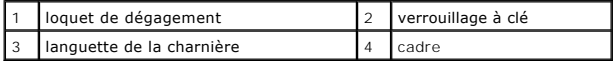

#### <span id="page-18-7"></span>**Installation du cadre avant**

- 1. Accrochez le bord droit du cadre sur le châssis.
- 2. Fixez le bord libre du cadre sur le système.
- 3. Verrouillez le cadre à l'aide du verrouillage à clé. Voir la [figure 3](#page-18-2)-2.

## <span id="page-18-1"></span>**Ouverture et fermeture du système**

- **AVERTISSEMENT : Demandez toujours de l'aide avant de soulever le système. N'essayez pas de le soulever seul, car vous risqueriez de vous blesser.**
- △ PRÉCAUTION : De nombreux types de réparations doivent être exclusivement confiés à un technicien de maintenance qualifié. N'effectuez que les opérations de dépannage et les petites réparations autorisées par la documentation de votre produit, ou selon les instructions fournies en ligne ou<br>par téléphone par l'équipe d'entretien et d'assistance technique. Tout dom

## <span id="page-18-6"></span>**Ouverture du système**

- 1. Mettez le système et les périphériques connectés hors tension, puis débranchez le système de la prise secteur et des périphériques.
- 2. Ouvrez le verrou du loquet de dégagement (sens inverse des aiguilles d'une montre). Voir la [figure 3](#page-18-3)-3.
- 3. Tenez le capot des deux côtés tout en appuyant sur le verrou du loquet de dégagement et l'encoche avec vos pouces. Ensuite, faites glisser doucement<br>le capot vers l'arrière et retirez-le du système. Voir la <u>[figure 3](#page-18-3)-3</u>

#### <span id="page-18-3"></span>**Figure 3-3. Ouverture et fermeture du capot du système**

<span id="page-19-2"></span>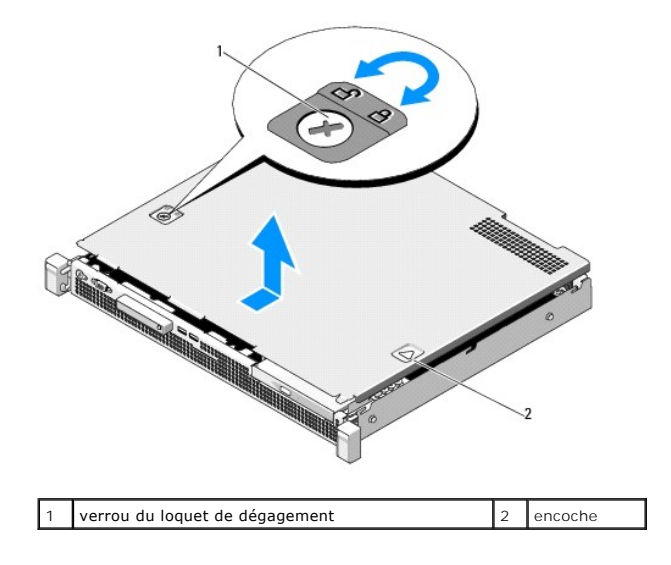

#### <span id="page-19-1"></span>**Fermeture du système**

- 1. Placez le capot sur le châssis en le décalant légèrement vers l'arrière du système de façon à aligner les deux crochets de son bord arrière sur les logements situés sur le bord arrière du châssis. Voir la [figure 3](#page-18-3)-3
- 2. Faites glisser le capot vers l'avant du châssis jusqu'à ce qu'il s'enclenche.
- 3. Tournez le verrou du loquet de dégagement dans le sens des aiguilles d'une montre pour fermer le capot.

## <span id="page-19-0"></span>**Lecteur optique (en option)**

Vous pouvez insérer un lecteur optique DVD ou DVD+/-RW ultramince dans le panneau avant et le connecter au contrôleur SATA de la carte système.

<span id="page-19-3"></span>**REMARQUE :** Les DVD sont uniquement des périphériques de données.

## **Retrait d'un lecteur optique**

- △ PRÉCAUTION : De nombreux types de réparations doivent être exclusivement confiés à un technicien de maintenance qualifié. N'effectuez que les opérations de dépannage et les petites réparations autorisées par la documentation de votre produit, ou selon les instructions fournies en ligne ou<br>par téléphone par l'équipe d'entretien et d'assistance technique. Tout dom
- 1. Retirez le cadre avant s'il est installé. Voir la section [Retrait du cadre avant.](#page-18-5)
- 2. Éteignez le système et les périphériques qui y sont connectés, puis débranchez le système de la prise secteur.
- 3. Ouvrez le système. Voir la section [Ouverture du système](#page-18-6).
- 4. Débranchez le câble de données de l'arrière du lecteur et de la carte système en tirant la patte bleue.
- 5. Déconnectez le câble d'alimentation de l'arrière du lecteur.

Faites attention au cheminement des câbles d'alimentation et de données sous les pattes du châssis du système lorsque vous les retirez de la carte<br>système et du lecteur. Vous devrez ensuite reproduire la même disposition p

- 6. Poussez le loquet de dégagement vers le bas. Soulevez le lecteur en l'inclinant pour le dégager des encoches des picots métalliques.
- 7. Extrayez le lecteur du châssis. Voir la [figure 3](#page-20-0)-4.
- 8. Refermez le système. Voir la section [Fermeture du système](#page-19-1).
- 9. Le cas échéant, replacez le cadre avant. Voir la section *Installation du cadre avant*.

<span id="page-20-1"></span><span id="page-20-0"></span>**Figure 3-4. Retrait du lecteur optique**

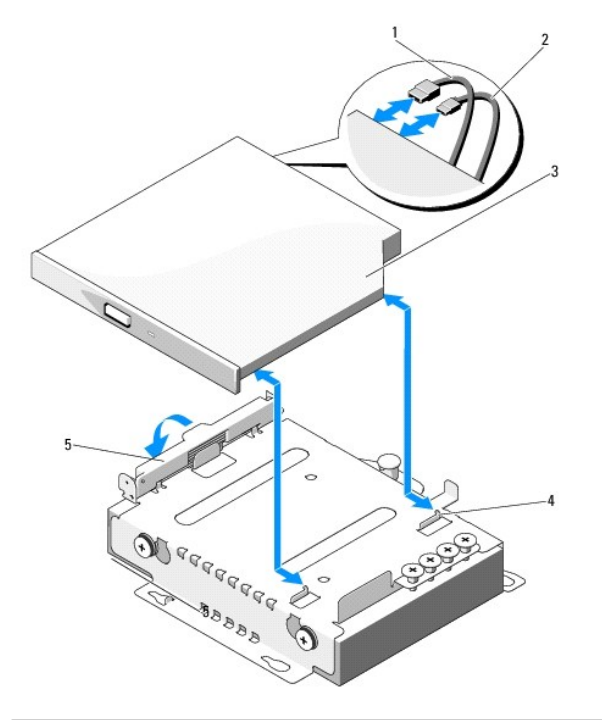

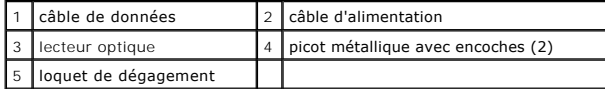

## <span id="page-20-2"></span>**Installation d'un lecteur optique**

- $\triangle$  PRÉCAUTION : De nombreux types de réparations doivent être exclusivement confiés à un technicien de maintenance qualifié. N'effectuez que les opérations de dépannage et les petites réparations autorisées par la documentation de votre produit, ou selon les instructions fournies en ligne ou<br>par téléphone par l'équipe d'entretien et d'assistance technique. Tout dom
- 1. Retirez le cadre avant s'il est installé. Voir la section [Retrait du cadre avant.](#page-18-5)
- 2. Éteignez le système et les périphériques qui y sont connectés, puis débranchez le système de la prise secteur.
- 3. Ouvrez le système. Voir la section [Ouverture du système](#page-18-6).
- 4. Poussez le loquet de dégagement vers le bas et mettez le lecteur optique en place.
- 5. Alignez les deux encoches des picots métalliques sur les trous du lecteur. Voir la [figure 3](#page-20-0)-4.
- 6. Emboîtez le lecteur dans les encoches, puis installez-le correctement.
- 7. Remettez le loquet de dégagement à sa position initiale.
- 8. Branchez le câble d'alimentation.
- 9. Connectez le câble de données à l'arrière du lecteur et au connecteur de la carte système.

Vous devez acheminer correctement ces câbles sous la patte du châssis du système pour éviter qu'ils soient coincés ou écrasés.

- 10. Branchez le câble de données sur le connecteur SATA\_C de la carte système. Voir la [figure 6](file:///c:/data/systems/per210/fr/hom/html/jumper.htm#wp1193626)-1.
- 11. Refermez le système. Voir la section [Fermeture du système](#page-19-1).
- 12. Le cas échéant, remettez en place le cadre avant. Voir la section *[Installation du cadre avant](#page-18-7)*.

<span id="page-21-0"></span>13. Rebranchez le système et les périphériques sur les prises secteur.

### <span id="page-21-1"></span>**Disques durs**

Votre système peut contenir deux disques durs de 3,5 pouces (SAS ou SATA) ou de 2,5 pouces (SAS, SATA ou SSD). Les disques durs sont installés à l'intérieur du système (voir la [figure 3](#page-17-3)-1) et branchés sur la carte système.

## <span id="page-21-3"></span>**Retrait d'un disque dur**

- PRECAUTION : De nombreux types de réparations doivent être exclusivement confiés à un technicien de maintenance qualifié. N'effectuez que les<br>opérations de dépannage et les petites réparations autorisées par la documentati
- 1. Mettez le système et les périphériques connectés hors tension, débranchez le système de la prise secteur, puis déconnectez-le de tous les périphériques.
- 2. Ouvrez le système. Voir la section [Ouverture du système](#page-18-6).
- 3. Déconnectez les câbles de données et d'alimentation du disque dur.
- 4. S'il est installé, retirez le lecteur optique monté au-dessus du support de lecteur 1 (HDD1). Voir la section Retrait d'un lecteur optique
- 5. En tirant le plot d'éjection, saisissez le support de lecteur et détachez-le de la paroi du châssis. Voir la [figure 3](#page-21-2)-5.
- 6. Soulevez le support de lecteur pour l'extraire du système.

#### <span id="page-21-2"></span>**Figure 3-5. Retrait et installation d'un disque dur**

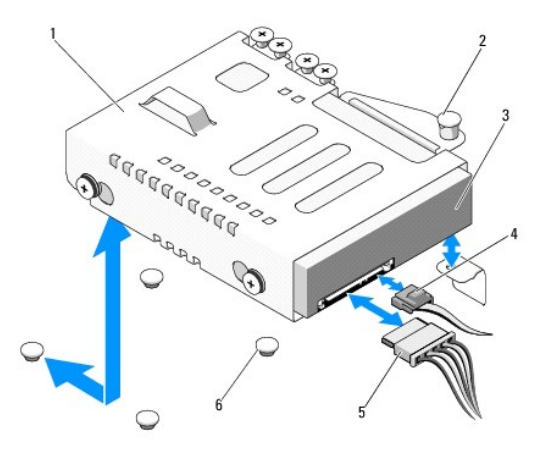

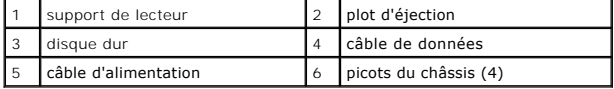

**REMARQUE :** Si vous n'envisagez pas de réinstaller le disque dur, retirez[-le du support de lecteur \(voir la section Retrait d'un disque dur du support de](#page-22-0)  cteur), puis replacez le support vacant dans la baie de lecteur

<span id="page-21-4"></span>7. Refermez le système. Voir la section [Fermeture du système](#page-19-1).

## **Installation d'un disque dur**

△ PRÉCAUTION : De nombreux types de réparations doivent être exclusivement confiés à un technicien de maintenance qualifié. N'effectuez que les opérations de dépannage et les petites réparations autorisées par la documentation de votre produit, ou selon les instructions fournies en ligne ou<br>par téléphone par l'équipe d'entretien et d'assistance technique. Tout dom

- <span id="page-22-1"></span>1. Mettez le système et les périphériques connectés hors tension, débranchez le système de la prise secteur, puis déconnectez-le de tous les périphériques.
- 2. Ouvrez le système. Voir la section [Ouverture du système](#page-18-6).
- 3. S'il est installé, retirez le lecteur optique monté au-dessus du support de lecteur 1 (HDD1). Voir la section Retrait d'un lecteur optique
- 4. Placez le disque dur dans son support. Voir la section *Installation d'un disque dur dans un support de lecteur*.
- 5. Alignez les quatre fentes situées sous le support de lecteur sur les quatre picots du châssis, puis faites glisser le support vers la paroi du châssis jusqu'à ce qu'il s'enclenche. Voir la [figure 3](#page-22-2)-6

[Si vous avez remis en place le disque HDD1, réinstallez le lecteur optique en option au](#page-20-2)-dessus du support HDD1. Voir la section Installation d'un lecteur optique.

- 6. Connectez les câbles d'alimentation et de données au disque dur.
	- ı Pour connecter le disque dur au contrôleur SATA intégré (disques durs SATA uniquement), branchez le câble de données SATA sur le connecteur<br>SATA de la carte système. Voir la <u>figure 6-1</u>.
	- 1 Pour relier le disque dur à une carte contrôleur SAS RAID (disques durs SAS ou SATA), branchez le câble de données sur le connecteur situé sur le bord de la carte. Pour plus d'informations sur l'installation d'une carte contrôleur SAS, voir la section Installation d'un
- 7. Refermez le système. Voir la section [Fermeture du système](#page-19-1).
- 8. Rebranchez le système à la prise secteur et allumez-le, ainsi que les périphériques connectés.
- 9. Accédez au programme de configuration du système et vérifiez que le contrôleur du disque dur est activé. Voir la section Accès au programme lu syst
- 10. Quittez le programme de configuration du système et redémarrez le système.

Voir la documentation fournie avec le disque dur pour les instructions d'installation du ou des logiciels requis pour son fonctionnement.

## <span id="page-22-0"></span>**Retrait d'un disque dur du support de lecteur**

**REMARQUE :** Un disque dur de 2,5 pouces est installé dans un support de lecteur de 2,5 pouces, lui-même installé dans un support de lecteur 3,5 pouces.

1. Retirez les quatre vis des rails du support de lecteur.

Pour retirer un disque dur de 2,5 pouces, détachez le support de lecteur de 2,5 pouces du support de 3,5 pouces.

2. Retirez le disque dur du support. Voir la [figure 3](#page-22-2)-6.

#### <span id="page-22-2"></span>**Figure 3-6. Retrait d'un disque dur du support de lecteur**

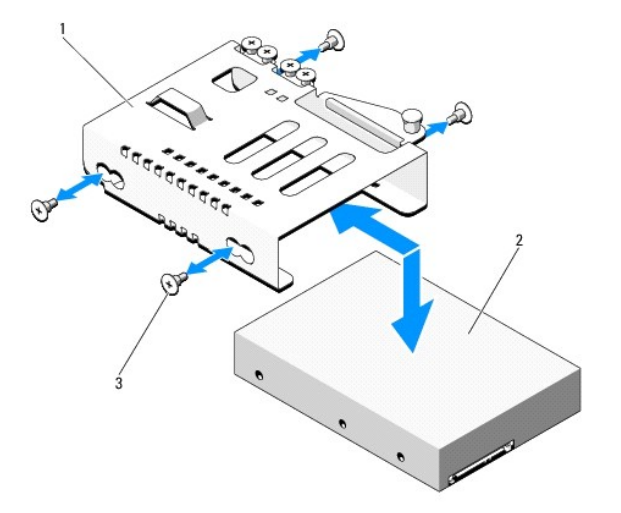

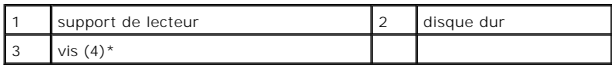

<span id="page-23-3"></span><span id="page-23-1"></span>\*Les vis sont fournies avec les disques durs commandés auprès de Dell.

### **Installation d'un disque dur dans un support de lecteur**

**REMARQUE :** Un disque dur de 2,5 pouces est installé dans un support de lecteur de 2,5 pouces, lui-même installé dans un support de lecteur 3,5 pouces.

1. Insérez le disque dur dans le support de lecteur. Voir la [figure 3](#page-22-2)-6.

Si vous installez un disque dur de 2,5 pouces, placez le support de lecteur de 2,5 pouces dans le support de 3,5 pouces.

- 2. Alignez les trous du disque dur sur ceux de l'arrière du support de lecteur.
- 3. Fixez le disque dur sur le support de lecteur à l'aide des quatre vis.

## <span id="page-23-0"></span>**Carte d'extension**

### **Consignes d'installation de la carte d'extension**

Votre système prend en charge une carte d'extension PCIe génération 2 installée sur une carte de montage.

- l Le logement de carte d'extension accepte les cartes de pleine hauteur et de mi-longueur.
- l Le logement de carte d'extension n'est pas échangeable à chaud.

## <span id="page-23-2"></span>**Installation d'une carte d'extension**

- △ PRÉCAUTION : De nombreux types de réparations doivent être exclusivement confiés à un technicien de maintenance qualifié. N'effectuez que les opérations de dépannage et les petites réparations autorisées par la documentation de votre produit, ou selon les instructions fournies en ligne ou<br>par téléphone par l'équipe d'entretien et d'assistance technique. Tout dom
- 1. Déballez la carte d'extension et préparez-la en vue de son installation.

Pour les instructions d'installation, voir la documentation fournie avec la carte.

- 2. Mettez le système et les périphériques connectés hors tension, puis débranchez le système de la prise secteur.
- 3. Ouvrez le système. Voir la section [Ouverture du système](#page-18-6).
- 4. Ouvrez le loquet de la carte d'extension et retirez la plaque de recouvrement. Voir la [figure 3](#page-23-4)-7.
- 5. En tenant la carte d'extension par ses bords, alignez son connecteur de bord de carte avec le connecteur de carte d'extension de la carte de montage.
- 6. Insérez le connecteur de bord de carte dans le connecteur de carte d'extension jusqu'à ce que la carte s'enclenche.
- 7. Fermez le loquet de la carte d'extension. Voir la [figure 3](#page-23-4)-7.

<span id="page-23-4"></span>**Figure 3-7. Installation ou retrait d'une carte d'extension**

<span id="page-24-2"></span>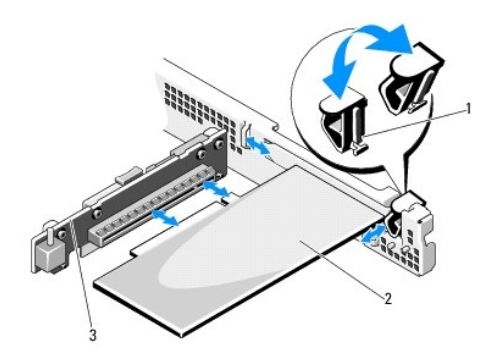

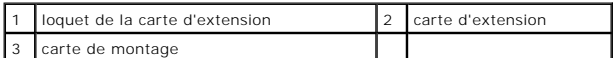

- 8. Connectez tous les câbles requis sur la carte d'extension.
- 9. Refermez le système. Voir la section [Fermeture du système](#page-19-1).
- <span id="page-24-1"></span>10. Rebranchez le système sur la prise secteur et allumez-le, ainsi que les périphériques qui y sont connectés.

## **Retrait d'une carte d'extension**

- PRECAUTION : De nombreux types de réparations doivent être exclusivement confiés à un technicien de maintenance qualifié. N'effectuez que les<br>opérations de dépannage et les petites réparations autorisées par la documentati par téléphone par l'équipe d'entretien et d'assistance technique. Tout dommage causé par une réparation non autorisée par Dell est exclu de<br>votre garantie. Lisez et respectez les consignes de sécurité fournies avec votre p
- 1. Mettez le système et les périphériques connectés hors tension, puis débranchez le système de la prise secteur.
- 2. Ouvrez le système. Voir la section [Ouverture du système](#page-18-6).
- 3. Débranchez tous les câbles de la carte.
- 4. Ouvrez le loquet de la carte d'extension. Voir la [figure 3](#page-23-4)-7.
- 5. Tenez la carte d'extension par ses bords et retirez-la délicatement du connecteur de la carte de montage.
- 6. Si vous retirez définitivement la carte, installez une plaque de recouvrement métallique dans le logement vacant, puis refermez le loquet.
	- **REMARQUE :** L'installation d'une plaque de recouvrement dans les logements d'extension vacants est obligatoire pour préserver la conformité du système à l'homologation FCC (Federal Communications Commission). Ces plaques empêchent la poussière et les saletés de pénétrer dans le<br>système, et facilitent le refroidissement et la ventilation de ce dernier.
- 7. Refermez le système. Voir la section [Fermeture du système](#page-19-1).
- 8. Rebranchez le système sur la prise secteur et allumez-le, ainsi que les périphériques qui y sont connectés.

### <span id="page-24-0"></span>**Carte de montage**

La carte de montage du système accepte une carte d'extension PCIe x16 liaisons génération 2.

#### **Retrait d'une carte de montage**

PRECAUTION : De nombreux types de réparations doivent être exclusivement confiés à un technicien de maintenance qualifié. N'effectuez que les<br>opérations de dépannage et les petites réparations autorisées par la documentati

- <span id="page-25-2"></span>1. Mettez le système et les périphériques connectés hors tension, puis débranchez le système de la prise secteur.
- 2. Ouvrez le système. Voir la section [Ouverture du système](#page-18-6).
- 3. Si une carte d'extension est installée, retirez-la de son logement. Voir la section [Retrait d'une carte d'extension.](#page-24-1)
- 4. Pour retirer la carte de montage, appuyez sur la patte d'éjection, puis extrayez-la du châssis en la soulevant. Voir la [figure 3](#page-25-1)-8.

<span id="page-25-1"></span>**Figure 3-8. Installation ou retrait d'une carte de montage**

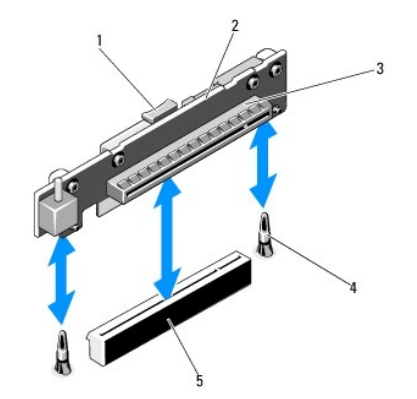

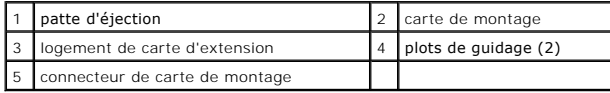

#### **Installation d'une carte de montage**

- 1. Alignez la carte de montage sur les plots de guidage de la carte système. Voir la [figure 3](#page-25-1)-8.
- 2. Abaissez la carte de montage de manière à insérer son connecteur à fond.
- 3. Le cas échéant, réinstallez la carte d'extension. Voir la section *Installation d'une carte d'extens*
- 4. Refermez le système. Voir la section [Fermeture du système](#page-19-1).
- 5. Rebranchez le système sur la prise secteur et allumez-le, ainsi que les périphériques qui y sont connectés.

## <span id="page-25-0"></span>**Clé de mémoire USB interne**

La clé de mémoire USB peut servir de périphérique d'amorçage, de clé de sécurité ou de périphérique de stockage de masse. Pour utiliser le connecteur USB<br>interne, vous devez activer l'option **Internal USB Port (Port USB in** configuration du système.

Pour pouvoir démarrer le système à partir de la clé de mémoire USB, vous devez configurer celle-ci avec une image d'amorçage et la spécifier dans la séquence<br>d'amorçage définie dans le programme de configuration du système

- PRECAUTION : De nombreux types de réparations doivent être exclusivement confiés à un technicien de maintenance qualifié. N'effectuez que les<br>opérations de dépannage et les petites réparations autorisées par la documentati
- **REMARQUE** : Pour éviter toute interférence avec d'autres composants, la clé USB ne doit pas dépasser les dimensions suivantes : 24 mm (0,94 po) de<br>largeur x 79 mm (3,11 po) de longueur x 8,60 mm (0,33 po) de hauteur.
- 1. Mettez le système et les périphériques connectés hors tension, puis débranchez le système de la prise secteur.
- 2. Ouvrez le système. Voir la section [Ouverture du système](#page-18-6).
- 3. Identifiez le connecteur USB sur la carte du panneau de commande. Voir la [figure 3](#page-38-1)-19.
- <span id="page-26-2"></span>4. Insérez la clé de mémoire USB dans le connecteur.
- 5. Refermez le système. Voir la section [Fermeture du système](#page-19-1).
- 6. Rebranchez le système sur la prise secteur et allumez-le, ainsi que les périphériques qui y sont connectés.

#### **Figure 3-9. Retrait ou installation d'une clé de mémoire USB**

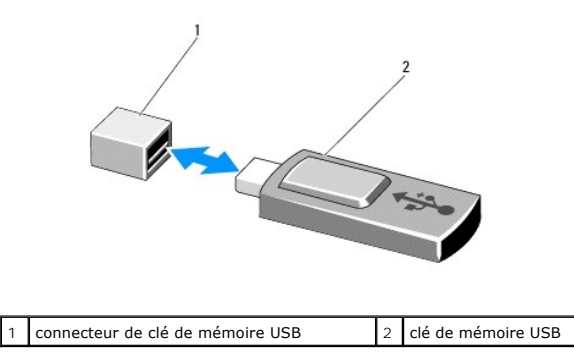

## <span id="page-26-0"></span>**Carénage de refroidissement**

Le carénage de refroidissement recouvre le processeur, le dissipateur de chaleur et les barrettes de mémoire et assure la ventilation de ces composants. La<br>circulation d'air est assurée par les ventilateurs situés juste de

### <span id="page-26-3"></span>**Retrait du carénage de refroidissement**

- **AVERTISSEMENT : Les barrettes de mémoire et le dissipateur de chaleur peuvent devenir très chauds en fonctionnement normal. Laissez-les refroidir avant de les toucher.**
- PRECAUTION : De nombreux types de réparations doivent être exclusivement confiés à un technicien de maintenance qualifié. N'effectuez que les<br>opérations de dépannage et les petites réparations autorisées par la documentati
- **PRÉCAUTION : Ne faites jamais fonctionner le système si le carénage de refroidissement a été retiré. Le système risquerait de surchauffer rapidement, ce qui entraînerait son arrêt et la perte de vos données.**
- 1. Mettez le système et les périphériques connectés hors tension, puis débranchez le système de la prise secteur.
- 2. Ouvrez le système. Voir la section [Ouverture et fermeture du système](#page-18-1).
- 3. Saisissez les ergots, puis soulevez délicatement le carénage et détachez-le de la carte système sans l'incliner. Voir la [figure 3](#page-26-1)-10.

<span id="page-26-1"></span>**Figure 3-10. Installation et retrait du carénage de refroidissement**

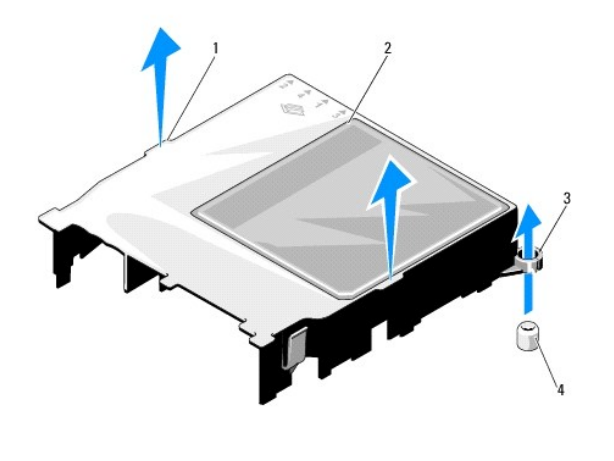

<span id="page-27-0"></span>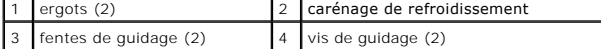

### <span id="page-27-3"></span>**Installation du carénage de refroidissement**

- 1. Mettez en place le carénage de refroidissement en alignant ses fentes de guidage sur les vis de guidage de la carte système. Voir la [figure 3](#page-26-1)-10.
- 2. Abaissez le carénage de refroidissement jusqu'à ce que tous ses bords touchent la carte système.
- 3. Refermez le système. Voir la section [Ouverture et fermeture du système](#page-18-1).

### <span id="page-27-1"></span>**Mémoire système**

Votre système prend en charge des barrettes de mémoire ECC DDR3 sans registre (UDIMM) à simple ou double rangée de connexions. Ces modules peuvent être de 1066 ou 1333 MHz.

Le système contient quatre supports de barrettes de mémoire. Chaque jeu de deux supports est organisé en deux canaux. Le premier support de chaque<br>canal est identifié par des leviers d'éjection de couleur blanche.

#### **Consignes générales pour l'installation des barrettes de mémoire**

Pour optimiser les performances du système, observez les consignes générales suivantes lorsque vous configurez la mémoire du système.

**REMARQUE :** Le non-respect de ces consignes peut empêcher le système de démarrer ou de générer une sortie vidéo.

- l Tous les canaux comportant des barrettes de mémoire doivent, à l'exception des canaux inutilisés, avoir la même configuration.
- 1 Des barrettes de mémoire de tailles différentes peuvent être associées dans les supports 1 à 4 (par exemple, 2 Go et 4 Go), mais tous les canaux utilisés doivent avoir une configuration identique.
- l Les barrettes de mémoire sont installées dans l'ordre numérique des supports, de 1 à 4.
- l Une ou deux barrettes DIMM par canal peuvent prendre en charge jusqu'à 1333 Mhz.
- 1 Si les vitesses des barrettes de mémoire installées sont différentes, les barrettes fonctionnent à la vitesse des barrettes de mémoire les plus lentes.

### **Consignes spécifiques aux différents modes**

Votre système est compatible avec les modes monocanal et bicanal. Il prend également en charge une configuration minimale monocanale d'une barrette de mémoire de 1 Go par processeur.

Le <u>[tableau 3](#page-27-2)-1</u> présente des exemples de configuration de mémoire qui respectent les consignes fournies dans cette section. Les exemples présentent des<br>configurations de barrettes identiques, mais aussi la mémoire physiqu mémoire mixtes ou à quadruple rangée de connexions et ne tient pas compte de la vitesse de la mémoire.

<span id="page-27-2"></span>**Tableau 3-1. Exemple de configuration de mémoire à barrettes UDIMM**

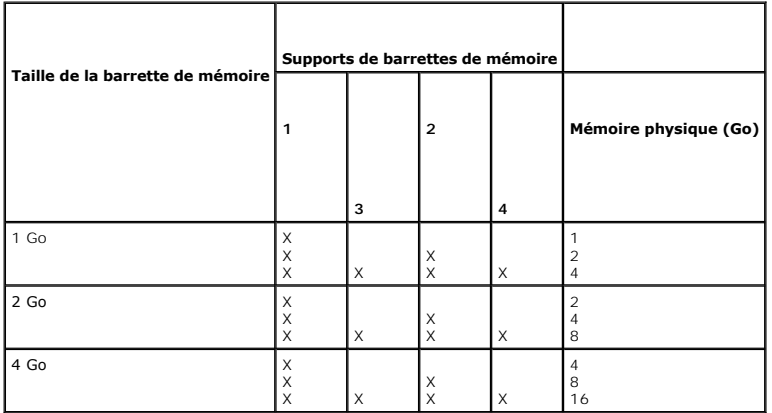

## <span id="page-27-4"></span>**Installation de barrettes de mémoire**

- <span id="page-28-5"></span>AVERTISSEMENT : Les barrettes de mémoire restent chaudes un certain temps après la mise hors tension du système. Attendez qu'elles<br>refroidissent avant de les manipuler. Tenez-les par les bords en évitant de toucher leurs c
- PRECAUTION : De nombreux types de réparations doivent être exclusivement confiés à un technicien de maintenance qualifié. N'effectuez que les<br>opérations de dépannage et les petites réparations autorisées par la documentati
- PRECAUTION : Pour assurer un refroidissement correct du système, vous devez installer un cache dans chaque support de barrette de mémoire<br>vacant. Ne retirez un cache que si vous envisagez d'installer une barrette de mémoir
- 1. Mettez le système et les périphériques connectés hors tension, puis débranchez le système de la prise secteur.
- <span id="page-28-3"></span>2. Ouvrez le système. Voir la section [Ouverture du système](#page-18-6).
- 3. Retirez le carénage de refroidissement. Voir la section [Retrait du carénage de refroidissement](#page-26-3).
- 4. Identifiez les supports de barrettes de mémoire. Voir la [figure 6](file:///c:/data/systems/per210/fr/hom/html/jumper.htm#wp1193626)-1.
- <span id="page-28-1"></span>5. Abaissez les pattes d'éjection du support de barrette de mémoire (voir la [figure 3](#page-28-0)-11) afin d'insérer la barrette de mémoire dans le support.
- 6. Tenez chaque barrette par les bords, sans toucher la partie centrale.

#### <span id="page-28-0"></span>**Figure 3-11. Installation et retrait d'une barrette de mémoire**

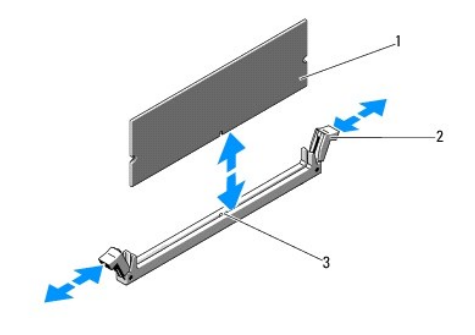

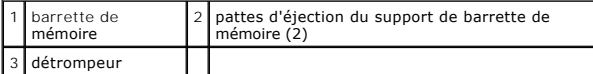

7. Alignez le connecteur de bord de la barrette de mémoire sur le détrompeur du support, puis insérez la barrette dans le support.

**REMARQUE :** Le support de barrette de mémoire est doté d'un détrompeur qui permet d'insérer le module dans le bon sens.

<span id="page-28-2"></span>8. Enfoncez la barrette de mémoire avec vos pouces afin de la verrouiller dans le support.

Si la barrette de mémoire est installée correctement, les pattes d'éjection du support s'alignent sur celles des autres supports pourvus de barrettes de mémoire.

- 9. Répétez la procédure décrite de l'[étape 5](#page-28-1) à l'[étape 8](#page-28-2) pour installer les barrettes de mémoire restantes. Voir le [tableau 3](#page-27-2)-1.
- 10. Réinstallez le carénage de refroidissement. Voir la section [Installation du carénage de refroidissement](#page-27-3).
- 11. Refermez le système. Voir la section [Fermeture du système](#page-19-1).
- <span id="page-28-4"></span>12. Démarrez le système, appuyez sur <F2> pour accéder au programme de configuration du système et vérifiez le paramètre **System Memory** (Mémoire système) dans l'écran **System Setup** (Configuration du système).

L'ordinateur doit normalement déjà avoir modifié la valeur pour prendre en compte la mémoire qui vient d'être installée.

- 13. Si la valeur est incorrecte, il se peut qu'une ou plusieurs des barrettes de mémoire ne soient pas installées correctement. Recommencez la procédure décrite de l'[étape 2](#page-28-3) à l'[étape 12](#page-28-4) en vérifiant que les barrettes de mémoire sont correctement insérées dans leurs supports.
- <span id="page-28-6"></span>14. Exécutez le test de mémoire dans les diagnostics du système. Voir la section [Exécution des diagnostics intégrés du système](file:///c:/data/systems/per210/fr/hom/html/diags.htm#wp1181775).

### <span id="page-29-2"></span>**Retrait de barrettes de mémoire**

- AVERTISSEMENT : Les barrettes de mémoire restent chaudes un certain temps après la mise hors tension du système. Attendez qu'elles<br>refroidissent avant de les manipuler. Tenez-les par les bords en évitant de toucher leurs c
- △ PRÉCAUTION : De nombreux types de réparations doivent être exclusivement confiés à un technicien de maintenance qualifié. N'effectuez que les opérations de dépannage et les petites réparations autorisées par la documentation de votre produit, ou selon les instructions fournies en ligne ou<br>par téléphone par l'équipe d'entretien et d'assistance technique. Tout dom
- **PRÉCAUTION : Pour assurer un refroidissement correct du système, vous devez installer un cache dans chaque support de barrette de mémoire vacant. Ne retirez un cache que si vous envisagez d'installer une barrette de mémoire à sa place.**
- 1. Mettez le système et les périphériques connectés hors tension, puis débranchez le système de la prise secteur.
- 2. Ouvrez le système. Voir la section [Ouverture du système](#page-18-6).
- 3. Retirez le carénage de refroidissement. Voir la section [Retrait du carénage de refroidissement](#page-26-3).
- 4. Identifiez les supports de barrettes de mémoire. Voir la [figure 6](file:///c:/data/systems/per210/fr/hom/html/jumper.htm#wp1193626)-1.
- 5. Appuyez sur les pattes d'éjection situées de part et d'autre du support en les écartant pour éjecter la barrette de mémoire. Voir la [figure 3](#page-28-0)-11.

Tenez chaque barrette par les bords, sans toucher la partie centrale.

- 6. Réinstallez le carénage de refroidissement. Voir la section [Installation du carénage de refroidissement](#page-27-3).
- 7. Refermez le système. Voir la section [Fermeture du système](#page-19-1).
- 8. Rebranchez le système et les périphériques sur leur source d'alimentation électrique, puis mettez-les sous tension.

#### <span id="page-29-0"></span>**Ventilateurs**

Votre système est équipé de trois ventilateurs monomoteur pour le refroidissement du processeur, de la carte d'extension et des barrettes de mémoire.

**REMARQUE :** Le retrait et l'installation à chaud des ventilateurs ne sont pas pris en charge.

**REMARQUE** : En cas de problème dû à un ventilateur spécifique, vous pourrez identifier celui-ci grâce au logiciel de gestion du système qui référence les<br>numéros de ventilateur. Ceci facilite l'identification et le rempla

#### **Retrait d'un ventilateur**

**AVERTISSEMENT : Le ventilateur peut continuer à tourner pendant un certain temps après l'arrêt du système. Attendez que le ventilateur arrête de tourner avant de le retirer du système.** 

**AVERTISSEMENT : N'utilisez pas le système sans le ventilateur.** 

**PRÉCAUTION : De nombreux types de réparations doivent être exclusivement confiés à un technicien de maintenance qualifié. N'effectuez que les**  opérations de dépannage et les petites réparations autorisées par la documentation de votre produit, ou selon les instructions fournies en ligne ou<br>par téléphone par l'équipe d'entretien et d'assistance technique. Tout dom

**REMARQUE :** La procédure de retrait est la même pour tous les ventilateurs du module de ventilation.

1. Éteignez le système et les périphériques qui y sont connectés, puis débranchez le système de la prise secteur.

- 2. Ouvrez le système. Voir la section [Ouverture du système](#page-18-6).
- 3. Le cas échéant, retirez le carénage de refroidissement. Voir la section [Retrait du carénage de refroidissement](#page-26-3).
- 4. Débranchez le câble d'alimentation du ventilateur qui est enfiché dans la carte système. Voir la [figure 3](#page-29-1)-12.
- 5. Saisissez le ventilateur et détachez-le de l'assemblage. Voir la [figure 3](#page-29-1)-12.

<span id="page-29-1"></span>**Figure 3-12. Retrait et installation d'un ventilateur**

<span id="page-30-2"></span>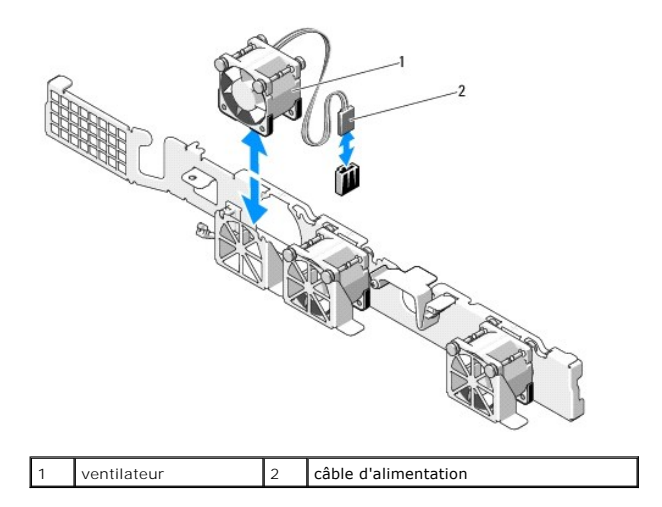

#### **Installation d'un ventilateur**

1. Vérifiez que le ventilateur est correctement orienté.

Orientez le ventilateur en tournant le côté muni du câble d'alimentation vers l'arrière du système.

- 2. Insérez le ventilateur dans l'assemblage jusqu'à ce qu'il s'enclenche. Voir la [figure 3](#page-29-1)-12.
- 3. Branchez le câble d'alimentation du ventilateur sur connecteur correspondant de la carte système.
- 4. Le cas échéant, réinstallez le carénage de refroidissement. Voir la section [Installation du carénage de refroidissement](#page-27-3).
- 5. Refermez le système. Voir la section [Fermeture du système](#page-19-1).
- 6. Rebranchez le système sur la prise secteur et allumez-le, ainsi que les périphériques qui y sont connectés.

## <span id="page-30-0"></span>**Carte iDRAC6 Express (en option)**

#### <span id="page-30-3"></span>**Installation d'une carte iDRAC6 Express**

- PRECAUTION : De nombreux types de réparations doivent être exclusivement confiés à un technicien de maintenance qualifié. N'effectuez que les<br>opérations de dépannage et les petites réparations autorisées par la documentati par téléphone par l'équipe d'entretien et d'assistance technique. Tout dommage causé par une réparation non autorisée par Dell est exclu de<br>votre garantie. Lisez et respectez les consignes de sécurité fournies avec votre p
- 1. Mettez le système et les périphériques connectés hors tension, puis débranchez le système de la prise secteur.
- 2. Ouvrez le système. Voir la section [Ouverture du système](#page-18-6).
- 3. Si une carte d'extension est installée, retirez-la de son logement. Voir la section [Retrait d'une carte d'extension.](#page-24-1)
- 4. Insérez l'encoche de la carte iDRAC6 (Integrated Dell Remote Access Controller 6) Express dans le clip de la carte système.
- 5. Alignez le bord avant de la carte sur le connecteur de la carte système. Pour identifier l'emplacement du connecteur, voir la [figure 6](file:///c:/data/systems/per210/fr/hom/html/jumper.htm#wp1193626)-1.
- 6. Appuyez sur la carte jusqu'à ce qu'elle s'enclenche. Voir la [figure 3](#page-30-1)-13.

Lorsque l'avant de la carte est en place, le picot de fixation en plastique s'emboîte sur le bord du support.

#### <span id="page-30-1"></span>**Figure 3-13. Installation ou retrait d'une carte iDRAC6 Express**

<span id="page-31-2"></span>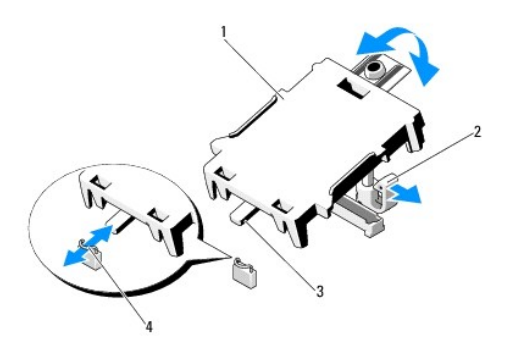

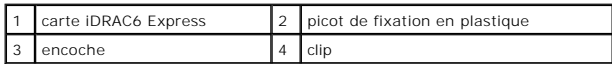

- 7. Le cas échéant, réinstallez la carte d'extension. Voir la section *Installation d'une carte d'extens*
- 8. Refermez le système. Voir la section [Fermeture du système](#page-19-1).
- <span id="page-31-1"></span>9. Rebranchez le système sur la prise secteur et allumez-le, ainsi que les périphériques qui y sont connectés.

### **Retrait d'une carte iDRAC6 Express**

- △ PRÉCAUTION : De nombreux types de réparations doivent être exclusivement confiés à un technicien de maintenance qualifié. N'effectuez que les opérations de dépannage et les petites réparations autorisées par la documentation de votre produit, ou selon les instructions fournies en ligne ou<br>par téléphone par l'équipe d'entretien et d'assistance technique. Tout dom
- 1. Mettez le système et les périphériques connectés hors tension, puis débranchez le système de la prise secteur.
- 2. Ouvrez le système. Voir la section [Ouverture du système](#page-18-6).
- 3. Si une carte d'extension est installée, retirez-la de son logement. Voir la section [Retrait d'une carte d'extension.](#page-24-1)
- 4. Tirez légèrement vers l'arrière le picot de fixation située à l'avant de la carte, puis soulevez la carte avec précaution pour la dégager du picot. Voir la [figure 3](#page-32-0)-14.

Lorsque la carte se dégage du picot, le connecteur situé à sa base s'éjecte du connecteur de la carte système.

- 5. Orientez la carte de façon à dégager l'encoche du clip de la carte système.
- 6. Le cas échéant, réinstallez la carte d'extension. Voir la section **Installation d'une carte d'extension**.
- 7. Refermez le système. Voir la section [Fermeture du système](#page-19-1).
- 8. Rebranchez le système sur la prise secteur et allumez-le, ainsi que les périphériques qui y sont connectés.

## <span id="page-31-0"></span>**Carte iDRAC6 Enterprise (en option)**

#### <span id="page-31-3"></span>**Installation d'une carte iDRAC6 Enterprise**

- PRECAUTION : De nombreux types de réparations doivent être exclusivement confiés à un technicien de maintenance qualifié. N'effectuez que les<br>opérations de dépannage et les petites réparations autorisées par la documentati par téléphone par l'équipe d'entretien et d'assistance technique. Tout dommage causé par une réparation non autorisée par Dell est exclu de<br>votre garantie. Lisez et respectez les consignes de sécurité fournies avec votre p
- 1. Mettez le système et les périphériques connectés hors tension, puis débranchez le système de la prise secteur.
- 2. Ouvrez le système. Voir la section [Ouverture du système](#page-18-6).
- <span id="page-32-1"></span>3. Si une carte d'extension est installée, retirez-la de son logement. Voir la section [Retrait d'une carte d'extension.](#page-24-1)
- 4. Retirez le bouchon de remplissage en plastique du port iDRAC6 Entreprise situé sur le panneau arrière du système.
- 5. Orientez la carte de façon à insérer le connecteur RJ-45 dans l'ouverture du panneau arrière. Voir la [figure 3](#page-32-0)-14.
- 6. Alignez le bord avant de la carte avec les deux picots de fixation en plastique situés à côté du connecteur iDRAC6 de la carte système, puis abaissez la<br>carte. Voir la <u>[figure 3](#page-32-0)-14</u>.

Lorsque l'avant de la carte est en place, les picots en plastique s'emboîtent sur le bord de la carte.

<span id="page-32-0"></span>**Figure 3-14. Installation et retrait d'une carte iDRAC6 Enterprise.** 

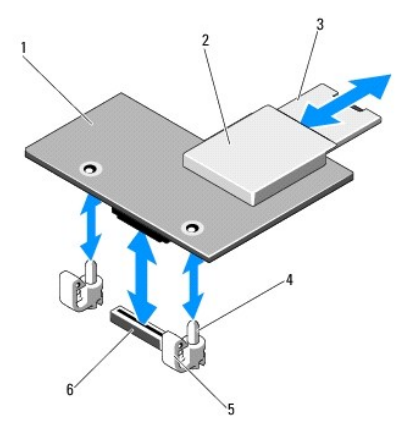

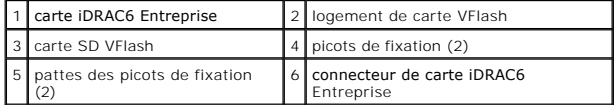

- 7. Le cas échéant, réinstallez la carte d'extension. Voir la section *Installation d'une carte d'extension*.
- 8. Refermez le système. Voir la section [Fermeture du système](#page-19-1).
- 9. Rebranchez le système sur la prise secteur et allumez-le, ainsi que les périphériques qui y sont connectés.

## <span id="page-32-2"></span>**Retrait d'une carte iDRAC6 Entreprise**

- PRECAUTION : De nombreux types de réparations doivent être exclusivement confiés à un technicien de maintenance qualifié. N'effectuez que les<br>opérations de dépannage et les petites réparations autorisées par la documentati
- 1. Mettez le système et les périphériques connectés hors tension, puis débranchez le système de la prise secteur.
- 2. S'il y a lieu, débranchez le câble Ethernet du connecteur de carte iDRAC6 Enterprise situé sur le panneau arrière du système. Voir la [figure 1](file:///c:/data/systems/per210/fr/hom/html/about.htm#wp1209984)-2.
- 3. Ouvrez le système. Voir la section [Ouverture du système](#page-18-6).
- 4. Si une carte d'extension est installée, retirez-la de son logement. Voir la section [Retrait d'une carte d'extension.](#page-24-1)
- 5. Retirez la carte VFlash (si elle est installée) de la carte iDRAC6 Enterprise. Voir la section [Retrait d'une carte VFlash](#page-33-3).
- 6. Tirez doucement les deux pattes situées à l'avant de la carte et soulevez doucement le bord avant pour dégager la carte des picots de fixation.

Lorsque la carte se dégage des picots, le connecteur situé à sa base s'éjecte du connecteur de la carte système.

- 7. Extrayez la carte de l'arrière du système de façon à dégager le connecteur RJ-45 du panneau arrière, puis soulevez-la pour la retirer du système.
- 8. Le cas échéant, réinstallez la carte d'extension. Voir la section [Installation d'une carte d'extension.](#page-23-2)
- <span id="page-33-0"></span>9. [Replacez le bouchon de remplissage en plastique sur le port du panneau arrière du système. Pour identifier le port, voir la section](file:///c:/data/systems/per210/fr/hom/html/about.htm#wp1213752) Voyants et fonctions du panneau arrière.
- 10. Refermez le système. Voir la section [Fermeture du système](#page-19-1).
- 11. Rebranchez le système sur la prise secteur et allumez-le, ainsi que les périphériques qui y sont connectés.

### <span id="page-33-1"></span>**Carte VFlash (en option)**

La carte VFlash est une carte SD (Secure Digital) qui se connecte dans une carte iDRAC6 Enterprise en option à l'arrière du système.

## **Installation d'une carte VFlash**

- 1. Identifiez le logement de carte VFlash à l'arrière du système.
- 2. L'étiquette orientée vers le haut, insérez les broches de contact de la carte SD dans le logement correspondant du module.

**ZA REMARQUE : Le logement est muni d'un détrompeur qui permet d'insérer la carte dans le bon sens.** 

<span id="page-33-3"></span>3. Appuyez sur la carte pour qu'elle s'enclenche dans son logement.

## **Retrait d'une carte VFlash**

Appuyez sur la carte pour l'éjecter, puis tirez-la.

#### <span id="page-33-2"></span>**Processeur**

## <span id="page-33-4"></span>**Retrait d'un processeur**

- △ PRÉCAUTION : De nombreux types de réparations doivent être exclusivement confiés à un technicien de maintenance qualifié. N'effectuez que les opérations de dépannage et les petites réparations autorisées par la documentation de votre produit, ou selon les instructions fournies en ligne ou<br>par téléphone par l'équipe d'entretien et d'assistance technique. Tout dom **votre garantie. Lisez et respectez les consignes de sécurité fournies avec votre produit.**
- 1. Avant de mettre le système à niveau, téléchargez la dernière version du BIOS du système, disponible sur le site **support.dell.com**.
- 2. Mettez le système et les périphériques connectés hors tension, puis débranchez le système de la prise secteur.
- 3. Ouvrez le système. Voir la section [Ouverture du système](#page-18-6).
- 4. Retirez le carénage de refroidissement. Voir la section [Retrait du carénage de refroidissement](#page-26-3).
- **AVERTISSEMENT : Le dissipateur de chaleur et le processeur restent chauds un certain temps après la mise hors tension du système. Laissez-les refroidir avant de les manipuler.**
- PRECAUTION : Ne retirez jamais le dissipateur de chaleur d'un processeur, sauf si vous comptez également retirer ce dernier. Le dissipateur de<br>chaleur est nécessaire pour préserver des conditions thermiques idéales.
- 5. À l'aide d'un tournevis cruciforme nº 2, desserrez l'une des deux vis de fixation du dissipateur de chaleur. Voir la [figure 3](#page-34-0)-15.
- 6. Attendez 30 secondes pour que le dissipateur de chaleur se détache du processeur.
- 7. Desserrez les autres vis de fixation du dissipateur de chaleur.
- 8. Soulevez délicatement le dissipateur de chaleur pour le séparer du processeur, puis déposez-le de côté, face enduite de pâte thermique tournée vers le haut.

<span id="page-34-1"></span>**PRÉCAUTION : La pression exercée pour maintenir le processeur dans son support est très forte. Si vous ne maintenez pas fermement le levier d'éjection, il risque de se redresser brusquement.** 

9. Placez fermement votre pouce sur le levier d'éjection du support de processeur en le déverrouillant.

10. Faites pivoter le levier d'éjection de 90 degrés de façon à éjecter le processeur de son support. Voir la [figure 3](#page-34-2)-16.

<span id="page-34-0"></span>**Figure 3-15. Installation et retrait du dissipateur de chaleur**

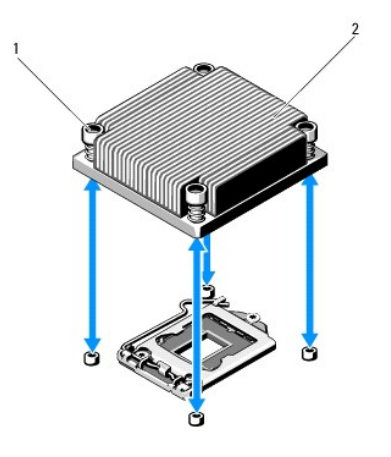

1 vis de fixation du dissipateur de chaleur  $(2)$   $|2|$  dissipateur de chaleur

- 11. Relevez le cadre de protection pour dégager le processeur. Voir la [figure 3](#page-34-2)-16.
- 12. Extrayez le processeur de son support et laissez le levier relevé afin de pouvoir installer le nouveau processeur.
- **PRÉCAUTION : Évitez de tordre les broches du support ZIF lors du retrait du processeur. Vous risqueriez d'endommager définitivement la carte système.**

<span id="page-34-2"></span>**Figure 3-16. Installation et retrait d'un processeur**

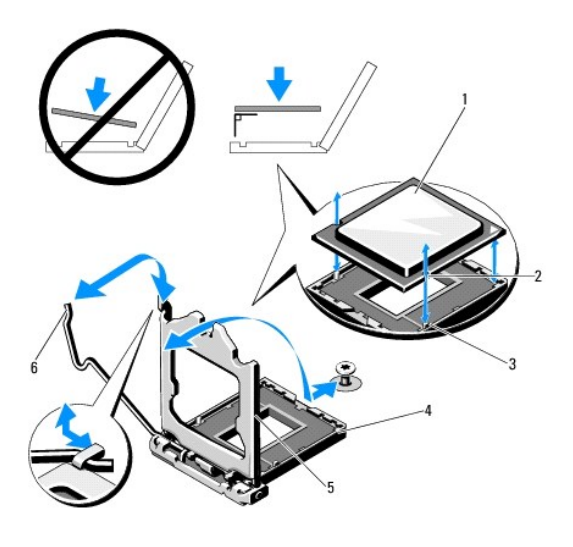

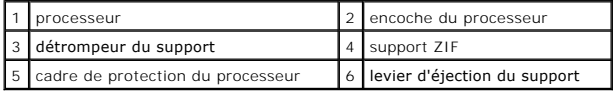

#### <span id="page-34-3"></span>**Installation d'un processeur**

- <span id="page-35-0"></span>**PRÉCAUTION : De nombreux types de réparations doivent être exclusivement confiés à un technicien de maintenance qualifié. N'effectuez que les**  opérations de dépannage et les petites réparations autorisées par la documentation de votre produit, ou selon les instructions fournies en ligne ou<br>par téléphone par l'équipe d'entretien et d'assistance technique. Tout dom **votre garantie. Lisez et respectez les consignes de sécurité fournies avec votre produit.**
- 1. Pour la mise à niveau du processeur, vous devez au préalable télécharger et installer la dernière version du BIOS du système disponible sur le site **support.dell.com**. Pour installer la mise à niveau, suivez les instructions indiquées dans le fichier téléchargé.
- 2. Déballez le processeur, s'il n'a jamais été utilisé.

S'il a déjà été utilisé, ôtez la pâte thermique de sa partie supérieure à l'aide d'un chiffon non pelucheux.

- 3. Alignez le processeur sur les détrompeurs du support ZIF. Voir la [figure 3](#page-34-2)-16.
- **PRÉCAUTION : Un positionnement incorrect du processeur peut endommager de façon irréversible la carte système ou le processeur. Veillez à ne pas tordre les broches du support.**
- 4. Le levier d'éjection du support de processeur étant placé en position ouverte, alignez le processeur sur les détrompeurs du support, puis installez délicatement le processeur dans le support.

**PRÉCAUTION : Ne forcez pas lorsque vous installez le processeur. S'il est positionné correctement, il s'insère dans le support très facilement.** 

- 5. Refermez le cadre de protection du processeur.
- 6. Abaissez le levier d'éjection du support jusqu'à ce qu'il s'enclenche.
- 7. À l'aide d'un chiffon propre et non pelucheux, nettoyez la pâte thermique qui recouvre le dissipateur de chaleur.
- 8. Ouvrez le paquet de pâte thermique fourni avec le kit du processeur et appliquez-en une couche uniforme sur le dessus du nouveau processeur.

**PRÉCAUTION : Si vous appliquez trop de pâte thermique, celle-ci risque d'atteindre le cadre de protection du processeur et de souiller le support du processeur.**

- 9. Placez le dissipateur de chaleur sur le processeur. Voir la [figure 3](#page-34-0)-15.
- 10. À l'aide d'un tournevis cruciforme n° 2, serrez les vis de fixation du dissipateur de chaleur. Voir la [figure 3](#page-34-0)-15.
- 11. Réinstallez le carénage de refroidissement. Voir la section [Installation du carénage de refroidissement](#page-27-3).
- 12. Refermez le système. Voir la section [Fermeture du système](#page-19-1).
- 13. Rebranchez le système sur la prise secteur et allumez-le, ainsi que les périphériques qui y sont connectés.
- 14. Appuyez sur <F2> pour accéder au programme de configuration du système et vérifier que les informations relatives au processeur correspondent bien<br>à la nouvelle configuration. Voir la section <u>Accès au programme de con</u>
- 15. Exécutez les diagnostics du système pour vérifier que le nouveau processeur fonctionne correctement.

Pour plus d'informations sur l'exécution des diagnostics, voir la section [Exécution des diagnostics intégrés du système](file:///c:/data/systems/per210/fr/hom/html/diags.htm#wp1181775).

## <span id="page-35-1"></span>**Bloc d'alimentation**

Votre système prend en charge un bloc d'alimentation de 250 W.

### **Retrait du bloc d'alimentation**

- 1. Mettez le système et tous les périphériques qui y sont connectés hors tension.
- 2. Débranchez le câble d'alimentation de la source d'alimentation électrique.
	- **REMARQUE :** Il pourrait être nécessaire de déverrouiller et de redresser le passe-câbles en option, s'il gêne le retrait du bloc d'alimentation. Pour plus d'informations sur le passe-câbles, voir la documentation relative au rack du système.
- <span id="page-36-0"></span>3. Ouvrez le système. Voir la section [Ouverture du système](#page-18-6).
- 4. Débranchez tous les câbles d'alimentation reliant le bloc d'alimentation à la carte système, aux disques durs et au lecteur optique. Voir la [figure 3](#page-36-2)-17.
- 5. Retirez la vis fixant le bloc d'alimentation au châssis, puis soulevez le bloc d'alimentation pour l'extraire du châssis. Voir la [figure 3](#page-36-2)-17.

#### <span id="page-36-2"></span>**Figure 3-17. Retrait et installation du bloc d'alimentation**

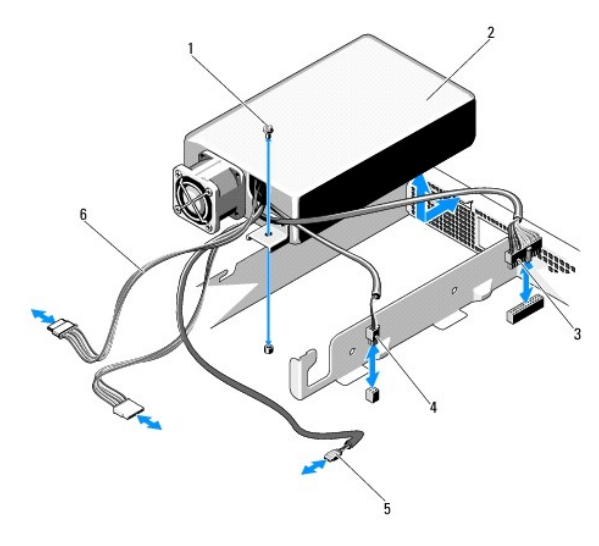

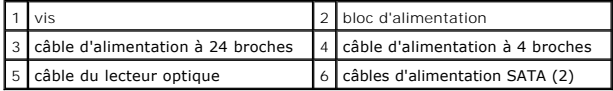

## **Installation du bloc d'alimentation**

- 1. Ouvrez le système. Voir la section [Ouverture du système](#page-18-6).
- 2. Placez le bloc d'alimentation sur le châssis en alignant leurs trous respectifs. Voir la [figure 3](#page-36-2)-17.
- 3. Serrez la vis pour fixer le bloc d'alimentation au châssis.
- 4. Branchez tous les câbles d'alimentation à la carte système, aux disques durs et au lecteur optique.
- 5. Refermez le système. Voir la section [Fermeture du système](#page-19-1).
- 6. Rebranchez le système sur la prise secteur et allumez-le, ainsi que les périphériques qui y sont connectés.

## <span id="page-36-1"></span>**Batterie du système**

## **Remplacement de la batterie du système**

AVERTISSEMENT : Une nouvelle batterie peut exploser si elle n'est pas installée correctement. Pour remplacer une batterie, utilisez un produit<br>identique ou de type équivalent recommandé par le fabricant. Pour plus d'inform

PRECAUTION : De nombreux types de réparations doivent être exclusivement confiés à un technicien de maintenance qualifié. N'effectuez que les<br>opérations de dépannage et les petites réparations autorisées par la documentati

1. Mettez le système et les périphériques connectés hors tension, puis débranchez le système de la prise secteur.

<span id="page-37-0"></span>2. Ouvrez le système. Voir la section [Ouverture du système](#page-18-6).

#### <span id="page-37-2"></span>**Figure 3-18. Remplacement de la batterie du système**

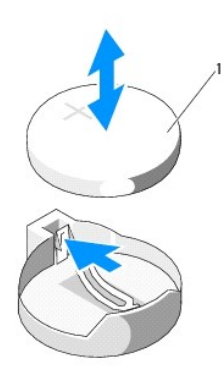

#### 1 batterie du système

3. Identifiez le support de la batterie. Voir la [figure 6](file:///c:/data/systems/per210/fr/hom/html/jumper.htm#wp1193626)-1.

△ PRÉCAUTION : Afin de ne pas endommager le connecteur de la batterie, maintenez-le en place lorsque vous installez ou retirez la batterie.

- 4. Pour retirer la batterie, poussez la languette métallique de côté de façon à éjecter la batterie. Voir la [figure 3](#page-37-2)-18.
- 5. Pour installer une nouvelle batterie sur le système, orientez sa face marquée du signe "+" vers le haut, puis alignez-la sur la languette métallique du support.
- 6. Appuyez sur la batterie pour l'insérer dans le support jusqu'à ce qu'elle s'enclenche.
- 7. Refermez le système. Voir la section [Fermeture du système](#page-19-1).
- 8. Rebranchez le système sur la prise secteur et allumez-le, ainsi que les périphériques qui y sont connectés.
- 9. [Accédez au programme de configuration du système et vérifiez que la batterie fonctionne normalement. Voir la section Accès au programme](file:///c:/data/systems/per210/fr/hom/html/syssetup.htm#wp1184723) de configuration du système. ion du système
- 10. Entrez l'heure et la date exactes dans les champs **Time** (Heure) et **Date** du programme de configuration du système.
- 11. Quittez le programme de configuration du système

## <span id="page-37-1"></span>**Assemblage du panneau de commande**

#### **Retrait de l'assemblage du panneau de commande**

- △ PRÉCAUTION : De nombreux types de réparations doivent être exclusivement confiés à un technicien de maintenance qualifié. N'effectuez que les opérations de dépannage et les petites réparations autorisées par la documentation de votre produit, ou selon les instructions fournies en ligne ou<br>par téléphone par l'équipe d'entretien et d'assistance technique. Tout dom
- 1. Retirez le cadre avant s'il est installé. Voir la section [Retrait du cadre avant.](#page-18-5)
- 2. Mettez le système et les périphériques connectés hors tension, puis débranchez le système de la prise secteur et des périphériques.
- 3. Ouvrez le système. Voir la section [Ouverture du système](#page-18-6).
- 4. Retirez le disque dur 0. Voir la section [Retrait d'un disque dur](#page-21-3).
- 5. Débranchez le câble connecté à l'arrière de la carte du panneau de commande :

<span id="page-38-2"></span>**PRÉCAUTION : Ne tirez pas le câble pour le débrancher de son connecteur. Vous risqueriez de l'endommager.** 

- a. Appuyez sur les pattes métalliques situées à chaque extrémité du connecteur du câble.
- b. Retirez doucement le connecteur du support.
- c. Retirez le câble du connecteur USB du panneau de commande.
- 6. Retirez les quatre vis qui fixent la carte du panneau de commande au châssis, puis retirez la carte.

<span id="page-38-1"></span>**Figure 3-19. Retrait du panneau de commande**

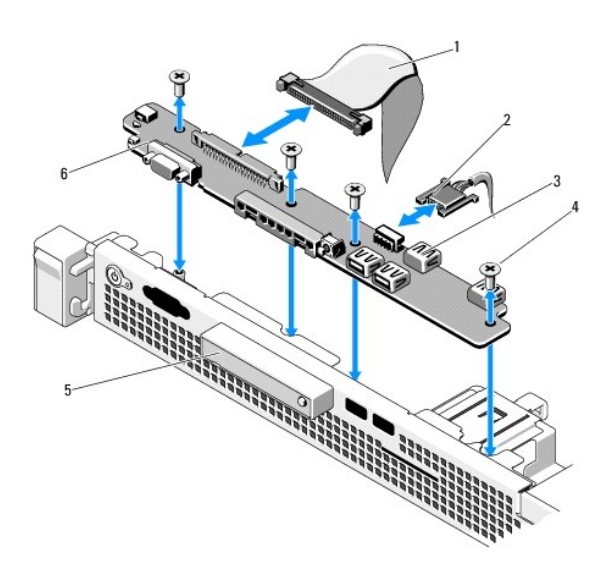

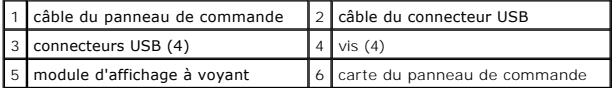

### **Installation de l'assemblage du panneau de commande**

- 1. Alignez les trous de vis de la carte du panneau de commande sur ceux du châssis.
- 2. Remettez les vis sur l'assemblage du panneau de commande. Voir la [figure 3](#page-38-1)-19.
- 3. Connectez le câble du panneau de commande à la carte du panneau de commande.
- 4. Connectez le câble du connecteur USB
- 5. Remettez le disque dur en place. Voir la section *Installation d'un disque dur*.
- 6. Refermez le système. Voir la section [Fermeture du système](#page-19-1).
- 7. Le cas échéant, replacez le cadre avant. Voir la section *Installation du cadre avant*.
- 8. Rebranchez le système sur la source d'alimentation électrique et allumez- le, ainsi que les périphériques connectés.

## <span id="page-38-0"></span>**Carte système**

## **Retrait de la carte système**

- <span id="page-39-1"></span>△ PRÉCAUTION : De nombreux types de réparations doivent être exclusivement confiés à un technicien de maintenance qualifié. N'effectuez que les opérations de dépannage et les petites réparations autorisées par la documentation de votre produit, ou selon les instructions fournies en ligne ou<br>par téléphone par l'équipe d'entretien et d'assistance technique. Tout dom **votre garantie. Lisez et respectez les consignes de sécurité fournies avec votre produit.**
- PRECAUTION : Si vous utilisez la puce TPM (Trusted Platform Module) avec une clé de cryptage, vous pourriez être invité à créer une clé de<br>récupération lors de la configuration du système ou de l'installation d'un programm **pouvoir accéder aux données cryptées qui se trouvent sur les disques durs.**
- 1. Mettez le système et les périphériques qui y sont connectés hors tension, puis débranchez le système de la prise secteur.
- 2. Ouvrez le système. Voir la section [Ouverture du système](#page-18-6).
- 3. Retirez le carénage de refroidissement. Voir la section [Retrait du carénage de refroidissement](#page-26-3).
- 4. Retirez toutes les cartes d'extension. Voir la section [Retrait d'une carte d'extension.](#page-24-1)
- 5. Retirez le dissipateur de chaleur du processeur. Voir la section [Retrait d'un processeur](#page-33-4).
- 6. Retirez la carte iDRAC6 Enterprise, si elle est installée. Voir la section [Retrait d'une carte iDRAC6 Entreprise](#page-32-2).
- 7. Retirez la carte iDRAC6 Express, si elle est installée. Voir la section [Retrait d'une carte iDRAC6 Express](#page-31-1).
- 8. Retirez tous les câbles branchés sur la carte système.
- 9. Retirez les barrettes de mémoire et leurs caches. Voir la section [Retrait de barrettes de mémoire](#page-28-6).

**REMARQUE :** Pour une réinstallation correcte des barrettes de mémoire, notez l'emplacement de leurs supports.

- 10. Retirez les dix vis fixant la carte système au châssis, puis faites glisser l'assemblage de la carte système vers l'extrémité avant du châssis.
- △ PRÉCAUTION : Pour soulever l'assemblage de la carte système, ne saisissez ni une barrette de mémoire, ni un processeur ni aucun autre **composant.**
- 11. Tenez l'assemblage de la carte système par ses bords, puis soulevez-le pour l'extraire du châssis. Voir la section [figure 3](#page-39-0)-20.

#### <span id="page-39-0"></span>**Figure 3-20. Retrait et installation de la carte système**

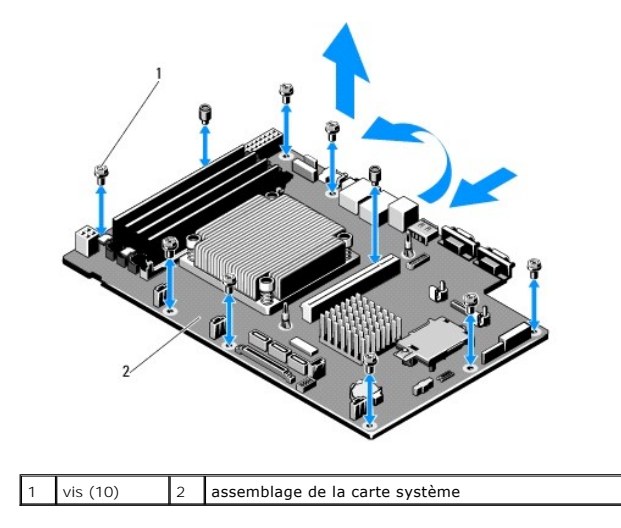

#### **Installation de la carte système**

- 1. Déballez la nouvelle carte système.
- 2. Retirez les étiquettes du cadre de protection des processeurs et apposez-les sur le panneau d'informations du système, situé à l'avant de celui-ci. Voir la [figure 1](file:///c:/data/systems/per210/fr/hom/html/about.htm#wp1203562)-1.
- 3. Tenez la carte système par ses bords, puis insérez-la dans le châssis.
- **PRÉCAUTION : Pour soulever l'assemblage de la carte système, ne saisissez ni une barrette de mémoire, ni un processeur ni aucun autre composant.**
- 4. Relevez légèrement l'avant de la carte système, puis posez-la de façon qu'elle repose totalement sur le fond du châssis.
- 5. Poussez la carte système vers l'arrière du châssis jusqu'à ce qu'elle s'enclenche.
- 6. Serrez les dix vis qui fixent la carte système au châssis. Voir la [figure 3](#page-39-0)-20.
- 7. [Transférez le processeur et le dissipateur de chaleur sur la nouvelle carte système. Voir les sections](#page-34-3) [Retrait d'un processeur](#page-33-4) et Installation d'un processeur.
- 8. Remettez en place les barrettes de mémoire et leurs caches. Voir la section [Installation de barrettes de mémoire](#page-27-4).
- 9. Branchez les câbles dans l'ordre indiqué ci-dessous (voir la [figure 6](file:///c:/data/systems/per210/fr/hom/html/jumper.htm#wp1193626)-1 pour l'emplacement des connecteurs sur la carte système) :
	- l Câble d'interface SATA, le cas échéant
	- l Câble d'interface du panneau de commande
	- l Câble d'alimentation du lecteur optique
	- l Câble d'interface USB du panneau de commande
	- l Câbles d'alimentation de la carte système
- 10. Le cas échéant, installez la carte d'extension. Voir la section *Installation d'une carte d'extension*.
- 11. Le cas échéant, remettez en place la carte iDRAC6 Enterprise. Voir la section [Installation d'une carte iDRAC6 Enterprise](#page-31-3).
- 12. Le cas échéant, remettez en place la carte iDRAC6 Express. Voir la section [Installation d'une carte iDRAC6 Express](#page-30-3).
- 13. Réinstallez le carénage de refroidissement. Voir la section [Installation du carénage de refroidissement](#page-27-3).
- 14. Refermez le système. Voir la section [Fermeture du système](#page-19-1).
- 15. Rebranchez le système sur la prise secteur et allumez-le, ainsi que les périphériques qui y sont connectés.

[Retour à la page Contenu](file:///c:/data/systems/per210/fr/hom/html/index.htm)

<span id="page-41-0"></span>[Retour à la page Contenu](file:///C:/data/systems/per210/fr/HOM/HTML/index.htm)

#### **Cavaliers et connecteurs Systèmes Dell™ PowerEdge™ R210 Manuel du propriétaire**

- [Cavaliers de la carte système](#page-41-1)
- [Connecteurs de la carte système](#page-41-2)
- [Désactivation d'un mot de passe oublié](#page-42-0)

Cette section contient des informations spécifiques sur les cavaliers du système. Elle contient également des informations générales sur les cavaliers et les<br>commutateurs et décrit les connecteurs de la carte système.

## <span id="page-41-1"></span>**Cavaliers de la carte système**

La [figure 6](#page-41-3)-1 indique l'emplacement des cavaliers de configuration sur la carte système. Le [tableau 6](#page-41-4)-1 répertorie les paramètres des cavaliers.

<span id="page-41-4"></span>**Tableau 6-1. Paramètres des cavaliers de la carte système**

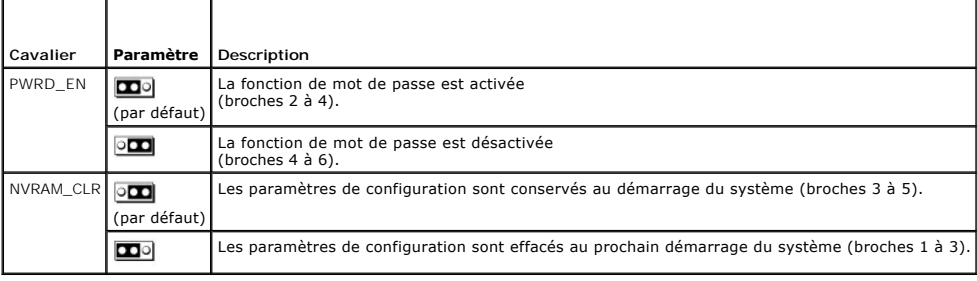

## <span id="page-41-2"></span>**Connecteurs de la carte système**

<span id="page-41-3"></span>**Figure 6-1. Connecteurs de la carte système**

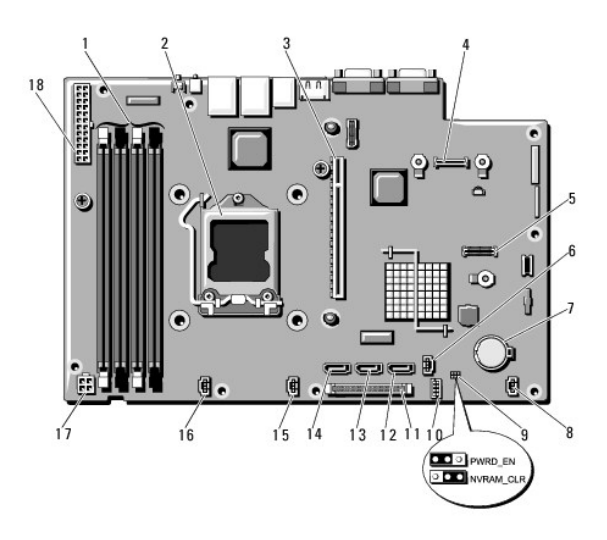

**Tableau 6-2. Connecteurs et cavaliers de la carte système**

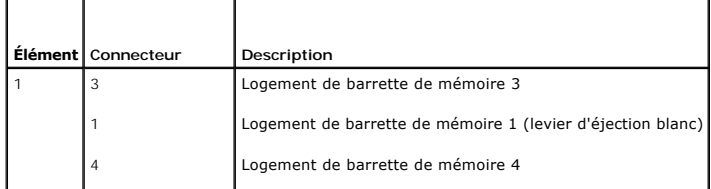

<span id="page-42-1"></span>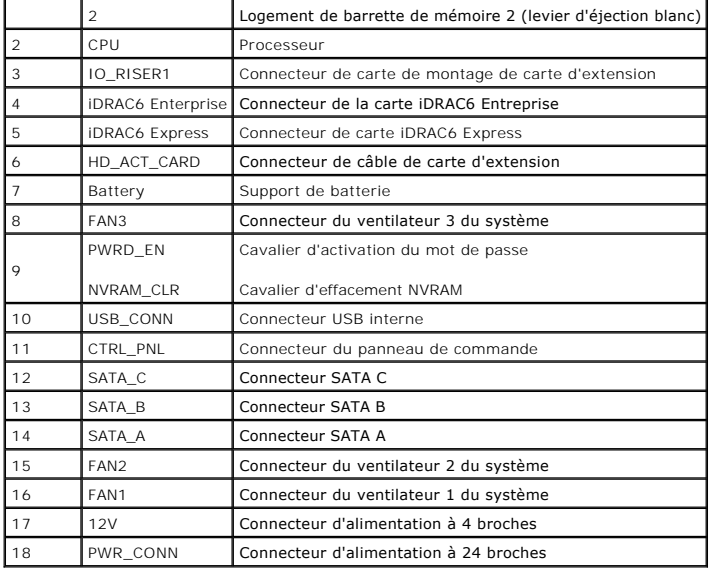

## <span id="page-42-0"></span>**Désactivation d'un mot de passe oublié**

Les fonctionnalités logicielles de protection du système incluent un mot de passe système et un mot de passe de configuration, qui sont présentés en détail dans la section <u>Utilisation du programme de configuration du système et du Gestionnaire d'amorcage UEFI</u>. Le cavalier de mot de passe active ces<br>fonctionnalités ou les désactive, et efface le(s) mot(s) de passe utilisé(s)

#### **PRÉCAUTION : Voir la section "Protection contre les décharges électrostatiques" des consignes de sécurité fournies avec votre système.**

- 1. Mettez le système et les périphériques connectés hors tension, puis débranchez le système de la prise secteur.
- 2. Ouvrez le système. Voir la section [Ouverture du système](file:///C:/data/systems/per210/fr/HOM/HTML/install.htm#wp1182790).
- 3. Retirez la fiche de cavalier du cavalier de mot de passe.

Pour identifier l'emplacement du cavalier de mot de passe ("PWRD\_EN") sur la carte système, voir la [figure 6](#page-41-3)-1.

- 4. Refermez le système.
- 5. Rebranchez le système et les périphériques aux prises secteur, puis allumez le système.

Pour que les mots de passe existants soient désactivés (effacés), le système doit démarrer avec la fiche de cavalier du mot de passe débranchée.<br>Toutefois, avant d'attribuer un nouveau mot de passe système et/ou de configu

**REMARQUE :** Si vous attribuez un nouveau mot de passe système et/ou de configuration alors que la fiche de cavalier est débranchée, le système désactive ce ou ces nouveaux mots de passe au prochain démarrage.

6. Mettez le système et les périphériques connectés hors tension, puis débranchez le système de la prise secteur.

- 7. Ouvrez le système. Voir la section [Ouverture du système](file:///C:/data/systems/per210/fr/HOM/HTML/install.htm#wp1182790).
- 8. Installez la fiche de cavalier sur le cavalier du mot de passe.
- 9. Refermez le système. Voir la section [Fermeture du système](file:///C:/data/systems/per210/fr/HOM/HTML/install.htm#wp1182831).
- 10. Rebranchez le système et les périphériques aux prises secteur, puis allumez le système.
- 11. Attribuez un nouveau mot de passe système et/ou de configuration.

[Pour attribuer un nouveau mot de passe à l'aide du programme de configuration du système, voir la section](file:///C:/data/systems/per210/fr/HOM/HTML/syssetup.htm#wp1185884) Attribution d'un mot de passe de configuration.

#### <span id="page-44-0"></span>[Retour à la page Contenu](file:///C:/data/systems/per210/fr/HOM/HTML/index.htm)

du système

## **Utilisation du programme de configuration du système et du Gestionnaire d'amorçage UEFI**

 [Fonctionnalités de mot de passe du système et de mot de passe de](#page-51-0) 

#### **Systèmes Dell™ PowerEdge™ R210 Manuel du propriétaire**

- [Choix du mode d'amorçage du système](#page-44-1)
- [Accès au programme de configuration](#page-44-2)
- [Gestion intégrée du système](#page-53-1)
- [Configuration du contrôleur BMC](#page-54-0)

configuration

- [Options de configuration du système](#page-45-0)   [Accès au Gestionnaire d'amorçage UEFI](#page-50-0)
- [Utilitaire de configuration iDRAC](#page-54-1)
- Le programme de configuration du système est le programme du BIOS qui vous permet de gérer le matériel et de spécifier les options au niveau du BIOS. A<br>partir du programme de configuration du système, vous pouvez effectuer
	- l Modifier les paramètres NVRAM après l'ajout ou la suppression de matériel
	- l Afficher la configuration matérielle du système
	- l Activer ou désactiver les périphériques intégrés
	- l Définir les seuils de gestion de l'alimentation et des performances
	- l Gérer la sécurité du système

## <span id="page-44-1"></span>**Choix du mode d'amorçage du système**

Le programme de configuration du système vous permet de spécifier le mode d'amorçage pour l'installation du système d'exploitation :

- l Le mode d'amorçage du BIOS (par défaut) est l'interface standard d'amorçage au niveau du BIOS.
- l Le mode d'amorçage de l'UEFI est une interface d'amorçage améliorée de 64 bits basée sur des spécifications UEFI et superposée au BIOS du système. Pour plus d'informations sur cette interface, voir la section [Accès au Gestionnaire d'amorçage UEFI](#page-50-0).

La sélection du mode de démarrage s'effectue dans le champ **Boot Mod**e (Mode d'amorçage) de l'<u>Ecran Boot Settings (Paramètres d'amorçage)</u> du programme<br>de configuration du système. Une fois le mode d'amorçage spécifié, le d'exploitation à partir de ce mode.

Par la suite, vous devez démarrer le système dans le même mode d'amorçage (BIOS ou UEFI) pour accéder au système d'exploitation installé. Toute tentative<br>de démarrage du système d'exploitation à partir de l'autre mode d'am

**EX** REMARQUE : Les systèmes d'exploitation doivent être compatibles avec le mode UEFI (par exemple, Microsoft® Windows Server® 2008 version 64 bits) pour être installés à partir du mode d'amorçage UEFI. Les systèmes d'exploitation 32 bits et DOS ne prennent pas en charge le mode UEFI et ne<br>peuvent être installés qu'à partir du mode d'amorçage du BIOS.

## <span id="page-44-2"></span>**Accès au programme de configuration du système**

- 1. Allumez ou redémarrez votre système.
- 2. Appuyez sur <F2> dès l'apparition du message suivant :
	- <F2> = Configuration du système

Si le système d'exploitation commence à se charger alors que vous n'avez pas encore appuyé sur <F2>, attendez que le système finisse de démarrer, puis redémarrez-le et réessayez.

#### **Comment répondre aux messages d'erreur**

Si un message d'erreur s'affiche lors du démarrage du système, notez-en le contenu. Voir la section [Messages système](file:///C:/data/systems/per210/fr/HOM/HTML/about.htm#wp1209102) pour obtenir une explication du message, ainsi que des suggestions pour corriger les erreurs.

**A REMARQUE** : Il est normal qu'un message d'erreur s'affiche lorsque vous redémarrez le système après avoir installé une mise à niveau de mémoire.

## **Utilisation des touches de navigation du programme de configuration du système**

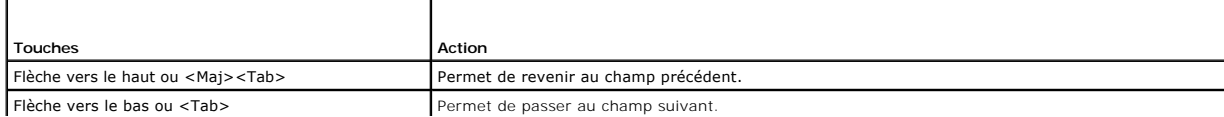

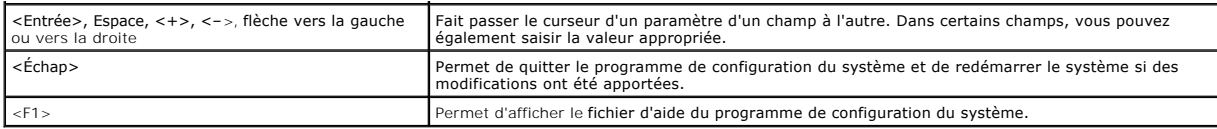

**A REMARQUE** : Pour la plupart des options, les modifications effectuées sont enregistrées mais ne prennent effet qu'au redémarrage du système.

# <span id="page-45-0"></span>**Options de configuration du système**

# **Écran principal**

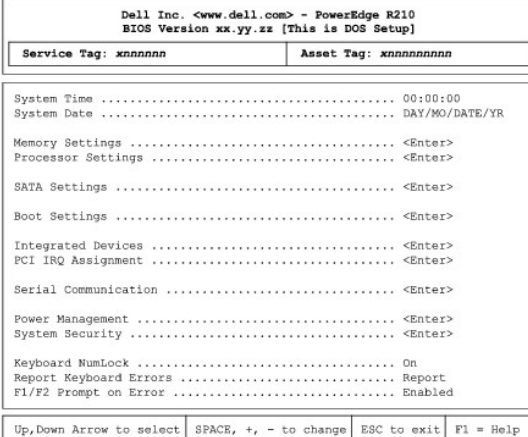

**REMARQUE :** Les options du programme de configuration du système varient en fonction de la configuration du système.

**REMARQUE :** Les valeurs par défaut sont répertoriées sous l'option correspondante dans les sections suivantes, le cas échéant.

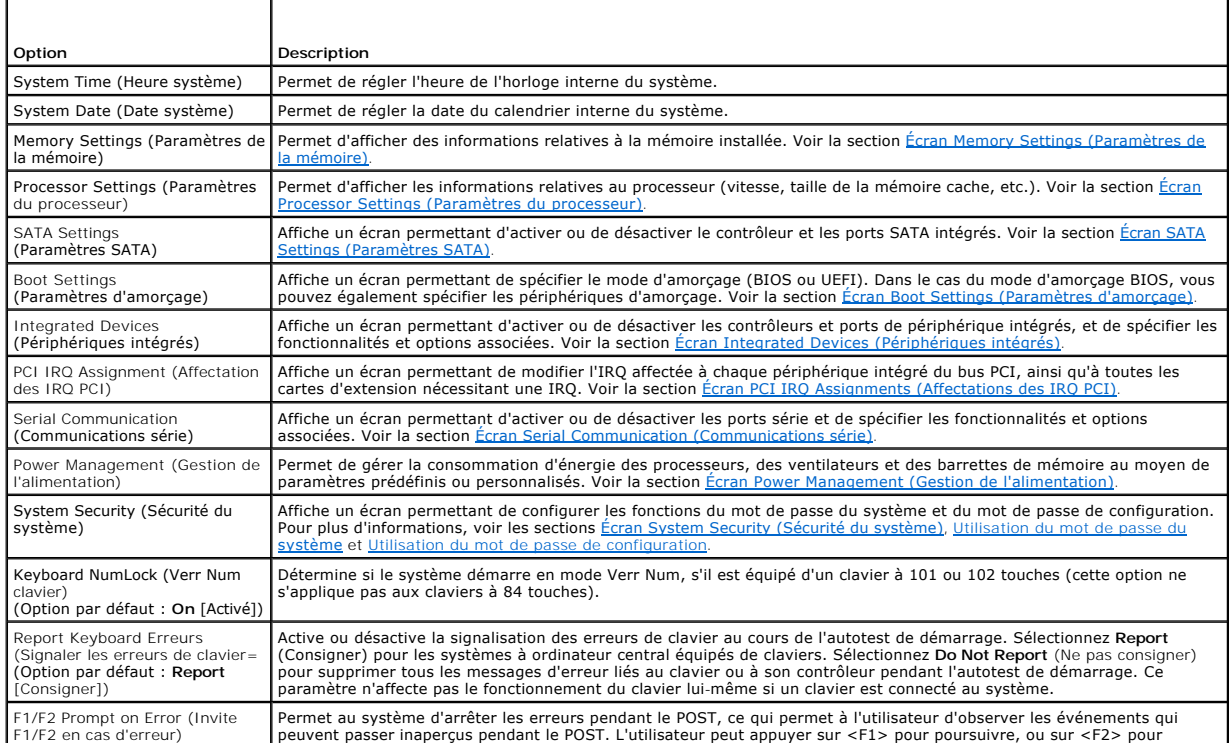

peuvent passer inaperçus pendant le POST. L'utilisateur peut appuyer sur <F1> pour poursuivre, ou sur <F2> pour

<span id="page-46-3"></span>(Option par défaut : **Enabled** | accéder au programme de configuration du système.<br>[Activé])

PRECAUTION : Si vous désactivez cette option (Disabled), le système ne s'arrêtera pas en cas d'erreur lors de<br>l'auto-test de démarrage. Toutes les erreurs critiques sont affichées et enregistrées dans le journal des<br>événem

## <span id="page-46-0"></span>**Écran Memory Settings (Paramètres de la mémoire)**

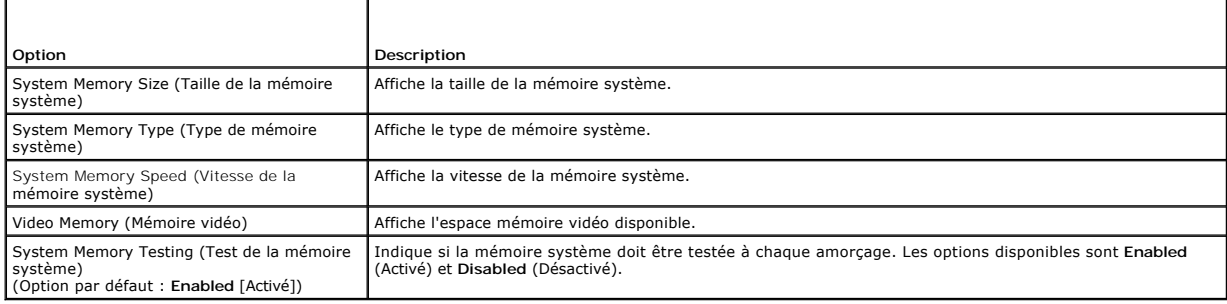

# <span id="page-46-1"></span>**Écran Processor Settings (Paramètres du processeur)**

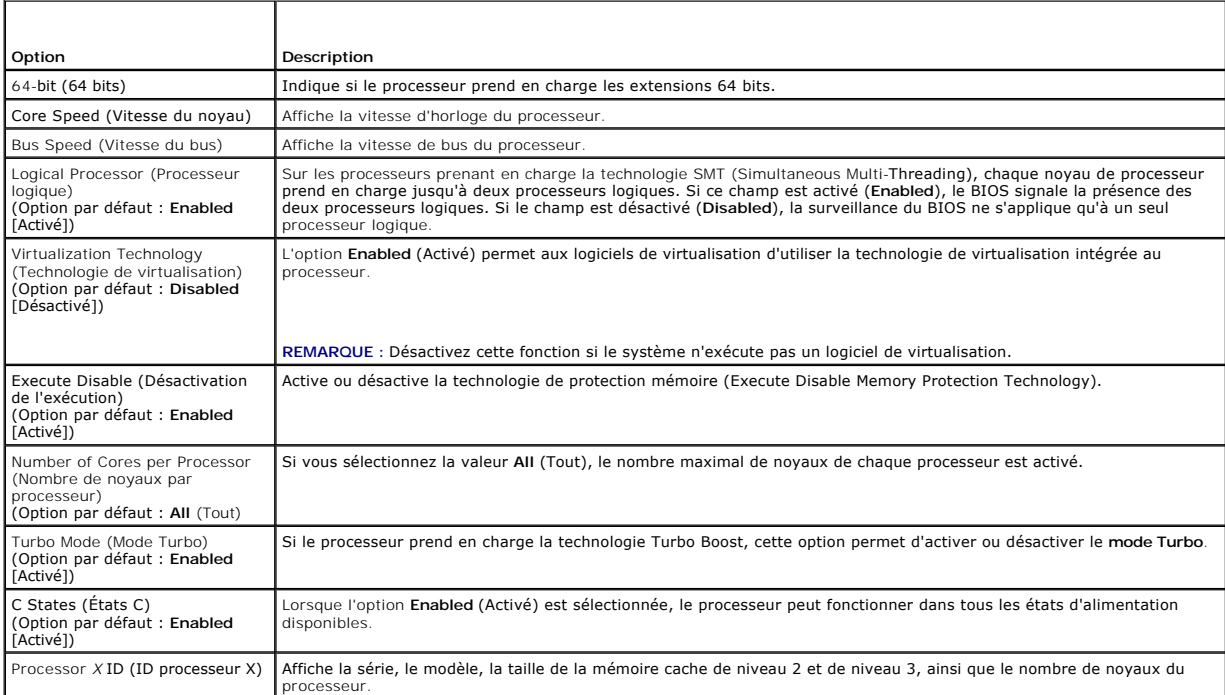

# <span id="page-46-2"></span>**Écran SATA Settings (Paramètres SATA)**

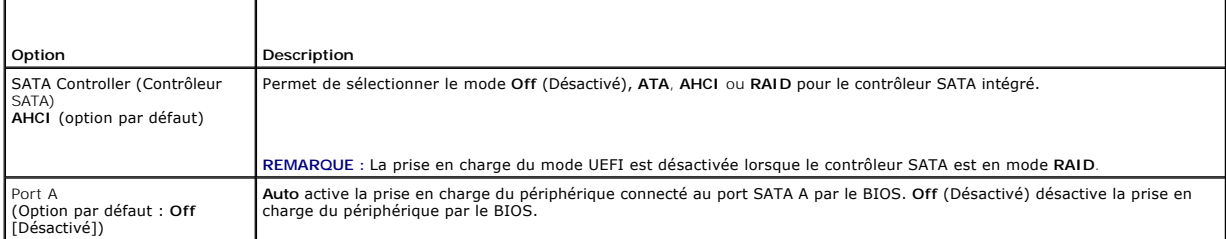

<span id="page-47-0"></span>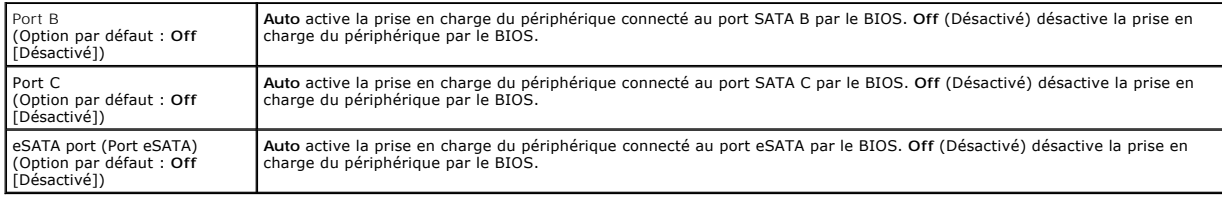

# <span id="page-47-1"></span>**Écran Boot Settings (Paramètres d'amorçage)**

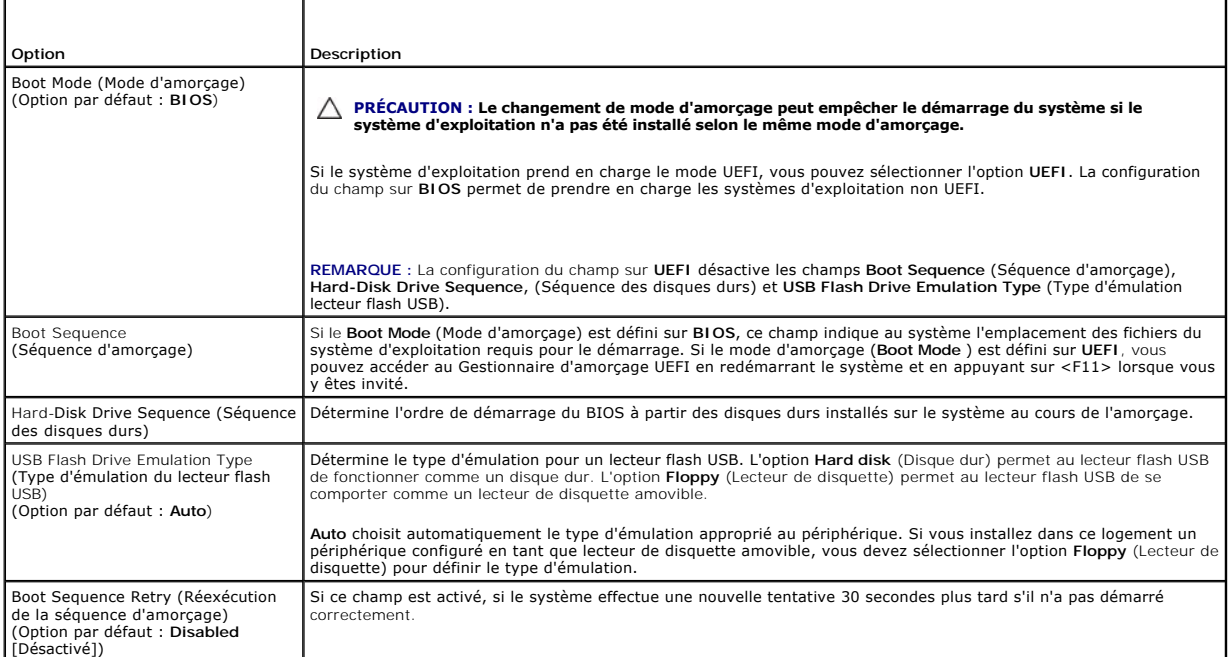

# <span id="page-47-2"></span>**Écran Integrated Devices (Périphériques intégrés)**

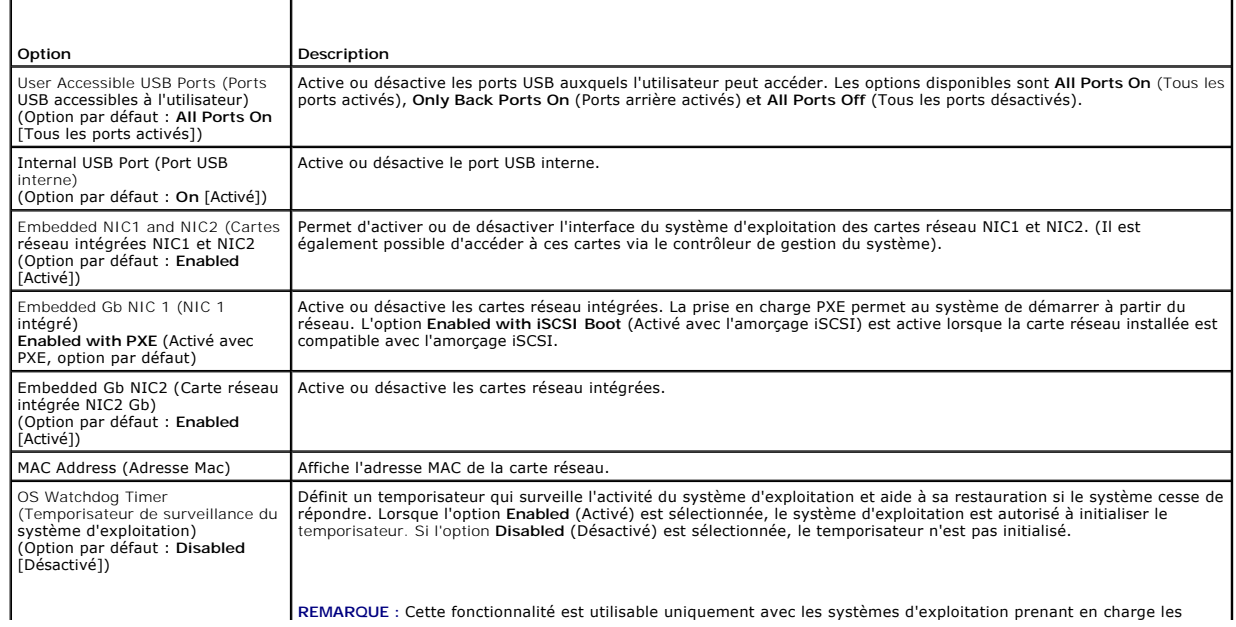

<span id="page-48-3"></span>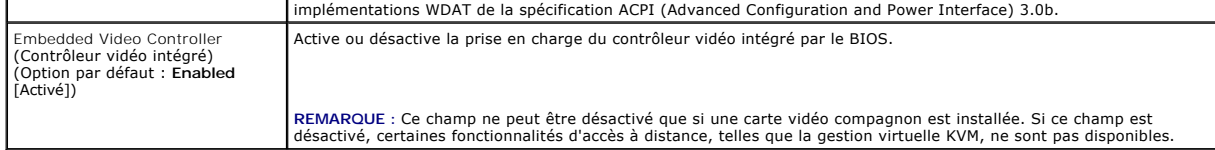

# <span id="page-48-0"></span>**Écran PCI IRQ Assignments (Affectations des IRQ PCI)**

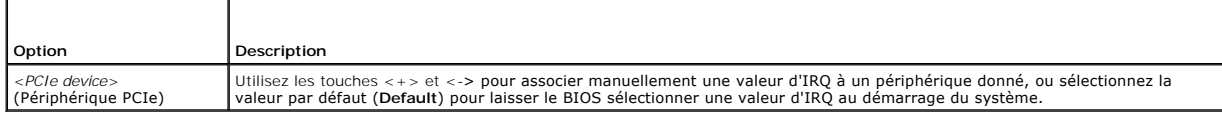

# <span id="page-48-1"></span>**Écran Serial Communication (Communications série)**

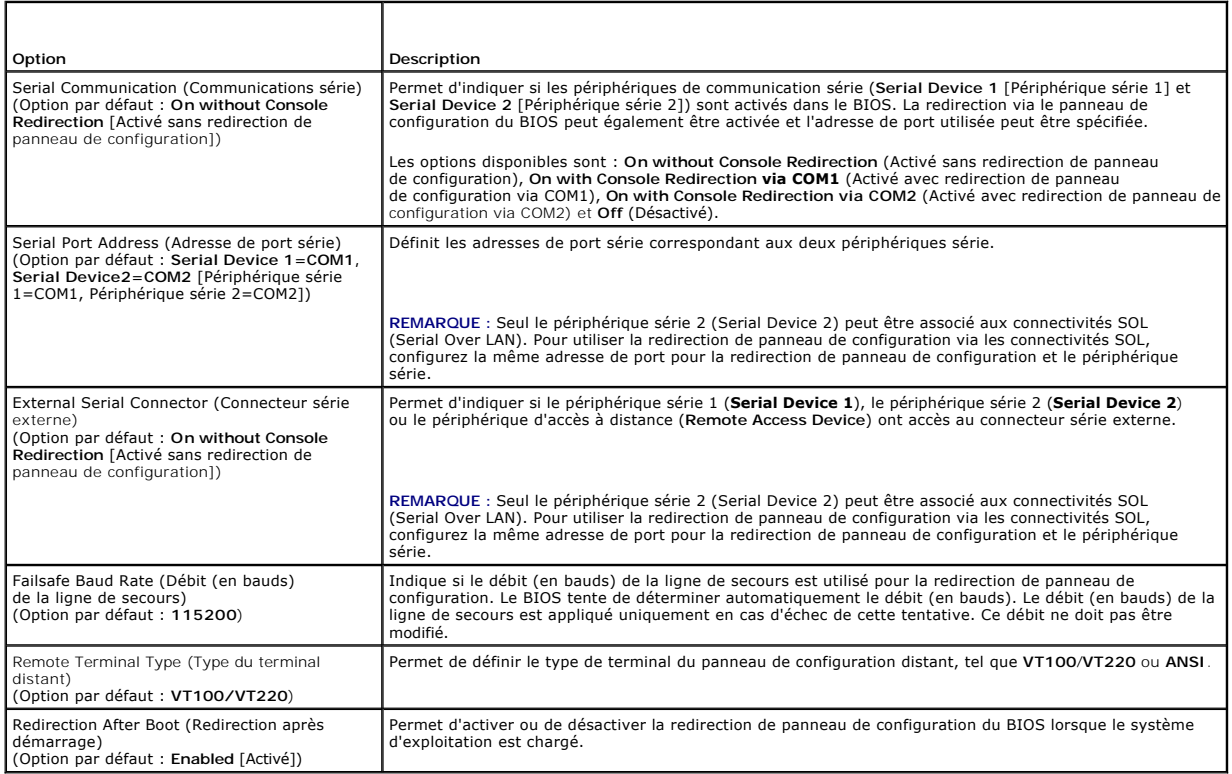

# <span id="page-48-2"></span>**Écran Power Management (Gestion de l'alimentation)**

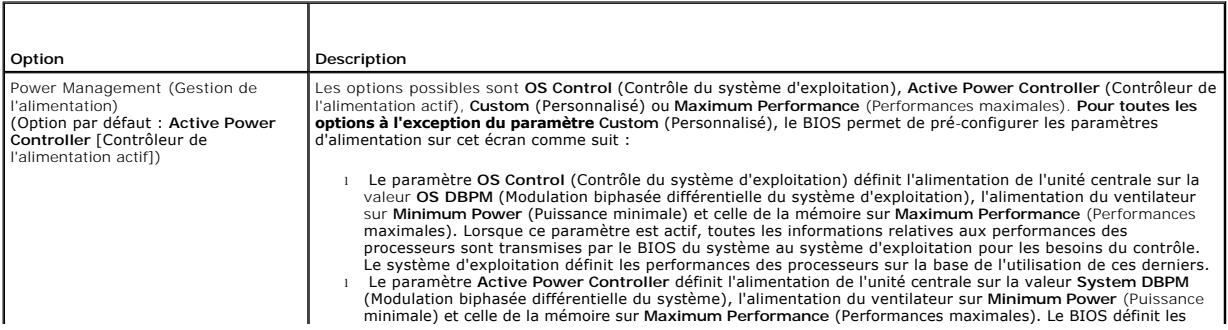

<span id="page-49-1"></span>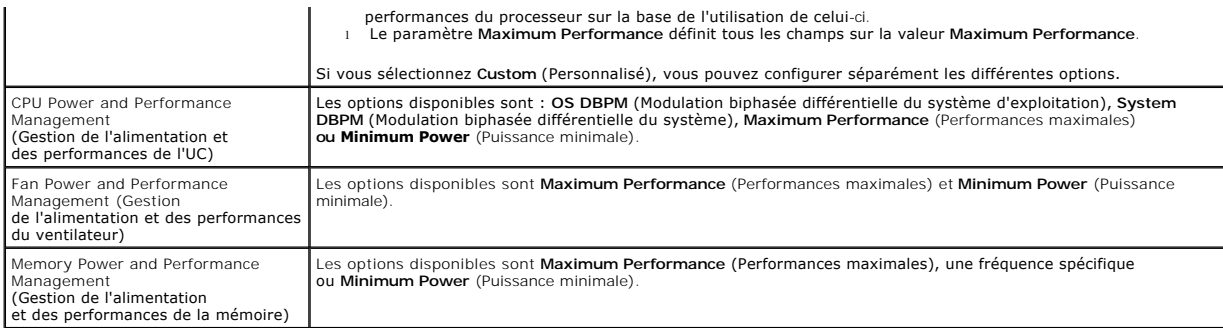

# <span id="page-49-0"></span>**Écran System Security (Sécurité du système)**

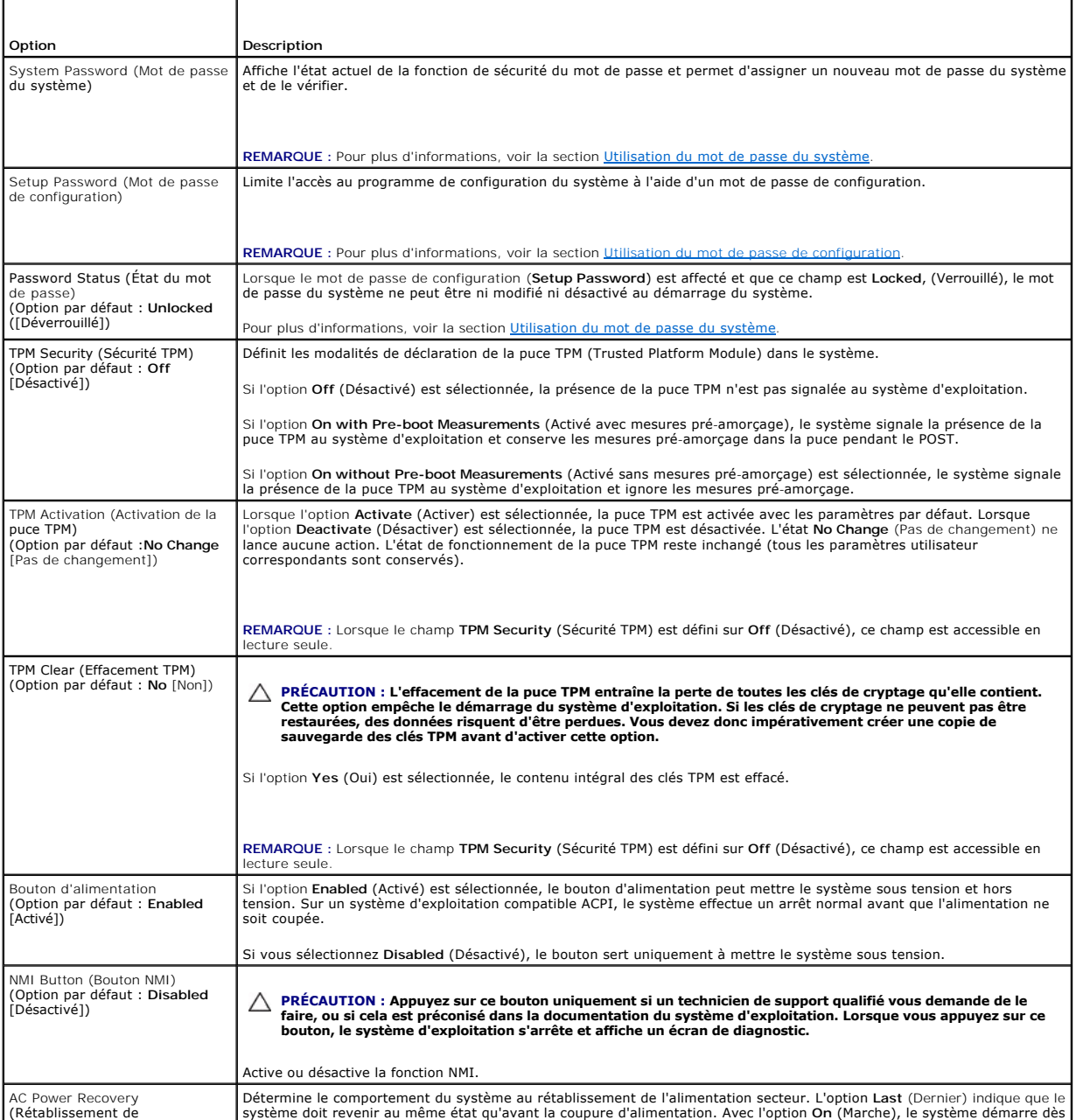

<span id="page-50-1"></span>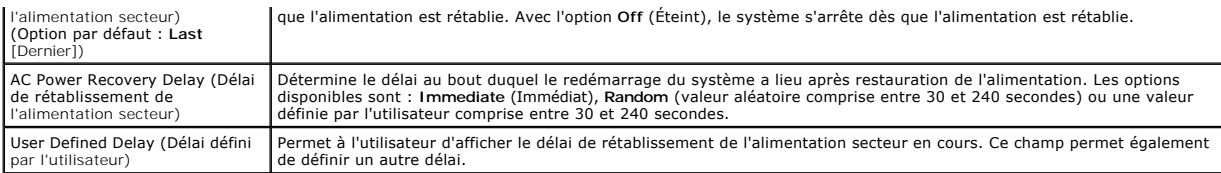

# **Écran Exit (Quitter)**

Appuyez sur <Échap> pour quitter le programme de configuration du système. L'écran **Exit** (Quitter) affiche les options suivantes :

- l Save Changes and Exit (Enregistrer les modifications et quitter)
- l Discard Changes and Exit (Annuler les modifications et quitter)
- l Return to Setup (Retourner au programme de configuration)

## <span id="page-50-0"></span>**Accès au Gestionnaire d'amorçage UEFI**

REMARQUE : Les systèmes d'exploitation doivent être compatibles avec une version UEFI 64 bits (comme par exemple Microsoft® Windows Server®<br>2008 version x64) pour pouvoir être installés à partir du mode d'amorçage UEFI. L'

**REMARQUE :** Le mode d'amorçage doit être configuré sur **UEFI** dans le programme de configuration du système pour permettre l'accès au Gestionnaire d'amorçage UEFI.

Le Gestionnaire d'amorçage UEFI permet de :

- l Ajouter, supprimer et organiser les options d'amorçage
- l Accéder au programme de configuration du système et aux options d'amorçage BIOS sans avoir à redémarrer

Pour accéder au Gestionnaire d'amorçage UEFI :

- 1. Allumez ou redémarrez votre système.
- 2. Appuyez sur <F11> dès l'apparition du message suivant :

<F11> = UEFI Boot Manager

**REMARQUE :** Le système ne répond pas tant que le clavier USB n'est pas actif.

Si le système d'exploitation commence à se charger alors que vous n'avez pas encore appuyé sur <F11>, attendez que le système finisse de démarrer, puis redémarrez-le et réessayez.

## **Utilisation des touches de navigation du Gestionnaire d'amorçage UEFI**

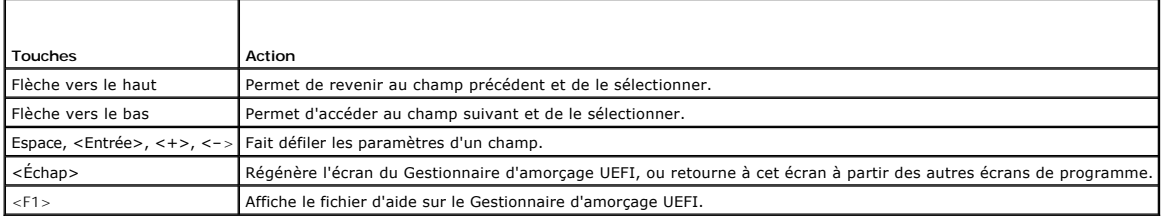

## **Écran UEFI Boot Manager (Gestionnaire d'amorçage UEFI)**

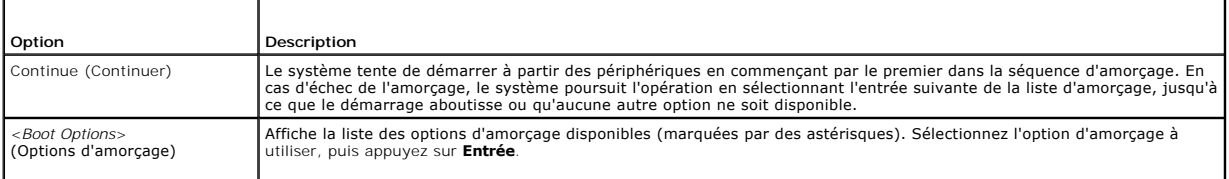

<span id="page-51-2"></span>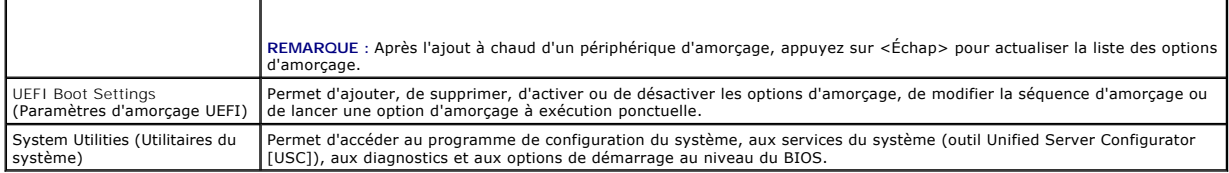

## **Écran UEFI Boot settings (Paramètres d'amorçage UEFI)**

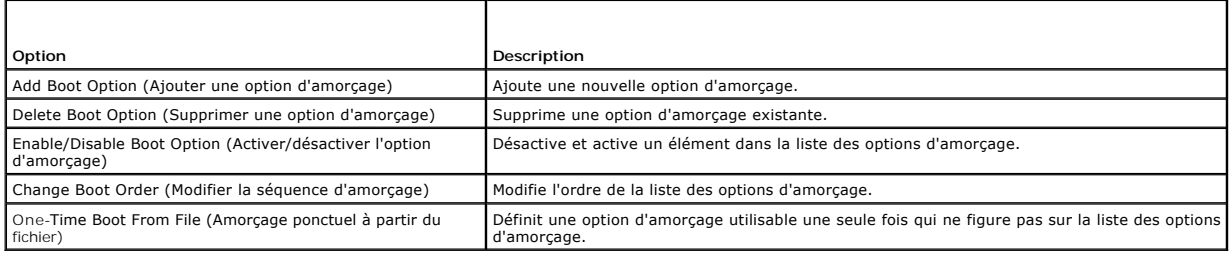

## **Écran System Utilities (Utilitaires du système)**

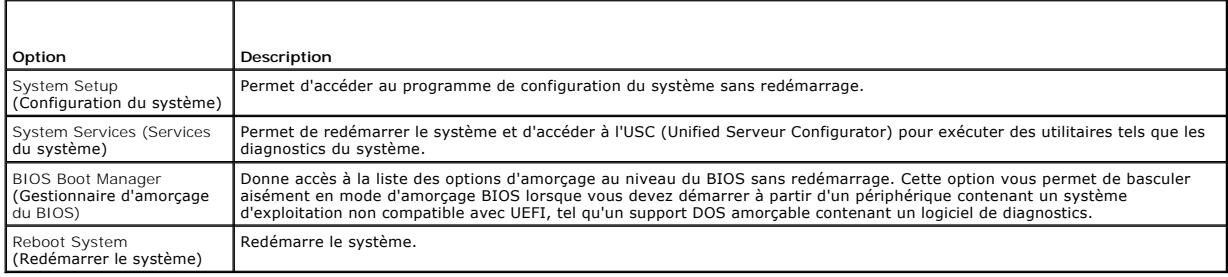

## <span id="page-51-0"></span>**Fonctionnalités de mot de passe du système et de mot de passe de configuration**

**A REMARQUE :** En cas d'oubli d'un mot de passe, voir la section [Désactivation d'un mot de passe oublié](file:///C:/data/systems/per210/fr/HOM/HTML/jumper.htm#wp1196850).

À la livraison de l'ordinateur, la fonctionnalité de mot de passe du système n'est pas activée. Faites fonctionner le système seulement avec la protection par mot de passe.

**PRÉCAUTION : Les fonctionnalités de mot de passe assurent la sécurité de base des données de votre système.**

**PRÉCAUTION : N'importe qui peut accéder aux données enregistrées sur votre système si celui-ci est en cours de fonctionnement et sans surveillance.** 

#### <span id="page-51-1"></span>**Utilisation du mot de passe du système**

Quand un mot de passe du système est attribué, vous êtes invité à l'entrer après le démarrage du système. Seules les personnes disposant de ce mot de passe peuvent accéder à toutes les fonctions du système.

#### **Attribution d'un mot de passe du système**

Avant d'attribuer un mot de passe du système, accédez au programme de configuration du système et vérifiez l'option **System Password** (Mot de passe du<br>système).

Si un mot de passe du système est attribué, l'état de **System Password** (Mot de passe du système) est Enabled (Activé). Si l'option Password Status (État du<br>mot de passe) indique **Unlocked** (Déverrouillé), vous pouvez modi

Si aucun mot de passe du système n'est défini et que le cavalier de mot de passe est en position activée sur la carte système, la valeur de l'option System<br>Password (Mot de passe du système) est Not Enabled (Non activé) et

<span id="page-52-1"></span>Pour attribuer un mot de passe du système :

- 1. Vérifiez que l'option **Password Status** (État du mot de passe) est **Unlocked** (Déverrouillé).
- 2. Sélectionnez **System Password** (Mot de passe du système) et appuyez sur <Entrée>.
- 3. Saisissez votre nouveau mot de passe du système.

Votre mot de passe peut contenir jusqu'à 32 caractères.

Lorsque vous tapez le mot de passe, des espaces réservés apparaissent dans le champ.

L'attribution de mot de passe n'est pas sensible à la casse. Certaines combinaisons de touches ne sont pas valides et si vous en saisissez une le système émet un signal sonore. Pour supprimer un caractère, appuyez sur la touche <Retour Arrière> ou sur la touche fléchée vers la gauche.

REMARQUE : Pour quitter le champ sans attribuer de mot de passe du système, appuyez sur <Entrée> pour passer à un autre champ, ou bien<br>appuyez sur <Échap> à tout moment avant d'effectuer l'<u>[étape 5](#page-52-0)</u>.

4. Appuyez sur <Entrée>.

<span id="page-52-0"></span>5. Pour confirmer le mot de passe, saisissez-le une seconde fois et appuyez sur <Entrée>.

L'option **System Password** (Mot de passe du système) indique alors **Enabled** (Activé). Quittez le programme de configuration du système et commencez à utiliser votre système.

6. Vous pouvez redémarrer le système immédiatement pour activer la protection par mot de passe ou continuer à travailler.

**REMARQUE :** La protection par mot de passe ne prend effet que lorsque vous redémarrez le système.

#### **Protection du système à l'aide d'un mot de passe du système**

REMARQUE : Si vous avez attribué un mot de passe de configuration (voir la section <u>[Utilisation du mot de passe de configuration](#page-53-2)</u>), le système l'accepte<br>également comme mot de passe du système.

Lorsque l'option **Password Status** (État de du mot de passe) indique **Unlocked** (Déverrouillé), vous avez la possibilité de laisser la protection par mot de mot de passe activée ou de la désactiver.

Pour laisser la protection par mot de passe activée :

- 1. Démarrez le système ou redémarrez-le en appuyant sur <Ctrl><Alt><Suppr>.
- 2. Saisissez le mot de passe et appuyez sur <Entrée>.

Pour désactiver la protection par mot de passe :

- 1. Démarrez le système ou redémarrez-le en appuyant sur <Ctrl><Alt><Suppr>.
- 2. Saisissez le mot de passe et appuyez sur <Ctrl><Entrée>.

Si l'option **Password Status** (État du mot de passe) indique **Locked** (Verrouillé), vous devez taper le mot de passe, puis appuyer sur <Entrée> lorsque le système vous y invite pour redémarrer l'ordinateur.

Si un mot de passe du système incorrect est entré, le système affiche un message et vous invite à l'entrer de nouveau. Vous disposez de trois tentatives pour<br>entrer le mot de passe correct. Après une troisième tentative in s'éteindra.

Même après que vous aurez arrêté et redémarré le système, le message d'erreur continuera à s'afficher tant que vous n'aurez pas entré le mot de passe correct.

REMARQUE : Vous pouvez combiner l'utilisation des options P**assword Status** (Etat du mot de passe), S**ystem Password** (Mot de passe du système) et<br>Setup Password (Mot de passe de configuration) pour mieux protéger le systè

#### **Suppression ou modification d'un mot de passe du système**

- 1. Accédez au programme de configuration du système et sélectionnez l'option **System Security** (Sécurité du système).
- 2. Mettez en surbrillance l'option **Setup Password** (Mot de passe de configuration) et appuyez sur <Entrée> pour accéder à la fenêtre du mot de passe de configuration. Appuyez sur <Entrée> deux fois pour effacer le mot de passe de configuration existant.
- 3. Le paramètre prend la valeur **Not Enabled** (Non activé).
- 4. [Si vous souhaitez attribuer un nouveau mot de passe de configuration, suivez les étapes décrites dans la section](#page-53-3) Attribution d'un mot de passe de

<span id="page-53-0"></span>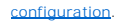

#### <span id="page-53-2"></span>**Utilisation du mot de passe de configuration**

#### <span id="page-53-3"></span>**Attribution d'un mot de passe de configuration**

Vous ne pouvez attribuer un mot de passe de configuration que si l'option **Setup Password** (Mot de passe de configuration) indique **Not Enabled** (Non activé). Pour attribuer un mot de passe de configuration, sélectionnez l'option **Setup Password** (Mot de passe de configuration) et appuyez sur la touche <+> ou <<del>-</del><br>>. Le système vous invite à entrer et à confirmer le mot de passe

REMARQUE : Le mot de passe de configuration peut être identique au mot de passe du système. Si les deux mots de passe sont différents, le mot de<br>passe de configuration peut également être utilisé à la place du mot de passe

Votre mot de passe peut contenir jusqu'à 32 caractères.

Lorsque vous tapez le mot de passe, des espaces réservés apparaissent dans le champ.

L'attribution de mot de passe n'est pas sensible à la casse. Certaines combinaisons de touches ne sont pas valides et si vous en saisissez une le système<br>émet un signal sonore. Pour supprimer un caractère, appuyez sur la t

Une fois le mot de passe confirmé, l'option **Setup Password** (Mot de passe de configuration) indique **Enabled** (Activé). A votre prochain accès au programme<br>de configuration du système, le système vous invitera à entrer le

La modification de l'option **Setup Password** (Mot de passe de configuration) prend effet immédiatement (il n'est pas nécessaire de redémarrer le système).

#### **Fonctionnement du système avec un mot de passe de configuration activé**

Si l'option **Setup Password** (Mot de passe de configuration) indique **Enabled** (Activé), vous devez entrer ce mot de passe avant de modifier la plupart des options de configuration du système.

Si vous n'entrez pas le bon mot de passe après trois tentatives, vous pourrez afficher les écrans de configuration du système, mais vous ne pourrez y apporter aucune modification. La seule exception est la suivante : si le **mot de passe du système** n'est pas **activé** et n'est pas verrouillé via l'option Password<br>Status (État du mot de passe), vous pouvez attribuer un mo existant.

**REMARQUE :** Il est possible de combiner l'utilisation des options **Password Status** (État du mot de passe) et **Setup Password** (Mot de passe de configuration) pour empêcher toute modification du mot de passe du système.

#### **Suppression ou modification d'un mot de passe de configuration**

- 1. Accédez au programme de configuration du système et sélectionnez l'option **System Security** (Sécurité du système).
- 2. Mettez en surbrillance l'option **Setup Password** (Mot de passe de configuration) et appuyez sur <Entrée> pour accéder à la fenêtre du mot de passe de configuration. Appuyez sur <Entrée> deux fois pour effacer le mot de passe de configuration existant.

Le paramètre prend la valeur **Not Enabled** (Non activé).

3. [Si vous souhaitez attribuer un nouveau mot de passe de configuration, suivez les étapes décrites dans la section](#page-53-3) Attribution d'un mot de passe de configuration.

## <span id="page-53-1"></span>**Gestion intégrée du système**

L'USC est un utilitaire intégré qui autorise les tâches de gestion des systèmes et du stockage depuis un environnement intégré tout au long du cycle de vie du serveur.

L'outil USC peut être lancé au cours de la séquence d'amorçage et peut fonctionner indépendamment du système d'exploitation.

**REMARQUE :** Certaines configurations de plate-forme peuvent ne pas prendre en charge l'ensemble des fonctionnalités de l'outil USC.

Les fonctions suivantes de l'outil USC sont prises en charge sur les systèmes dotés d'un contrôleur BMC (Baseboard Management Controller) :

- l Installation d'un système d'exploitation
- 1 Exécution de diagnostics de validation de la mémoire, des périphériques d'E/S, du processeur, des disques physiques et d'autres périphériques

Lorsqu'une carte iDRAC6 Express (en option) est installée, l'outil USC offre les fonctionnalités supplémentaires suivantes :

- l Téléchargement et application de mises à jour du micrologiciel
- l Configuration du matériel et du micrologiciel

Pour plus d'informations sur la configuration de l'outil USC, la configuration du matériel et du micrologiciel et le déploiement du système d'exploitation, voir la documentation de l'outil, disponible sur le site Web du support de Dell à l'adresse suivante : **support.dell.com/manuals**.

## <span id="page-54-0"></span>**Configuration du contrôleur BMC**

Le contrôleur BMC permet de configurer, de surveiller et de restaurer les systèmes à distance. Le contrôleur BMC fournit les fonctionnalités suivantes :

- l Consignation des incidents et alertes SNMP
- l Accès au journal d'événements du système et à l'état des capteurs
- l Contrôle des fonctions du système, y compris la mise sous tension et hors tension
- l Fonctionnement indépendant de l'état d'alimentation du système ou de son système d'exploitation
- l Redirection de panneau de configuration textuel pour la configuration du système, les utilitaires à interface textuelle et les panneaux de configuration du système d'exploitation

**REMARQUE :** Pour accéder à distance au contrôleur BMC à l'aide de la carte réseau intégrée, vous devez connecter le réseau à la carte réseau intégrée NIC1.

Pour des informations supplémentaires sur l'utilisation du contrôleur BMC, voir sa documentation et celle des applications de gestion de systèmes.

#### **Accès au module de configuration BMC**

- 1. Allumez ou redémarrez votre système.
- 2. Appuyez sur <Ctrl-E> lorsque vous y êtes invité après l'autotest de démarrage.

Si le système d'exploitation commence à se charger alors que vous n'avez pas encore appuyé sur <Ctrl><E>, attendez qu'il finisse de démarrer, puis redémarrez-le et réessayez.

## <span id="page-54-1"></span>**Utilitaire de configuration iDRAC**

L'utilitaire de configuration iDRAC est un environnement de configuration de prédémarrage vous permettant d'afficher et de définir les paramètres de la carte iDRAC6 et du serveur géré.

L'utilitaire de configuration iDRAC offre les fonctions suivantes :

- l Consignation des incidents et alertes SNMP
- l Accès au journal d'événements du système et à l'état des capteurs
- l Contrôle des fonctions du système, y compris la mise sous tension et hors tension
- l Fonctionnement indépendant de l'état d'alimentation du système ou de son système d'exploitation
- l Redirection de panneau de configuration textuel pour la configuration du système, les utilitaires à interface textuelle et les panneaux de configuration du système d'exploitation.

En outre, l'utilitaire de configuration iDRAC permet d'effectuer les opérations suivantes :

- l Configurer, activer ou désactiver le réseau local iDRAC6 via le port dédié de la carte iDRAC6 Enterprise ou la carte réseau intégrée NIC1.
- l Activer ou désactiver IPMI sur le réseau local (LAN)
- l Activer une destination d'interruption d'événements sur plate-forme (PET) LAN
- l Connecter ou déconnecter les périphériques Virtual Media
- l Changer le nom d'utilisateur et le mot de passe d'administrateur et de gérer les privilèges des utilisateurs.
- 1 Afficher les messages du journal des événements système (SEL) ou les effacer ;

Pour des informations supplémentaires sur l'utilisation de la carte iDRAC6, voir sa documentation et celle des applications de gestion de systèmes.

### **Accès à l'utilitaire de configuration iDRAC**

- 1. Allumez ou redémarrez votre système.
- 2. Appuyez sur <Ctrl><E> lorsque vous y êtes invité pendant le POST.

Si le système d'exploitation commence à se charger alors que vous n'avez pas encore appuyé sur <Ctrl><E>, attendez qu'il finisse de démarrer, puis redémarrez-le et réessayez.

[Retour à la page Contenu](file:///C:/data/systems/per210/fr/HOM/HTML/index.htm)

<span id="page-56-0"></span>[Retour à la page Contenu](file:///C:/data/systems/per210/fr/HOM/HTML/index.htm)

## **Dépannage du système**

**Systèmes Dell™ PowerEdge™ R210 Manuel du propriétaire**

- [La sécurité d'abord, pour vous et votre système](#page-56-1)
- 
- [Dépannage des connexions externes](#page-56-3)
- [Dépannage du sous](#page-56-4)-système vidéo
- [Dépannage d'un périphérique USB](#page-56-5)
- [Dépannage d'un périphérique d'E/S série](#page-57-1)
- [Dépannage d'une carte réseau](#page-57-2)
- [Dépannage d'un système mouillé](#page-58-0)
- [Dépannage d'un système endommagé](#page-58-1)
- [Dépannage de la pile du système](#page-59-4)
- [Dépannage du bloc d'alimentation](#page-59-1)
- Dépannage des échecs de démarrage du système  $\bullet$  Dépannage des problèmes de refroidissement du système
	- [Dépannage d'un ventilateur](#page-59-3)
	- [Dépannage de la mémoire système](#page-60-1)
	- [Dépannage d'une clé USB interne](#page-61-1)
	- Dépannage d'un lecteur optique
	- [Dépannage d'une unité de sauvegarde sur bande](#page-62-1)
	- [Dépannage d'un disque dur](#page-62-2)
	- [Dépannage d'une carte d'extension](#page-63-1)
	- [Dépannage du processeur](#page-63-2)

## <span id="page-56-1"></span>**La sécurité d'abord, pour vous et votre système**

PRECAUTION : De nombreux types de réparations doivent être exclusivement confiés à un technicien de maintenance qualifié. N'effectuez que les<br>opérations de dépannage et les petites réparations autorisées par la documentati par téléphone par l'équipe d'entretien et d'assistance technique. Tout dommage causé par une réparation non autorisée par Dell est exclu de<br>votre garantie. Lisez et respectez les consignes de sécurité fournies avec votre p

## <span id="page-56-2"></span>**Dépannage des échecs de démarrage du système**

En cas de blocage du système au démarrage avant la sortie vidéo, notamment après l'installation d'un système d'exploitation ou une reconfiguration matérielle, procédez aux vérifications suivantes :

- l Si vous démarrez le système en mode d'amorçage BIOS après avoir installé un système d'exploitation à partir du programme UEFI Boot Manager, le système se bloque. La situation inverse produit les mêmes effets. L'amorçage doit être effectué dans le même mode que celui de l'installation du<br>système d'exploitation. Voir la section <u>Utilisation du programme de confi</u>
- 1 Une configuration incorrecte de la mémoire peut provoquer un blocage au démarrage du système et l'absence de sortie vidéo. Voir la section Mémoire système.

[Pour tous les autres problèmes de démarrage, notez les messages du système qui apparaissent à l'écran. Pour plus d'informations, voir la section](file:///C:/data/systems/per210/fr/HOM/HTML/about.htm#wp1209102) Messages système.

## <span id="page-56-3"></span>**Dépannage des connexions externes**

Avant de procéder au dépannage d'une unité externe, assurez-vous que tous les câbles externes sont correctement branchés sur les connecteurs externes de votre système. Voir la [figure 1](file:///C:/data/systems/per210/fr/HOM/HTML/about.htm#wp1203562)-1 et la [figure 1](file:///C:/data/systems/per210/fr/HOM/HTML/about.htm#wp1209984)-2 pour identifier les connecteurs des panneaux avant et arrière du système.

## <span id="page-56-4"></span>**Dépannage du sous-système vidéo**

- 1. Vérifiez les branchements de l'écran (prise secteur et raccordement au système).
- 2. Vérifiez le câblage de l'interface vidéo entre le système et l'écran.
- 3. Exécutez le test de diagnostic en ligne approprié. Voir la section [Exécution des diagnostics du système](file:///C:/data/systems/per210/fr/HOM/HTML/diags.htm#wp1181255)

Si les tests aboutissent, le problème n'est pas lié au matériel vidéo.

Si les tests échouent, voir la section [Obtention d'aide.](file:///C:/data/systems/per210/fr/HOM/HTML/get_help.htm#wp1181261)

## <span id="page-56-5"></span>**Dépannage d'un périphérique USB**

Pour dépanner un clavier ou une souris USB, exécutez la procédure ci-dessous. Pour tous les autres périphériques USB, passez à l'[étape 4](#page-57-3).

- 1. Débranchez brièvement du système les câbles du clavier ou de la souris, puis reconnectez-les.
- 2. Connectez le clavier ou la souris aux ports USB situés sur le côté opposé du système.
- <span id="page-57-0"></span>3. Si l'incident est résolu, redémarrez le système, accédez au programme de configuration du système et vérifiez que les ports USB défectueux sont activés.
- <span id="page-57-3"></span>4. Remplacez le clavier ou la souris par un périphérique équivalent en état de marche.
- 5. Si le problème est résolu, remplacez le périphérique (clavier ou souris) défectueux.
- 6. Si le problème persiste, passez à l'étape suivante pour dépanner les autres périphériques USB reliés au système.
- 7. Mettez hors tension tous les périphériques USB et déconnectez-les du système.
- 8. Redémarrez le système puis, si le clavier fonctionne, accédez au programme de configuration du système. Vérifiez que tous les ports USB sont activés. Voir la section [Écran Integrated Devices \(Périphériques intégrés\)](file:///C:/data/systems/per210/fr/HOM/HTML/syssetup.htm#wp1186279).

Si votre clavier ne fonctionne pas, vous pouvez également procéder par accès distant. Si le système n'est pas accessible, voir la section <u>Désactivation</u><br><u>d'un mot de passe oublié</u> pour savoir comment configurer le cavalie aun<br>BIOS

- 9. Rebranchez et remettez sous tension un par un les périphériques USB.
- 10. Si un périphérique provoque le même problème, mettez-le hors tension, remplacez le câble USB, puis remettez le périphérique sous tension.

Si le problème persiste, remplacez le périphérique.

Si toutes les mesures de dépannage restent sans effets, voir la section [Obtention d'aide.](file:///C:/data/systems/per210/fr/HOM/HTML/get_help.htm#wp1181261)

## <span id="page-57-1"></span>**Dépannage d'un périphérique d'E/S série**

- 1. Mettez le système et les dispositifs périphériques connectés au port série hors tension.
- 2. Remplacez le câble d'interface série par un câble en état de marche, puis mettez le système et le périphérique série sous tension. Si l'incident est résolu, remplacez le câble d'interface.
- 3. Mettez le système et le périphérique série hors tension, puis remplacez ce dernier par un périphérique similaire.
- 4. Mettez le système et le périphérique série sous tension.

Si le problème est résolu, remplacez le périphérique série.

Si le problème persiste, voir la section [Obtention d'aide.](file:///C:/data/systems/per210/fr/HOM/HTML/get_help.htm#wp1181261)

## <span id="page-57-2"></span>**Dépannage d'une carte réseau**

- 1. Exécutez le test de diagnostic en ligne approprié. Voir la section [Exécution des diagnostics du système](file:///C:/data/systems/per210/fr/HOM/HTML/diags.htm#wp1181255).
- 2. Redémarrez le système et vérifiez d'éventuels messages relatifs au contrôleur de carte réseau.
- 3. Observez le voyant approprié du connecteur réseau. Voir la section [Codes des voyants de la carte réseau](file:///C:/data/systems/per210/fr/HOM/HTML/about.htm#wp1229315).
	- l Si le voyant de connexion ne s'allume pas, vérifiez tous les branchements.
	- l Si le voyant d'activité ne s'allume pas, les fichiers des pilotes réseau sont peut-être altérés ou manquants.
	- Retirez et réinstallez les pilotes le cas échéant. Voir la documentation de la carte réseau.
	- l Si possible, modifiez le paramétrage de négociation automatique.
	- l Utilisez un autre connecteur sur le commutateur ou le concentrateur.

Si vous utilisez une carte réseau au lieu d'une carte intégrée, voir la documentation qui l'accompagne.

- 4. Vérifiez que les pilotes appropriés sont installés et que les protocoles sont liés. Voir la documentation de la carte réseau.
- 5. Accédez du programme de configuration du système et vérifiez que les ports de carte réseau sont activés. Voir la section Écran Integrated Devices es intégrés)
- 6. Vérifiez que les cartes, les concentrateurs et les commutateurs du réseau sont tous réglés sur la même vitesse de transmission des données. Voir la documentation de chaque périphérique réseau.

<span id="page-58-3"></span>7. Vérifiez que tous les câbles réseau sont du type approprié et qu'ils ne dépassent pas la longueur maximale.

Si toutes les mesures de dépannage restent sans effets, voir la section Obtention d'a

## <span id="page-58-0"></span>**Dépannage d'un système mouillé**

- △ PRÉCAUTION : De nombreux types de réparations doivent être exclusivement confiés à un technicien de maintenance qualifié. N'effectuez que les opérations de dépannage et les petites réparations autorisées par la documentation de votre produit, ou selon les instructions fournies en ligne ou<br>par téléphone par l'équipe d'entretien et d'assistance technique. Tout dom **votre garantie. Lisez et respectez les consignes de sécurité fournies avec votre produit.**
- 1. Mettez le système et les périphériques qui y sont connectés hors tension, puis débranchez le système de la prise secteur.
- 2. Ouvrez le système. Voir la section [Ouverture du système](file:///C:/data/systems/per210/fr/HOM/HTML/install.htm#wp1182790).
- <span id="page-58-2"></span>3. Retirez les composants ci-dessous du système. Voir la section [Installation des composants du système](file:///C:/data/systems/per210/fr/HOM/HTML/install.htm#wp1181255).
	- l Disques durs
	- l Clé de mémoire USB
	- l Clé matérielle de la carte réseau
	- l Support VFlash
	- l Carte d'extension et carte de montage
	- l Carte iDRAC6 Entreprise
	- l Carte iDRAC6 Express
	- l Bloc d'alimentation
	- l Ventilateurs
	- l Processeur et dissipateur de chaleur
	- l Barrettes de mémoire
- 4. Laissez sécher le système pendant au moins 24 heures.
- 5. Réinstallez les composants que vous avez retirés à l'[étape 3](#page-58-2).
- 6. Refermez le système. Voir la section [Fermeture du système](file:///C:/data/systems/per210/fr/HOM/HTML/install.htm#wp1182831).

Si le système ne démarre pas normalement, voir la section [Obtention d'aide](file:///C:/data/systems/per210/fr/HOM/HTML/get_help.htm#wp1181261)

- 7. Si le système démarre normalement, arrêtez-[le, puis réinstallez la carte d'extension que vous aviez retirée. Voir la section](file:///C:/data/systems/per210/fr/HOM/HTML/install.htm#wp1183132) *Installation d'une carte* d'extension.
- 8. Exécutez le test de diagnostic en ligne approprié. Voir la section [Exécution des diagnostics du système](file:///C:/data/systems/per210/fr/HOM/HTML/diags.htm#wp1181255).

Si les tests échouent, voir la section [Obtention d'aide.](file:///C:/data/systems/per210/fr/HOM/HTML/get_help.htm#wp1181261)

## <span id="page-58-1"></span>**Dépannage d'un système endommagé**

- PRECAUTION : De nombreux types de réparations doivent être exclusivement confiés à un technicien de maintenance qualifié. N'effectuez que les<br>opérations de dépannage et les petites réparations autorisées par la documentati
- 1. Ouvrez le système. Voir la section [Ouverture du système](file:///C:/data/systems/per210/fr/HOM/HTML/install.htm#wp1182790).
- 2. Assurez-vous que les composants suivants sont correctement installés :
	- l Carte d'extension et carte de montage
	- l Bloc d'alimentation
	- l Ventilateurs
	- l Processeur et dissipateur de chaleur
	- l Barrettes de mémoire
- <span id="page-59-0"></span>l Supports de disques durs
- l Carénage de refroidissement
- 3. Vérifiez que tous les câbles sont connectés correctement.
- 4. Refermez le système. Voir la section [Fermeture du système](file:///C:/data/systems/per210/fr/HOM/HTML/install.htm#wp1182831)
- 5. Exécutez les tests de la carte système qui se trouvent dans les diagnostics du système. Voir la section [Exécution des diagnostics du système](file:///C:/data/systems/per210/fr/HOM/HTML/diags.htm#wp1181255)

Si les tests échouent, voir la section [Obtention d'aide.](file:///C:/data/systems/per210/fr/HOM/HTML/get_help.htm#wp1181261)

## <span id="page-59-4"></span>**Dépannage de la pile du système**

**REMARQUE :** Si le système reste hors tension longtemps (pendant des semaines ou des mois), la NVRAM peut perdre ses informations de configuration. Cette situation est due à une pile défectueuse.

- 1. [Entrez de nouveau l'heure et la date dans le programme de configuration du système. Voir la section](file:///C:/data/systems/per210/fr/HOM/HTML/syssetup.htm#wp1182957) Utilisation du programme de configuration du système et du Gestionnaire d'amorcage UEFI
- 2. Mettez le système hors tension et laissez-le débranché de la prise électrique pendant au moins une heure.
- 3. Rebranchez le système sur la prise secteur et mettez-le sous tension.
- 4. Accédez au programme de configuration du système

[Si la date et l'heure sont incorrectes dans le programme de configuration du système, remplacez la pile. Voir la section](file:///C:/data/systems/per210/fr/HOM/HTML/install.htm#wp1182314) Remplacement de la batterie du système.

Si le problème persiste après le remplacement de la pile, voir la section [Obtention d'aide.](file:///C:/data/systems/per210/fr/HOM/HTML/get_help.htm#wp1181261)

**REMARQUE :** Certains logiciels peuvent provoquer une accélération ou un ralentissement de l'horloge du système. Si le système semble fonctionner normalement à l'exception de l'heure qui est conservée dans le programme de configuration du système, le problème peut être lié à un logiciel plutôt qu'à une pile défectueuse.

## <span id="page-59-1"></span>**Dépannage du bloc d'alimentation**

1. Réinstallez le bloc d'alimentation en procédant d'abord à son retrait, puis à sa réinstallation. Voir les sections [Retrait du bloc d'alimentation](file:///C:/data/systems/per210/fr/HOM/HTML/install.htm#wp1272318) et [Installation du bloc d'alimentation](file:///C:/data/systems/per210/fr/HOM/HTML/install.htm#wp1272410).

REMARQUE : Après avoir installé un bloc d'alimentation, patientez quelques secondes pour laisser au système le temps de le reconnaître et de<br>déterminer s'il fonctionne correctement. Si le bloc d'alimentation fonctionne nor

2. Si le problème persiste, remplacez le bloc d'alimentation défectueux. Si l'incident persiste malgré le remplacement du bloc d'alimentation, voir la section [Obtention d'aide.](file:///C:/data/systems/per210/fr/HOM/HTML/get_help.htm#wp1181261)

## <span id="page-59-2"></span>**Dépannage des problèmes de refroidissement du système**

 $\triangle$  PRÉCAUTION : De nombreux types de réparations doivent être exclusivement confiés à un technicien de maintenance qualifié. N'effectuez que les **opérations de dépannage et les petites réparations autorisées par la documentation de votre produit, ou selon les instructions fournies en ligne ou**  par téléphone par l'équipe d'entretien et d'assistance technique. Tout dommage causé par une réparation non autorisée par Dell est exclu de<br>votre garantie. Lisez et respectez les consignes de sécurité fournies avec votre p

Assurez-vous qu'aucune des conditions suivantes n'existe :

- l Retrait du capot du système, du carénage de refroidissement, du cache de lecteur, du cache des barrettes de mémoire, du cache du bloc d'alimentation ou de la plaque de recouvrement arrière.
- l Température ambiante trop élevée.
- l Blocage de la ventilation extérieure.
- 1 Retrait ou panne de l'un des ventilateurs. Voir la section [Dépannage d'un ventilateur](#page-59-3).

## <span id="page-59-3"></span>**Dépannage d'un ventilateur**

- <span id="page-60-0"></span>**PRÉCAUTION : De nombreux types de réparations doivent être exclusivement confiés à un technicien de maintenance qualifié. N'effectuez que les**  opérations de dépannage et les petites réparations autorisées par la documentation de votre produit, ou selon les instructions fournies en ligne ou<br>par téléphone par l'équipe d'entretien et d'assistance technique. Tout dom **votre garantie. Lisez et respectez les consignes de sécurité fournies avec votre produit.**
- 1. Identifiez le ventilateur défectueux indiqué par le logiciel de diagnostic.
- 2. Mettez le système et tous les périphériques qui y sont connectés hors tension.
- 3. Ouvrez le système. Voir la section [Ouverture du système](file:///C:/data/systems/per210/fr/HOM/HTML/install.htm#wp1182790).
- 4. Repositionnez le câble d'alimentation du ventilateur.
- 5. Redémarrez le système.

Si le ventilateur fonctionne correctement, fermez le système. Voir la section [Fermeture du système](file:///C:/data/systems/per210/fr/HOM/HTML/install.htm#wp1182831)

- 6. Si le ventilateur ne fonctionne pas, mettez le système hors tension et installez un nouveau ventilateur. Voir la section [Ventilateurs.](file:///C:/data/systems/per210/fr/HOM/HTML/install.htm#wp1271034)
- 7. Redémarrez le système.

Si le problème est résolu, refermez le système. Voir la section [Fermeture du système](file:///C:/data/systems/per210/fr/HOM/HTML/install.htm#wp1182831)

Si le nouveau ventilateur ne fonctionne pas, voir la section [Obtention d'aide](file:///C:/data/systems/per210/fr/HOM/HTML/get_help.htm#wp1181261)

## <span id="page-60-1"></span>**Dépannage de la mémoire système**

- PRECAUTION : De nombreux types de réparations doivent être exclusivement confiés à un technicien de maintenance qualifié. N'effectuez que les<br>opérations de dépannage et les petites réparations autorisées par la documentati par téléphone par l'équipe d'entretien et d'assistance technique. Tout dommage causé par une réparation non autorisée par Dell est exclu de<br>votre garantie. Lisez et respectez les consignes de sécurité fournies avec votre p
- REMARQUE : Une configuration incorrecte de la mémoire peut provoquer un blocage au démarrage du système et l'absence de sortie vidéo. Voir la<br>section <u>Consignes générales pour l'installation des barrettes de mémoire</u> et vé
- 1. Si le système fonctionne, exécutez le test des diagnostics en ligne approprié. Voir la section [Exécution des diagnostics du système](file:///C:/data/systems/per210/fr/HOM/HTML/diags.htm#wp1181255).

Si les diagnostics indiquent une panne, appliquez les actions correctives fournies par le programme de diagnostic.

- 2. Si le système n'est pas opérationnel, mettez-le ainsi que les périphériques qui y sont connectés hors tension, puis débranchez le système de<br>la source d'alimentation électrique. Patientez au moins 10 secondes, puis re
- 3. Mettez le système et les périphériques qui y sont connectés sous tension, puis notez les messages qui s'affichent à l'écran.

Si un message d'erreur indique qu'une barrette de mémoire est défectueuse, passez à l'[étape 12](#page-60-2).

4. Accédez au programme de configuration du système et vérifiez le paramétrage de la mémoire système. Voir l'<u>Écran Memory Settings (Paramètres de la</u><br><u>mémoire)</u>. Modifiez les paramètres de la mémoire, le cas échéant.

Si un problème persiste, bien que les paramètres de la mémoire correspondent à la mémoire installée, passez à l'[étape 12](#page-60-2).

- 5. Mettez le système et les périphériques qui y sont connectés hors tension, puis débranchez le système de la prise secteur.
- 6. Ouvrez le système. Voir la section [Ouverture du système](file:///C:/data/systems/per210/fr/HOM/HTML/install.htm#wp1182790).
- 7. Vérifiez les bancs de mémoire et assurez-vous que les barrettes de mémoire sont correctement installées. Voir la section Consignes générales pour l'installation des barrettes de mémoire.
- 8. Remboîtez les barrettes de mémoire dans leurs supports. Voir la section [Installation de barrettes de mémoire](file:///C:/data/systems/per210/fr/HOM/HTML/install.htm#wp1272547).
- 9. Refermez le système. Voir la section [Fermeture du système](file:///C:/data/systems/per210/fr/HOM/HTML/install.htm#wp1182831).
- 10. Rebranchez le système à la prise secteur et mettez-le sous tension, ainsi que les périphériques qui y sont connectés.
- 11. Accédez au programme de configuration du système et vérifiez le paramétrage de la mémoire système. Voir la section Écran Memory Settings (Paramètres de la mémoire).

Si le problème persiste, passez à l'étape suivante.

<span id="page-60-2"></span>12. Mettez le système et les périphériques qui y sont connectés hors tension, puis débranchez le système de la source d'alimentation électrique.

- <span id="page-61-0"></span>13. Ouvrez le système. Voir la section [Ouverture du système](file:///C:/data/systems/per210/fr/HOM/HTML/install.htm#wp1182790)
- 14. Si un test de diagnostic ou un message d'erreur indique qu'une barrette de mémoire est défectueuse, repositionnez-la en l'échangeant avec une autre, ou bien remplacez-la.
- 15. Pour dépanner une barrette de mémoire défectueuse non identifiée, remplacez la barrette du premier logement de barrette DIMM par une autre de<br>mêmes type et capacité. Voir la section <u>Installation de barrettes de mémoir</u>
- 16. Refermez le système. Voir la section [Fermeture du système](file:///C:/data/systems/per210/fr/HOM/HTML/install.htm#wp1182831).
- <span id="page-61-3"></span>17. Pendant l'amorçage du système, observez les voyants de diagnostic du panneau avant et les messages d'erreur qui s'affichent.
- 18. Si le problème persiste, recommencez la procédure décrite de l'[étape 12](#page-60-2) à l'[étape 17](#page-61-3) pour chaque barrette de mémoire installée.

Si le problème persiste alors que vous avez vérifié toutes les barrettes de mémoire, voir la section [Obtention d'aide](file:///C:/data/systems/per210/fr/HOM/HTML/get_help.htm#wp1181261).

## <span id="page-61-1"></span>**Dépannage d'une clé USB interne**

- PRECAUTION : De nombreux types de réparations doivent être exclusivement confiés à un technicien de maintenance qualifié. N'effectuez que les<br>opérations de dépannage et les petites réparations autorisées par la documentati par téléphone par l'équipe d'entretien et d'assistance technique. Tout dommage causé par une réparation non autorisée par Dell est exclu de<br>votre garantie. Lisez et respectez les consignes de sécurité fournies avec votre p
- 1. Accédez au programme de configuration du système et vérifiez que le port utilisé pour la clé de mémoire USB est activé. Voir l'Écran Integrated Devices (Périphériqu
- <span id="page-61-4"></span>2. Éteignez le système et les périphériques qui y sont connectés.
- <span id="page-61-5"></span>3. Ouvrez le système. Voir la section [Ouverture du système](file:///C:/data/systems/per210/fr/HOM/HTML/install.htm#wp1182790).
- 4. Localisez la clé USB et remettez-la en place. Voir la section [Clé de mémoire USB interne](file:///C:/data/systems/per210/fr/HOM/HTML/install.htm#wp1230562).
- 5. Refermez le système. Voir la section [Fermeture du système](file:///C:/data/systems/per210/fr/HOM/HTML/install.htm#wp1182831)
- 6. Mettez le système et les périphériques qui y sont connectés sous tension, puis vérifiez que la clé USB fonctionne correctement.
- 7. Si le problème persiste, répétez l'[étape 2](#page-61-4) et l'[étape 3](#page-61-5).
- 8. Insérez une autre clé USB fiable.
- 9. Refermez le système. Voir la section [Fermeture du système](file:///C:/data/systems/per210/fr/HOM/HTML/install.htm#wp1182831)
- 10. Mettez le système et les périphériques qui y sont connectés sous tension, puis vérifiez que la clé USB fonctionne correctement.

Si le problème persiste, voir la section [Obtention d'aide.](file:///C:/data/systems/per210/fr/HOM/HTML/get_help.htm#wp1181261)

## <span id="page-61-2"></span>**Dépannage d'un lecteur optique**

△ PRÉCAUTION : De nombreux types de réparations doivent être exclusivement confiés à un technicien de maintenance qualifié. N'effectuez que les opérations de dépannage et les petites réparations autorisées par la documentation de votre produit, ou selon les instructions fournies en ligne ou<br>par téléphone par l'équipe d'entretien et d'assistance technique. Tout dom

- 2. Accédez au programme de configuration du système et vérifiez que le contrôleur du lecteur est activé. Voir la section Accès au programme du systè
- 3. Exécutez le test de diagnostic en ligne approprié. Voir la section [Exécution des diagnostics du système](file:///C:/data/systems/per210/fr/HOM/HTML/diags.htm#wp1181255).
- 4. Mettez le système et les périphériques qui y sont connectés hors tension, puis débranchez le système de la prise secteur.
- 5. Ouvrez le système. Voir la section [Ouverture du système](file:///C:/data/systems/per210/fr/HOM/HTML/install.htm#wp1182790).

<sup>1.</sup> Utilisez un autre CD ou DVD.

- <span id="page-62-0"></span>6. Vérifiez que le câble d'interface est correctement connecté au lecteur optique et au contrôleur.
- 7. Vérifiez que le câble d'alimentation est bien connecté au lecteur.
- 8. Refermez le système. Voir la section [Fermeture du système](file:///C:/data/systems/per210/fr/HOM/HTML/install.htm#wp1182831).

Si le problème persiste, voir la section Obtention d'aide

## <span id="page-62-1"></span>**Dépannage d'une unité de sauvegarde sur bande**

- 1. Utilisez une autre cartouche numérique.
- 2. Assurez-vous que les pilotes correspondant au lecteur de bande sont installés et configurés correctement. Pour plus d'informations sur les pilotes de périphériques, voir la documentation du lecteur de bande.
- 3. Réinstallez le logiciel de sauvegarde sur bande comme il est indiqué dans sa documentation.
- 4. Vérifiez que le câble d'interface du lecteur de bande est correctement inséré dans le port externe de la carte contrôleur.
- 5. Mettez le système et les périphériques qui y sont connectés hors tension, puis débranchez le système de la prise secteur.
- 6. Ouvrez le système. Voir la section [Ouverture du système](file:///C:/data/systems/per210/fr/HOM/HTML/install.htm#wp1182790).
- 7. Repositionnez la carte contrôleur dans le logement de carte d'extension.
- 8. Vérifiez que le câble d'interface du lecteur de bande est connecté au lecteur de bande et au connecteur de la carte contrôleur (SAS ou SCSI).
- 9. Vérifiez que le câble d'alimentation est correctement relié au lecteur et à la carte système.
- 10. Refermez le système. Voir la section [Fermeture du système](file:///C:/data/systems/per210/fr/HOM/HTML/install.htm#wp1182831).
- 11. Si vous utilisez un lecteur de bande SCSI, vérifiez qu'il est associé à un numéro ID SCSI unique et qu'il est doté ou non d'une terminaison, selon le câble d'interface utilisé pour sa connexion.

Voir la documentation du lecteur de bande pour savoir comment configurer le numéro ID SCSI et activer ou désactiver la terminaison.

12. Exécutez les tests de diagnostic en ligne appropriés. Voir la section [Exécution des diagnostics du système](file:///C:/data/systems/per210/fr/HOM/HTML/diags.htm#wp1181255).

Si le problème persiste, voir la section Obtention d'aide

## <span id="page-62-2"></span>**Dépannage d'un disque dur**

- **PRÉCAUTION : De nombreux types de réparations doivent être exclusivement confiés à un technicien de maintenance qualifié. N'effectuez que les**  opérations de dépannage et les petites réparations autorisées par la documentation de votre produit, ou selon les instructions fournies en ligne ou<br>par téléphone par l'équipe d'entretien et d'assistance technique. Tout dom
- **PRÉCAUTION : Cette procédure de dépannage peut détruire les données stockées sur le disque dur. Avant de continuer, sauvegardez tous les fichiers se trouvant sur le disque dur.**

1. Exécutez le test de diagnostic en ligne approprié. Voir la section [Exécution des diagnostics du système](file:///C:/data/systems/per210/fr/HOM/HTML/diags.htm#wp1181255).

Procédez comme suit, selon les résultats du test de diagnostic.

- 2. Si le système est doté d'un contrôleur RAID et si les disques durs sont configurés dans une matrice RAID, procédez comme suit :
	- a. Redémarrez le système et lancez l'utilitaire de configuration de l'adaptateur hôte en appuyant sur <Ctrl><R> dans le cas d'un contrôleur PERC,<br>ou sur <Ctrl><C> dans le cas d'un contrôleur SAS.

Pour plus d'informations sur cet utilitaire, voir la documentation fournie avec l'adaptateur hôte.

- b. Assurez-vous que les disques durs ont été correctement configurés pour la matrice RAID.
- c. Mettez le disque dur hors ligne et remboîtez-le. Voir la section [Retrait d'un disque dur](file:///C:/data/systems/per210/fr/HOM/HTML/install.htm#wp1181419).
- d. Quittez l'utilitaire de configuration et laissez le système d'exploitation démarrer.
- 3. Assurez-vous que les pilotes requis pour la carte contrôleur sont installés et configurés correctement. Pour plus d'informations, voir la documentation du système d'exploitation.

<span id="page-63-0"></span>4. [Redémarrez le système, puis accédez au programme de configuration du système et vérifiez que les lecteurs y apparaissent. Voir la section Accès au](file:///C:/data/systems/per210/fr/HOM/HTML/syssetup.htm#wp1184723) programme de configuration du système. programme de configuration

## <span id="page-63-1"></span>**Dépannage d'une carte d'extension**

△ PRÉCAUTION : De nombreux types de réparations doivent être exclusivement confiés à un technicien de maintenance qualifié. N'effectuez que les **opérations de dépannage et les petites réparations autorisées par la documentation de votre produit, ou selon les instructions fournies en ligne ou**  par téléphone par l'équipe d'entretien et d'assistance technique. Tout dommage causé par une réparation non autorisée par Dell est exclu de<br>votre garantie. Lisez et respectez les consignes de sécurité fournies avec votre p

**REMARQUE :** Pour dépanner une carte d'extension, voir sa documentation et celle du système d'exploitation.

- 1. Exécutez le test de diagnostic en ligne approprié. Voir la section [Exécution des diagnostics du système](file:///C:/data/systems/per210/fr/HOM/HTML/diags.htm#wp1181255).
- 2. Mettez le système et les périphériques qui y sont connectés hors tension, puis débranchez le système de la prise secteur.
- 3. Ouvrez le système. Voir la section [Ouverture du système](file:///C:/data/systems/per210/fr/HOM/HTML/install.htm#wp1182790).
- 4. Vérifiez que la carte de montage est correctement insérée dans son connecteur. Voir la section [Installation d'une carte d'extension](file:///C:/data/systems/per210/fr/HOM/HTML/install.htm#wp1183132).
- 5. Vérifiez que la carte d'extension est correctement insérée dans son connecteur. Voir la section [Installation d'une carte d'extension.](file:///C:/data/systems/per210/fr/HOM/HTML/install.htm#wp1183132)
- 6. Refermez le système. Voir la section [Fermeture du système](file:///C:/data/systems/per210/fr/HOM/HTML/install.htm#wp1182831).
- 7. Si le problème n'est pas résolu, éteignez le système et les périphériques qui y sont connectés, puis débranchez le système de la prise secteur.
- 8. Ouvrez le système. Voir la section [Ouverture du système](file:///C:/data/systems/per210/fr/HOM/HTML/install.htm#wp1182790).
- 9. Retirez la carte d'extension. Voir la section [Retrait d'une carte d'extension.](file:///C:/data/systems/per210/fr/HOM/HTML/install.htm#wp1272740)
- 10. Refermez le système. Voir la section [Fermeture du système](file:///C:/data/systems/per210/fr/HOM/HTML/install.htm#wp1182831).
- 11. Exécutez le test de diagnostic en ligne approprié.

Si les tests échouent, voir la section [Obtention d'aide.](file:///C:/data/systems/per210/fr/HOM/HTML/get_help.htm#wp1181261)

## <span id="page-63-2"></span>**Dépannage du processeur**

- AVERTISSEMENT : Seuls les techniciens de maintenance qualifiés sont habilités à retirer le capot du système pour accéder aux composants<br>internes. Avant de commencer cette procédure, lisez les consignes de sécurité fournies
- 1. Exécutez le test de diagnostic en ligne approprié. Voir la section [Utilisation des diagnostics en ligne.](file:///C:/data/systems/per210/fr/HOM/HTML/diags.htm#wp1181915)
- 2. Mettez le système et les périphériques qui y sont connectés hors tension, puis débranchez le système de la prise secteur.
- 3. Ouvrez le système. Voir la section [Ouverture du système](file:///C:/data/systems/per210/fr/HOM/HTML/install.htm#wp1182790).
- 4. Vérifiez que le processeur et le dissipateur de chaleur sont bien installés. Voir la section Processeur
- 5. Refermez le système. Voir la section [Fermeture du système](file:///C:/data/systems/per210/fr/HOM/HTML/install.htm#wp1182831).
- 6. Exécutez le test de diagnostic en ligne approprié.

Si un problème est toujours signalé, voir la section [Obtention d'aide.](file:///C:/data/systems/per210/fr/HOM/HTML/get_help.htm#wp1181261)